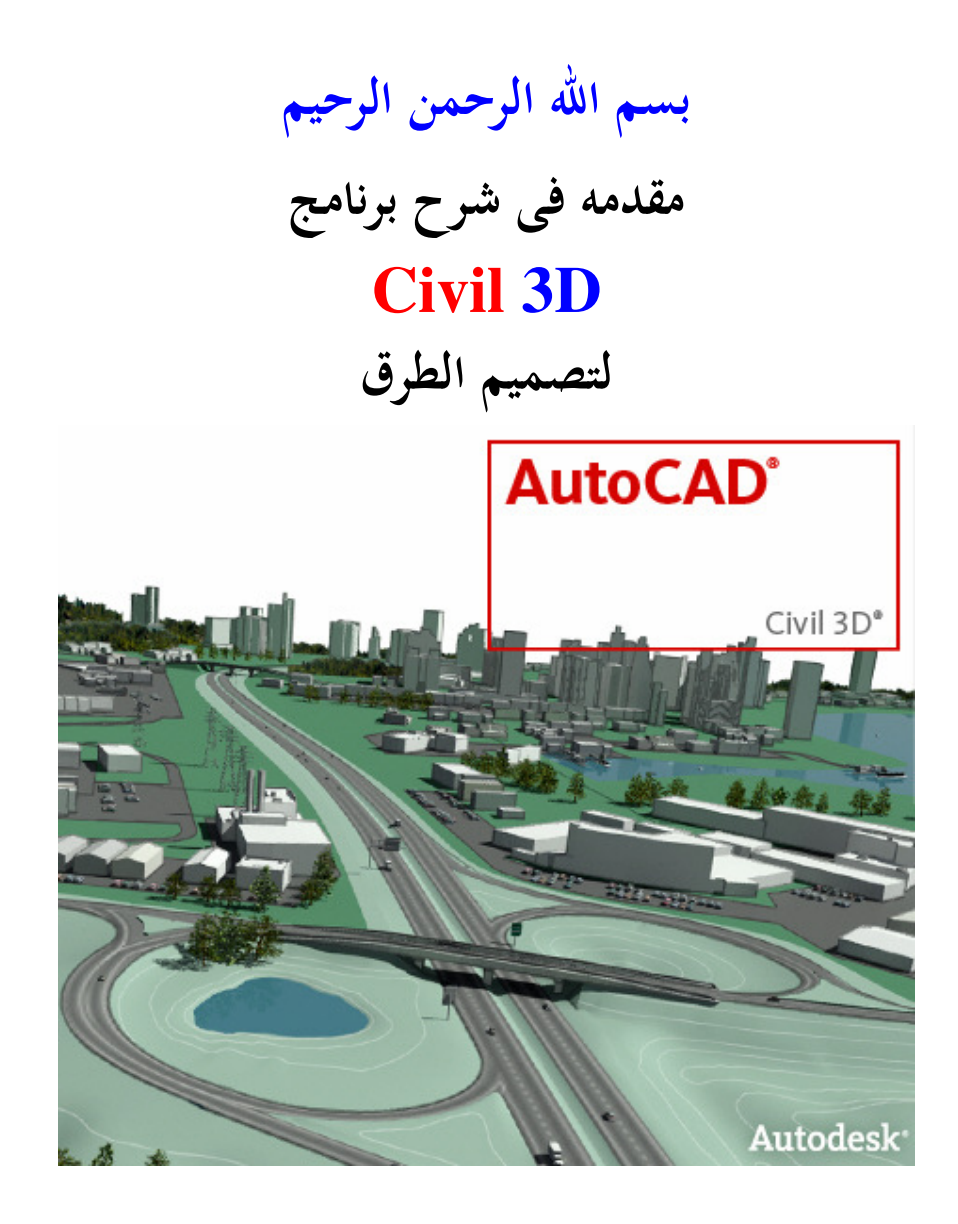

**إعداد** 

# **مهندس . خالد أحمد عبدالكريم**

 **EnG.LoDy@YaHoo.Com SootMuslim@YaHoo.Com**

 **01140506722**

**الدرس الاول : التعرف على مكونات الوجهه الريسيه للبرنامج الدرس الثانى : إدخال البيانات وتعريف سطح الارض (Surface Create( الدرس الثالث : رسم المسارات (Alignments ( الدرس الرابع : رسم القطاع الطولى للطريق (Profile ( الدرس الخامس : رسم القطاع التصميمى للطريق (Corridor ( الدرس ال داس س : رسم القطاعات واخراج كميه الحفر والردم (Sections(**  **الدرس الاول : التعرف على مكونات الوجهه الرئيسيه للبرنامج** 

## **تتكون وجهة برنامج D3 Civil من ٤ أشياء رئيسيه**

- **١. القوائم المنسدله**
- **٢. اشرطة الادوات Ribbons**
	- **Tool Space قائمة ٣.**
- **٤. شريط الاوامر Bar Command**

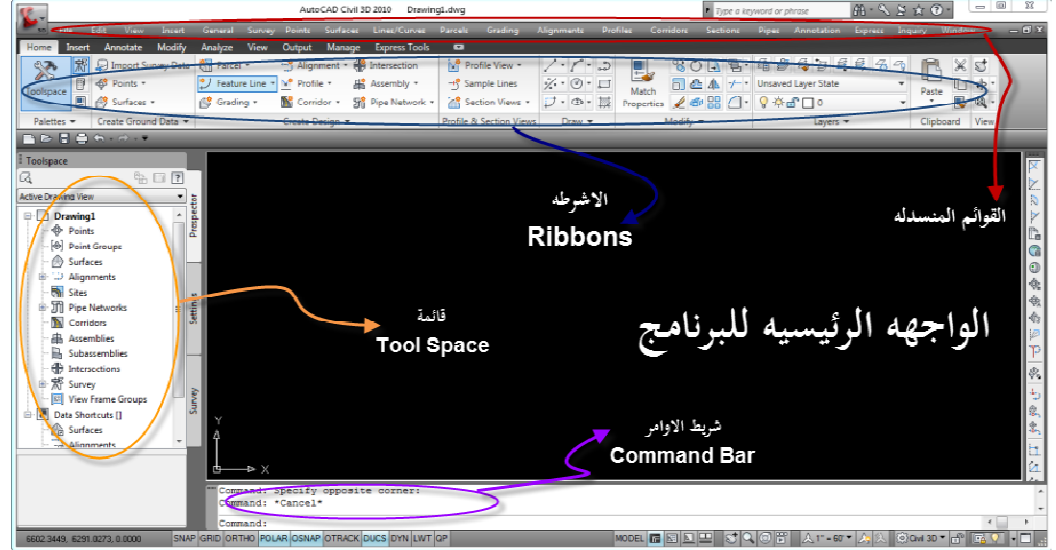

**نهاية الدرس الاول** 

**الدرس الثانى : إدخال البيانات وتعريف سطح الارض سوف نقوم بتقسيم هذا الدرس الى جزئين الجزء الاول من الدرس الثانى إدخال البيانات** 

**يمكن إدخال البيانات الى البرنامج عن طريق** 

- **Google Earth برنامج ١.**
- **٢. النقاط التى قام المساح برصدها Points**

**٣. الخريطة الكنتوريه ( خطوط الكنتور ) Lines Contor**

**وسنبدأ فى هذا الشرح باستخدام الطريقه الثالثه وهى استخدام الخريطه الكنتوريه** 

**نذهب الى المكان الموجود به الخريطة الكنتوريه على جهاز الكمبيوتر ونقوم بفتحها بعمل دبل كليك بالماوس عليها** 

**ً بعد فتح اللوحه المطلوبه على وجهة البرنامج نقوم بعمل Minimize لها لتختفى مؤقتا كما بالشكل** 

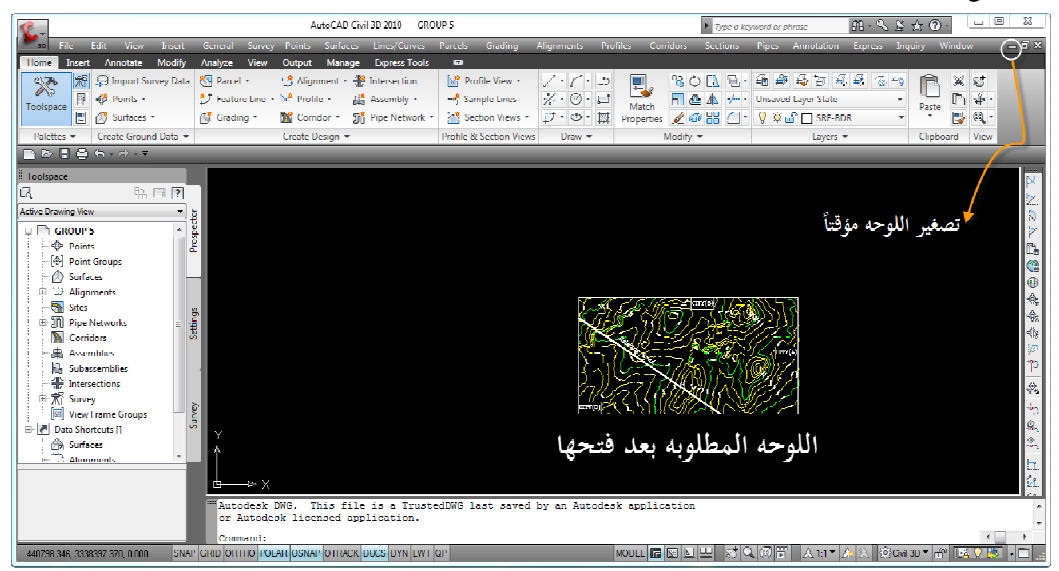

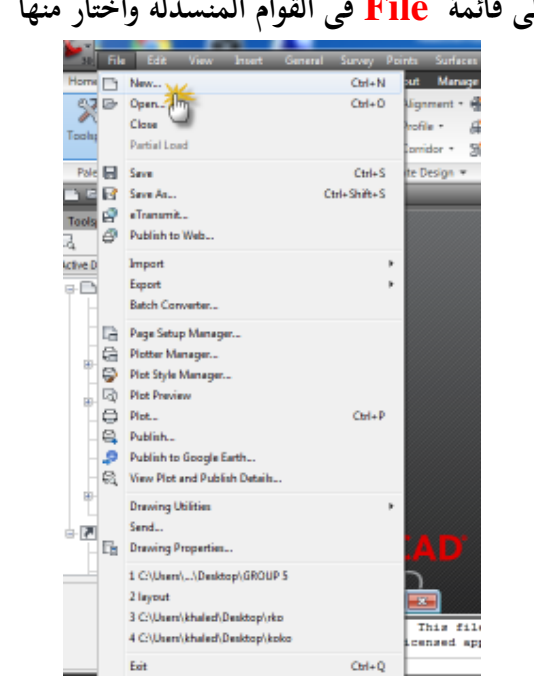

**أذهب الى قائمة File فى القوام المنسدله واختار منها New** 

**تظهر قائمه اخرى بعنوان Template Select اختر منها AutoCad 3D ( Metric) NCS ثم أضغط Open**

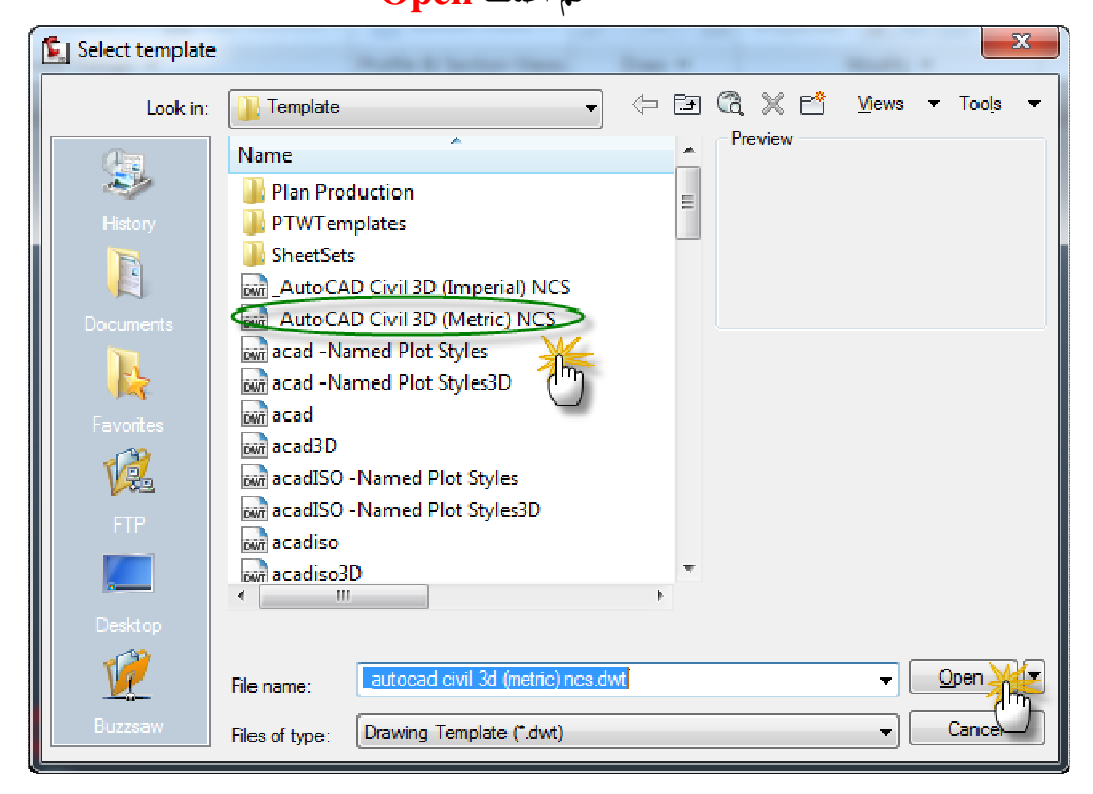

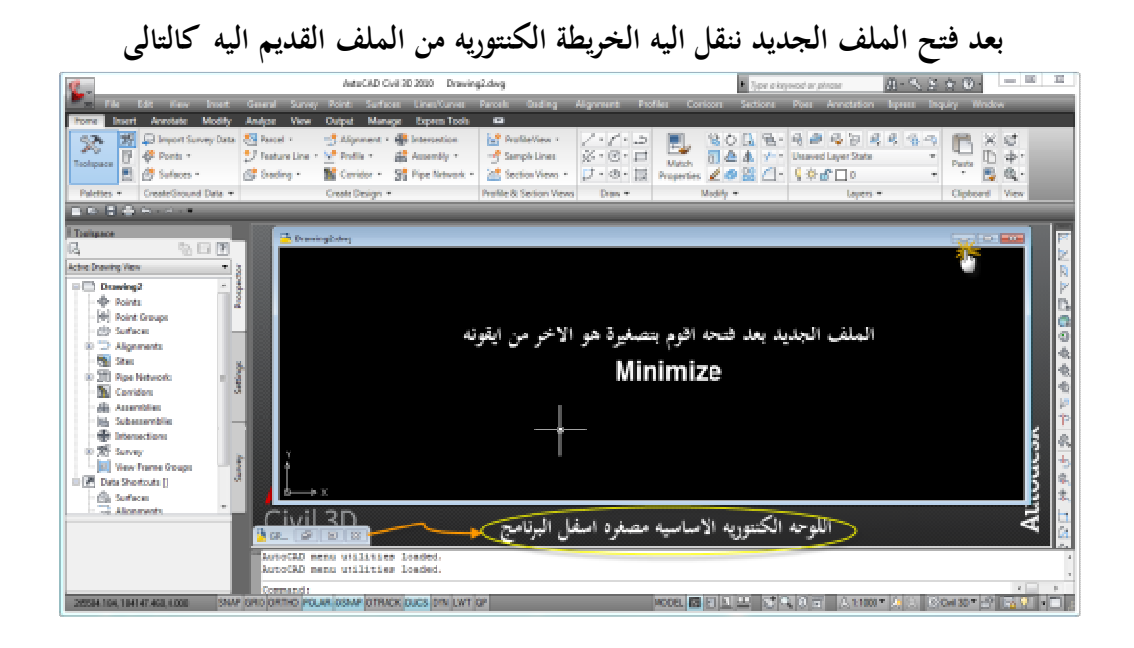

**نقوم بتصغير الملف الجديد باستخدام زر Minimize ثم نسترجع الملف القديم والذى يحتوى على الخريطة الكنتوريه** 

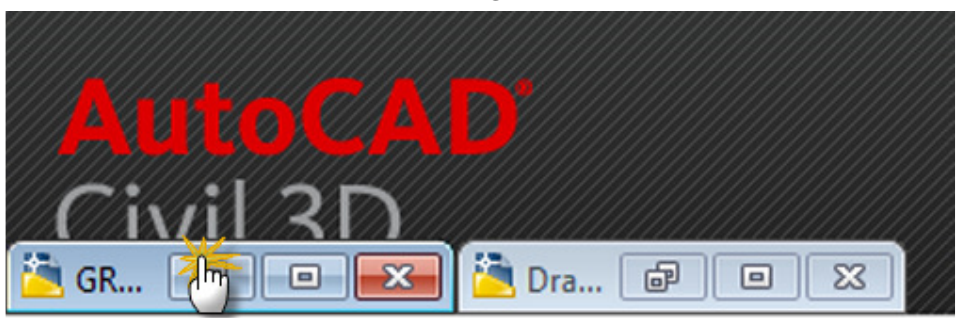

**نحدد على الخريطه ثم نقوم بعمل كليك يمين عليها ونختار Copy من القائمه الفرعيه للامر** 

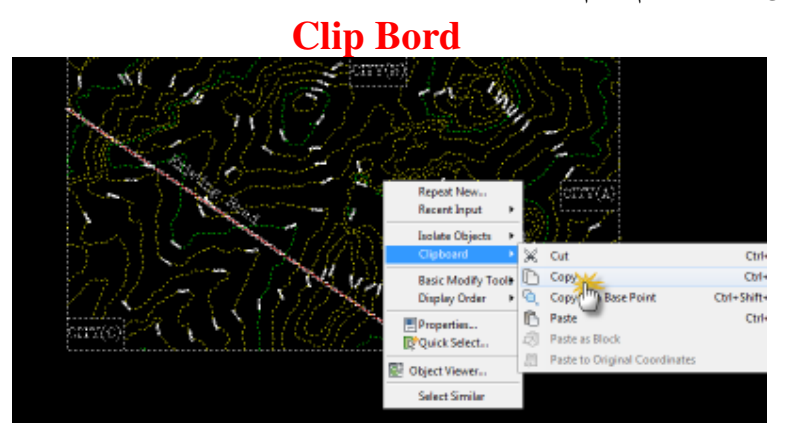

**نذهب الى الملف الجديد مره اخرى ونسترجعه ونضغط بالماوس ضغطه داخل الملف ثم نذهب الى القوائم المنسدله بالاعلى ونختار Coordinates Original to past من** 

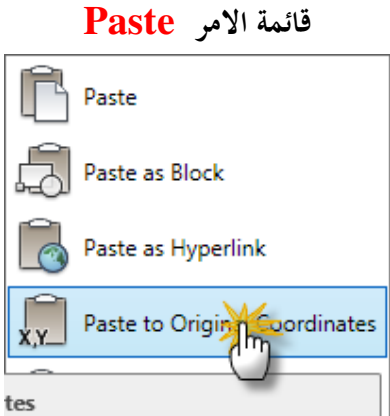

**ً تم لصق اللوحه فى الملف الجديد لكنها لم تظهر بعد لانه تم لصقها مصغره جدا ولاظهارها نذهب الى شريط الاوا رم بالاسفل Bar Command ونكتب ZE ثم نضغط Enter لتظهر لنا اللوحه** 

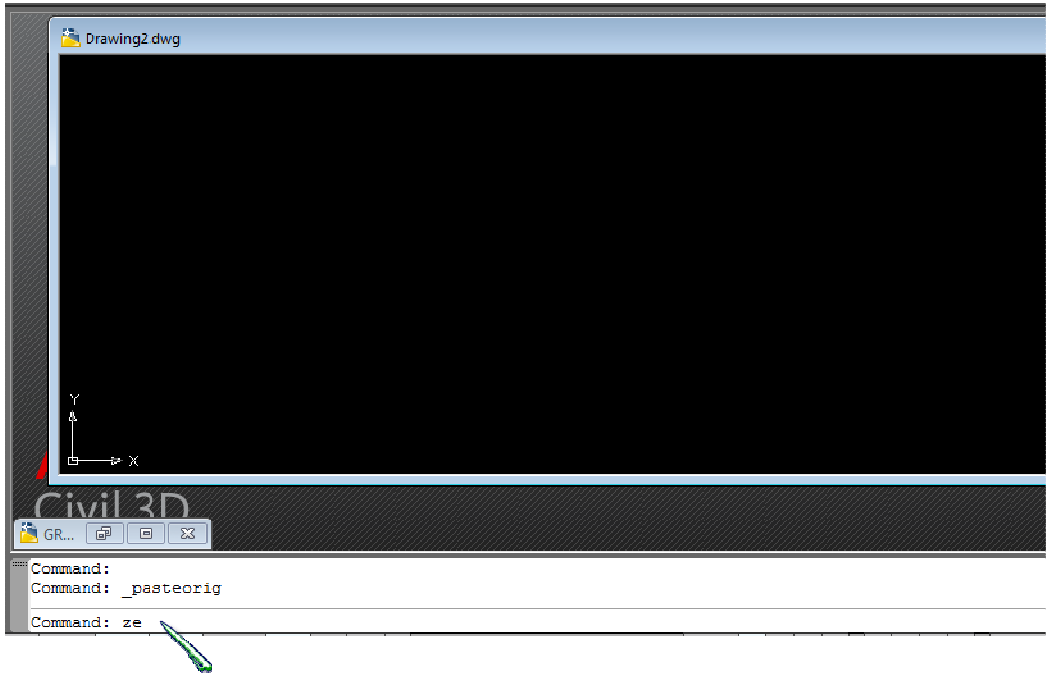

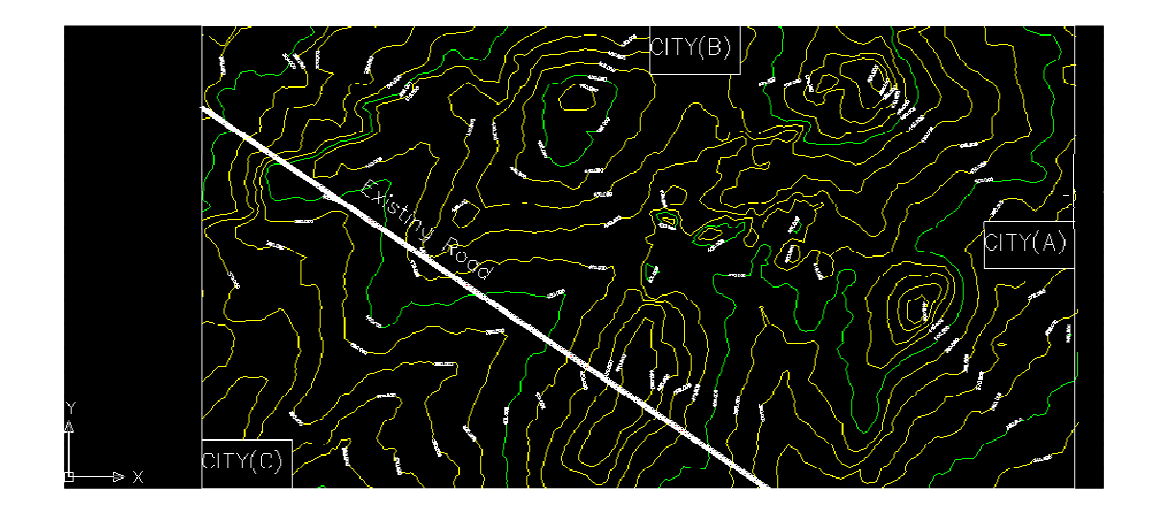

**بعد إظهار اللوحه كما بالشكل السابق نذهب الى قائمة File ونقوم بحفظ المشروع الجديد فى اى مكان على الجهاز بعد تسميته بأى اسم**

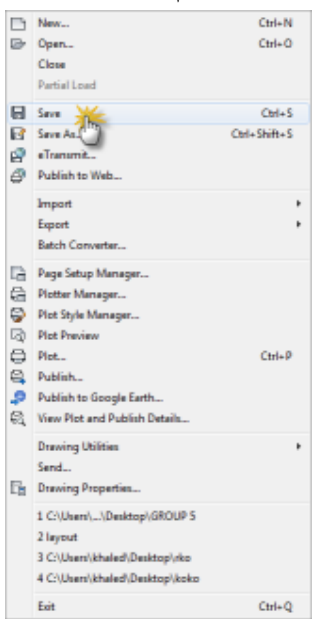

**بعد الانتهاء من حفظ المشروع بعد نقله للملف الجديد نقوم بإغلاق الملف القديم من زر** 

#### **Close**

**لانتهائنا من الحاجه اليه** 

**الجزء الثانى من الدرس الاول** 

**تعريف سطح الارض الطبيعيه** 

**ملاحظه هامه :: قبل تعريف سطح الارض الخاص بالمشروع لديك يجب التأكد ان كان هناك برواز للخريطه ام لا فإن وجد يجب إخفائه قبل الشروع فى التعريف وذلك بكتابه Layoff فى الكومند بار ثم Enter ثم تحديد البرواز بالماوس لاخفائه** 

**لتعريف سطح الارض الطبيعيه نذهب الى القوائم المنسدله ونفتح القائمة Surface ونختار Create Surface منها**

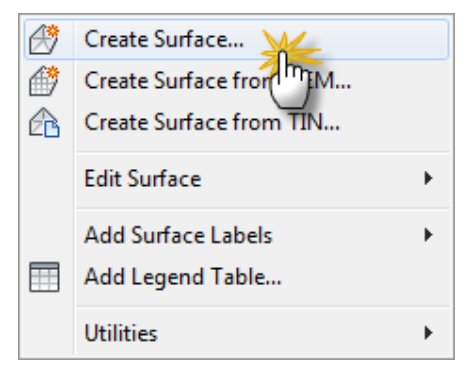

 **تظهر نافذه جديدة نكتب فيها اسم السطح الجديد الذى نقوم بتعريفه** 

**والذى سميته فى شرحنا هذا Earth**

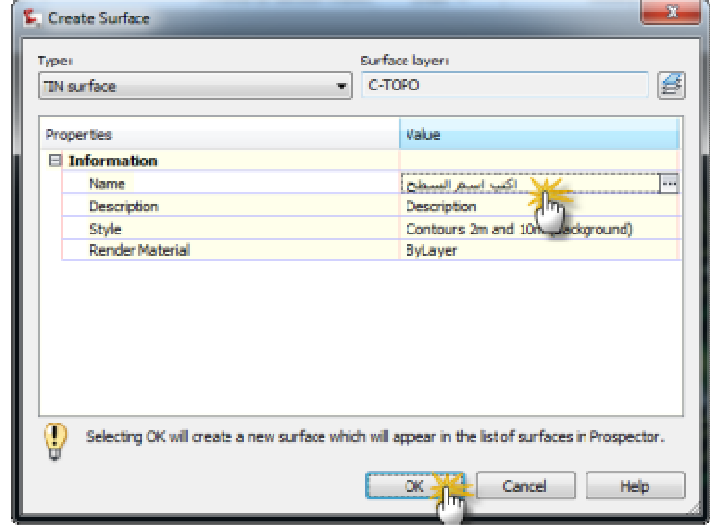

**ثم نضغط Ok**

**ثم نذهب بعد ذلك الى قائمة Space Tool نفتح القائمه الفرعيه الخاصه بالامر Surface**

**نجد اسم السطح الذى قمنا بتسميته منذ قليل Earth نضغط دبل كليك عليه ليفتح لنا القوائم الخاصه بالسطح وندخل من خلالها على القائمه الخاصه بالامر Definition ومنها Contour نقف بالماوس عليها ونضغط كليك يمين** 

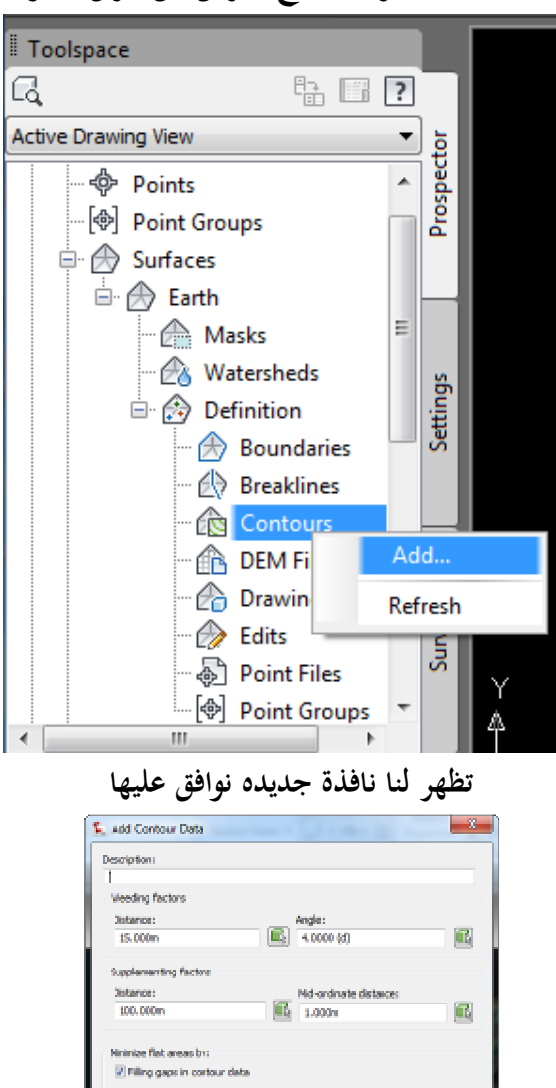

 $\alpha$   $\rightarrow$   $\rightarrow$   $\rightarrow$   $\rightarrow$ 

Swapping edges 7 Adding points to flat triangle edges Adding points to flat edges

**ونختار Add لاضافه تعريف سطح الارض عن طريق خطوط الكنتور** 

## **نجد فى شريط الاوامر بالاسفل Surface Select نحدد على الخريطة الكنتوريه التى لدينا ثم نضغط Enter**

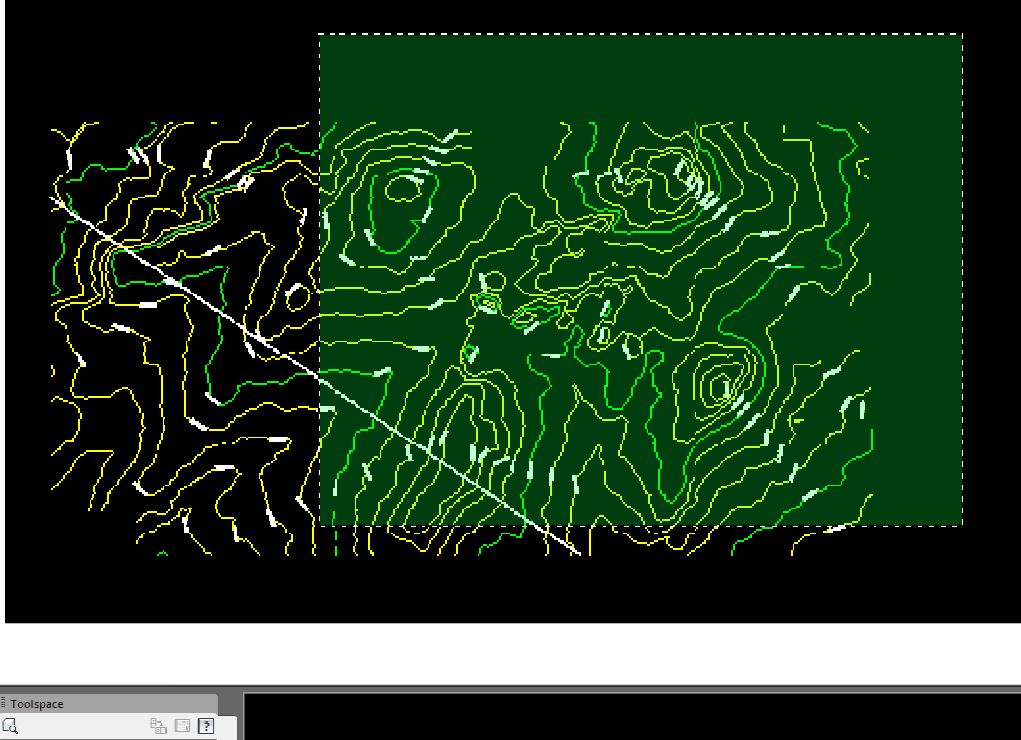

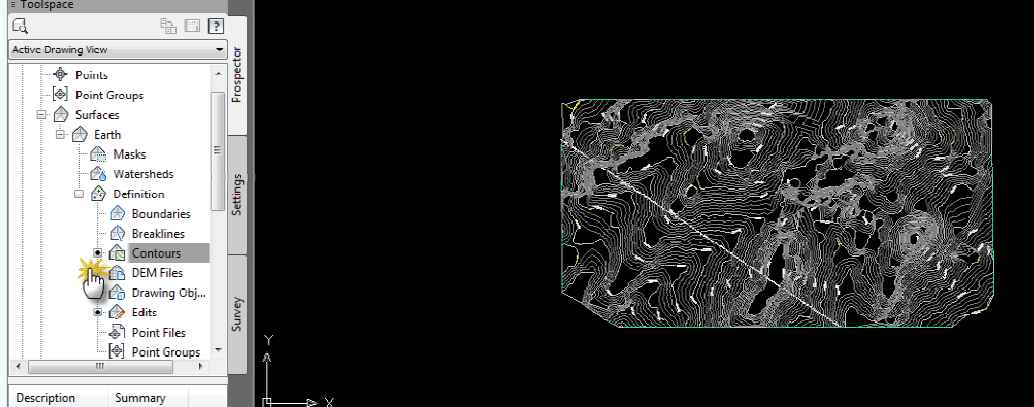

**نلاحظ وجود دارة صغيرة ظهرت بجوار Contour فى قائمة ToolSpace وهذا يعنى انه تم تعريف السطح الذى لدينا بواسطه خطوط الكنتور لتغيير شكل الخريطه نذهب الى ToolSpace ونقف بالماوس على Surface ونضغط كليك يمين عليها ونختار Properties Surface**

**تظهر لنا نافذة كما بالشكل التالى** 

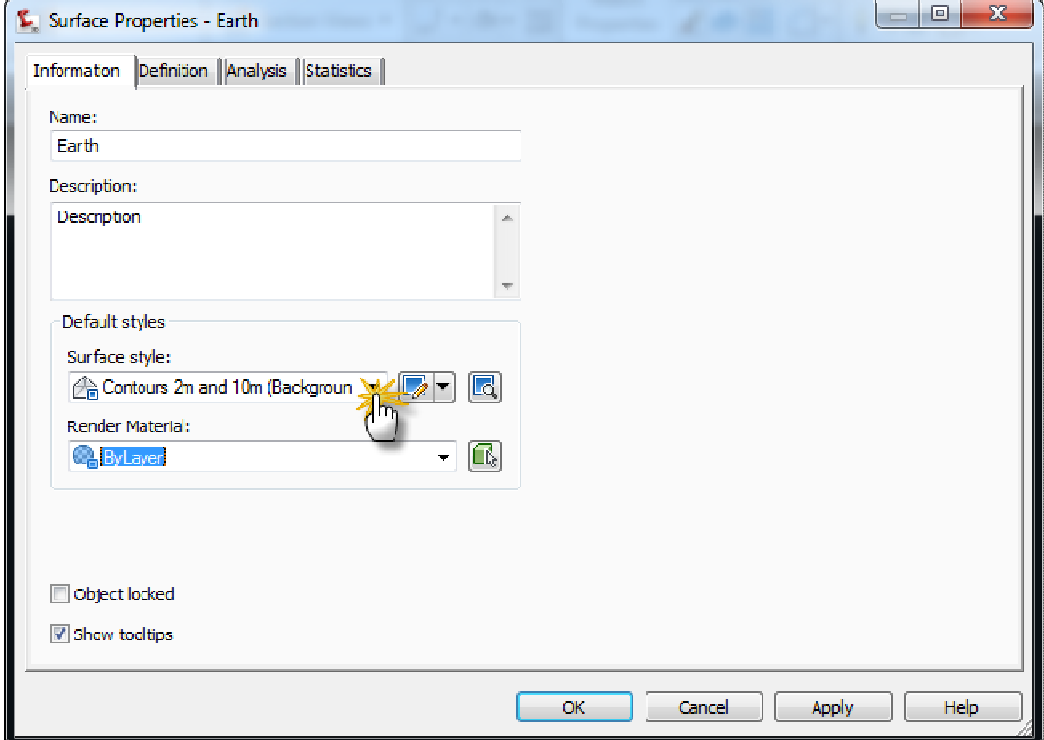

**من خلال النافذة السابقه يمكننا تغيير شكل الخريطة التى لدينا من قائمة Style Surface**

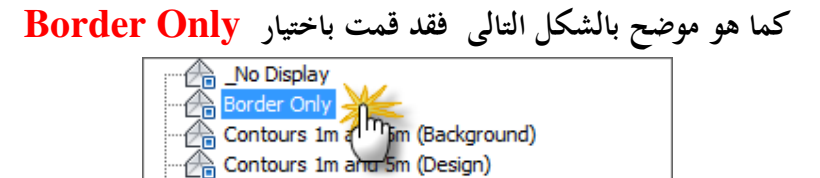

Contours 2m and 10m (Background) Contours 2m and 10m (Design) - Contours 5m and 25m (Background) Contours 5m and 25m (Design)  $\sqrt{\frac{2}{10}}$  Contours and Triangles 

**تم الانتهاء من تعريف السطح اقوم بعد ذلك بإعاده فتح البرواز الذى قمت بإخفائه قبل التعريف** 

**وذلك بكتابه Layon فى شريط الاوامر بالاسفل ثم اضغط Enter**

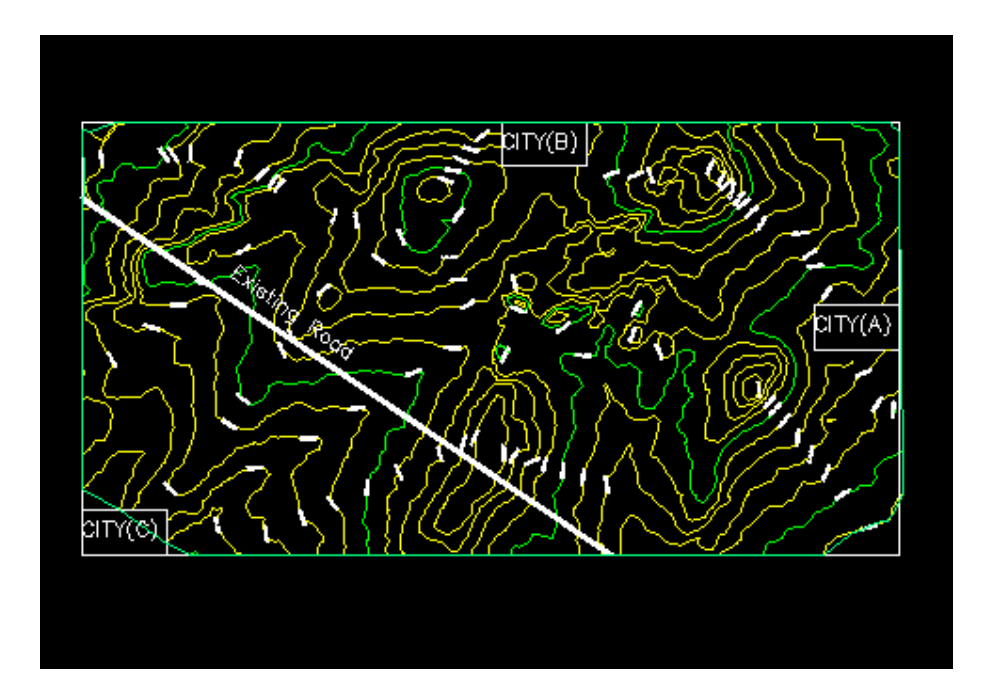

**نهاية الدرس الثانى** 

**الدرس الثالث : رسم المسارات** 

**هناك طريقتين لرسم مسارات الطريق الطريقه الاولى رسم المسارات بإستخدام Line Poly الطريقه الثانيه رسم المسارات بإستخدام Out Lay** 

- **يوجد فى الخريطة الكنتوريه التى لدينا ٣ مدن C & B & A والمطلوب هو رسم شبكة طرق بين الثلاث مدن ويجب عند اختيار مسار الطريق**
- أن يمر بخطوط كنتور متباعده او يكون موازياً لخطوط الكنتور وذلك لتقليل كميه الحفر **والردم**
	- **الا يزيد المسار كخط مستقيم عن ٥ كيلو متر وذلك حتى لايسبب سرحان للساق ً تبها أثناء سيره على الطريق ً ويكون داما من**
	- **الا يتدخل اثناء اختيار المسار منحنى أفقى مع أخر رأسى ملاشاه لحدوث الحوداث**
		- **ُ كما يجب ان ي راعى الاقتصادية فى إختيار المسار كما سلف بالذكر يوجد طريقتين لرسم مسار الطريق وسنشرح كلاهما الان : رسم المسار بإستخدام Line Poly ً اولا**

**نبدأ بهذة الطريق رسم المسار بين المدينتين B &C نذهب الى شريط الاوامر بالاسفل ونكتب Pl ثم نضغط Enter نجد أنه يطلب تحديد بدايه المسار كما بالشكل التالى** 

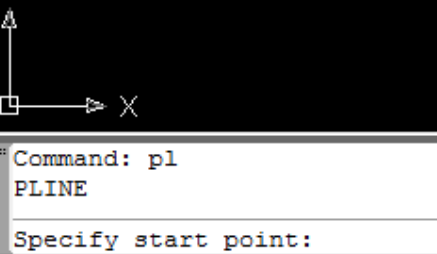

**نبدأ برسم المسار من المدينه C الى المدينه B كما هو موضح بالشكل التالى .**

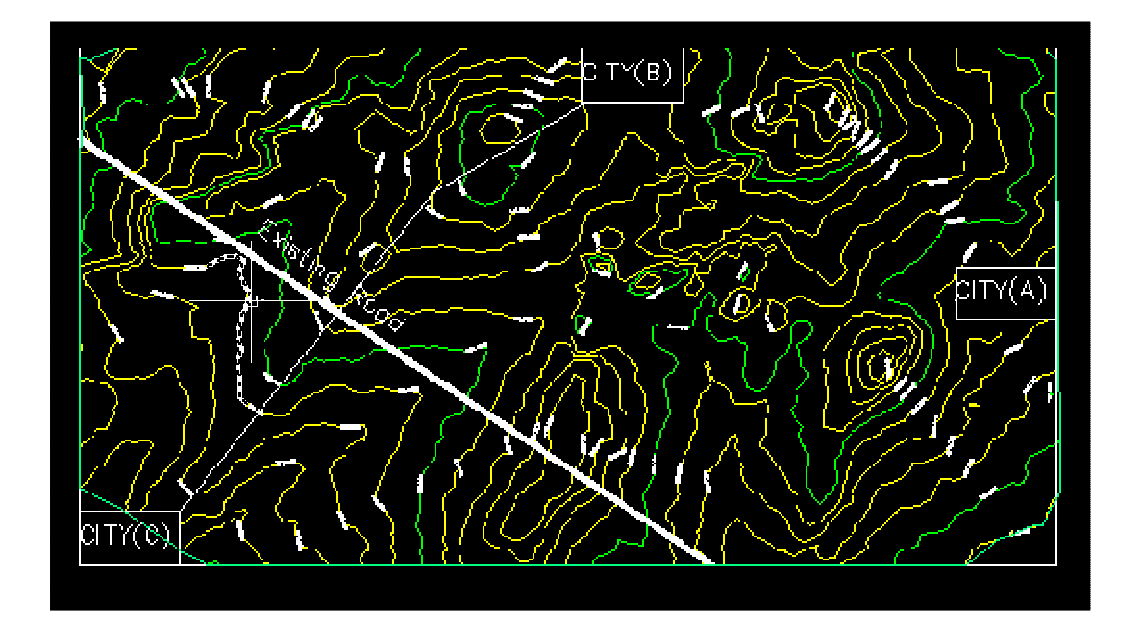

**لتعريف المسار نذهب الى القوائم المنسدله ومن قائمة Alinment نختار Create Alinment From Poly Line**

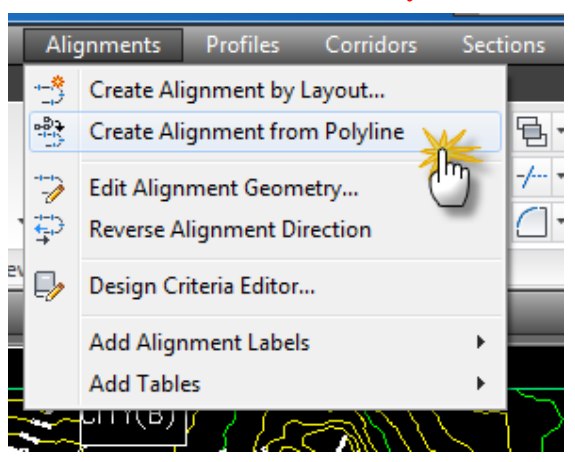

**تظهر لنا نافذة بعنوان Object From Alinment Create وفيها نكتب إسم البرنامج وقد قمت بتسمية المسار الذى لدينا CB Road لانه يربط بين المدينتين & C B**

**نختار Aligment Label ومن Lay Out نختار Aligment Style ومن Label All كما هو موضح بالشكل التالى** 

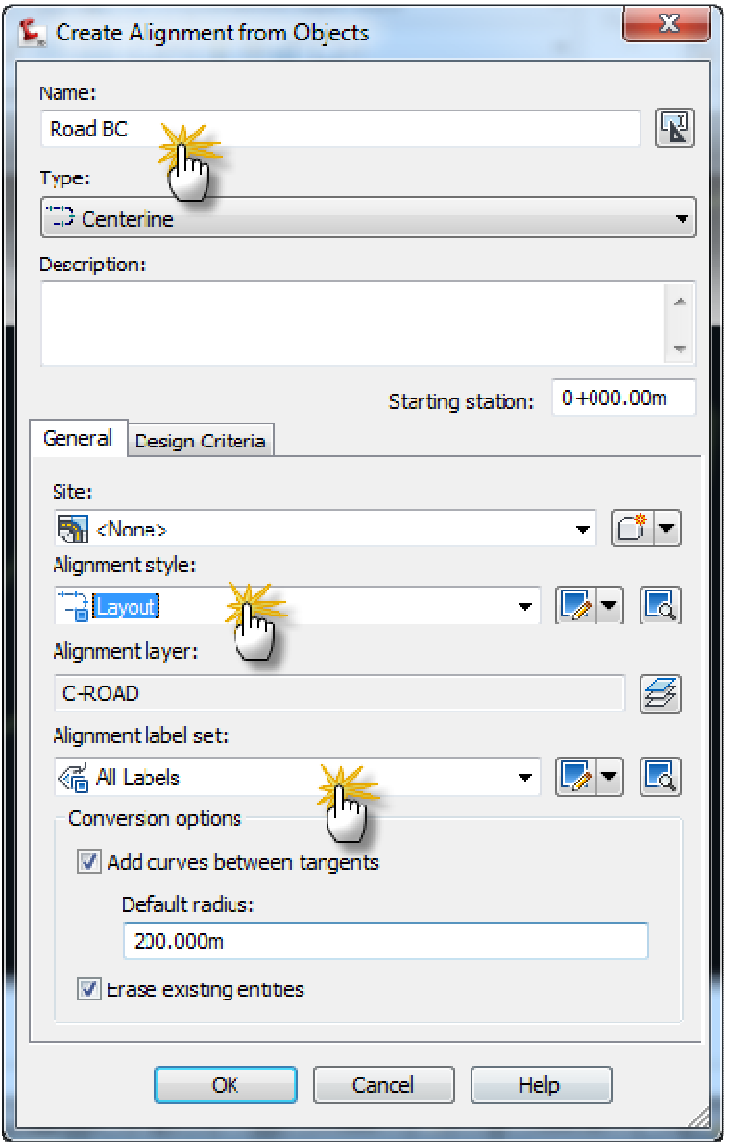

**بعد الانتهاء من ملء بيانات النافذة السابقه ندخل على تبويب Criteria Design فى نفس النافذة ونكتب فى هذا التبويب السرعه التصميميه للطريق الذى لدينا ونختار طريقة او ٤ ً Lane2 التصميم 8% 2001 AASHTOونحتار أيضا عدد حارات الطريق Laneثم نضغط Ok**

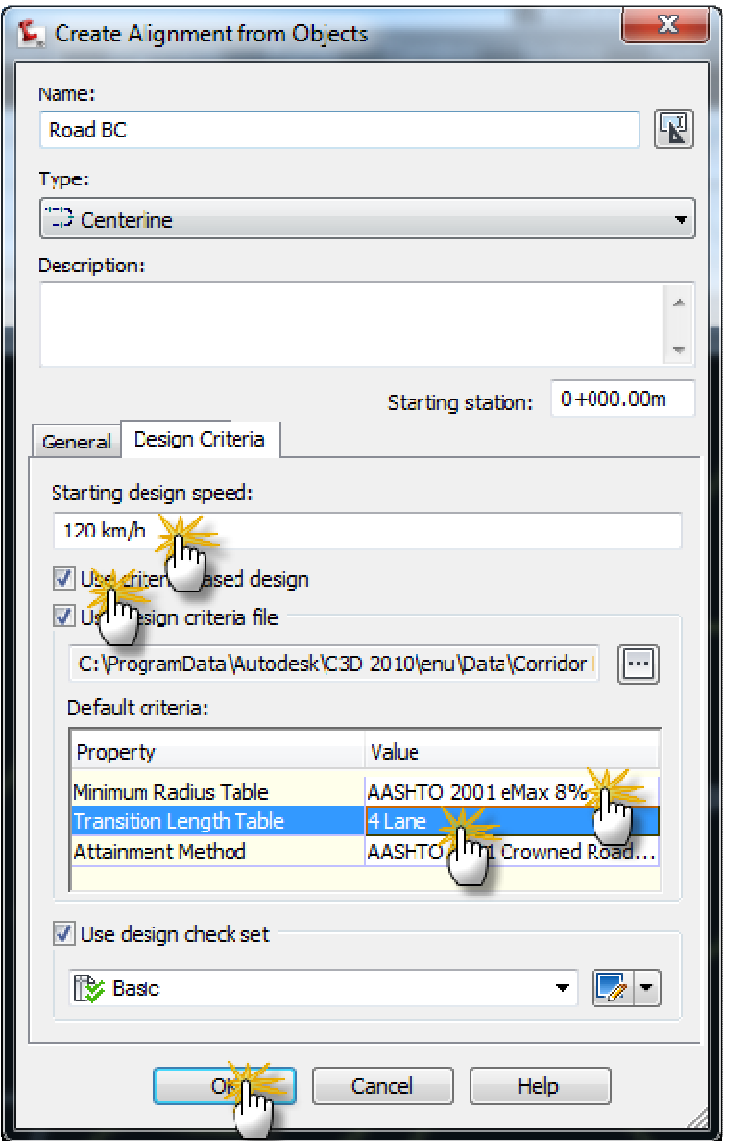

**بعد الانتهاء من ملء بيانات الطريق من خلال النافذة السابقه نلاحظ ان البيانات التى قمنا بإدخالها قد ظهرت على الطريق كما هو بالشكل التالى** 

**الطريق مقسم الى Stations قيمتها ١٠ متر تبدأ من 0.00 Station عند المدينه C ويقوم البرنامج بكتابه رقم كل محطتين وبينهما محطه ليس عندها رقم اى يقوم بكتابه رقم كل ٢٠ متر** 

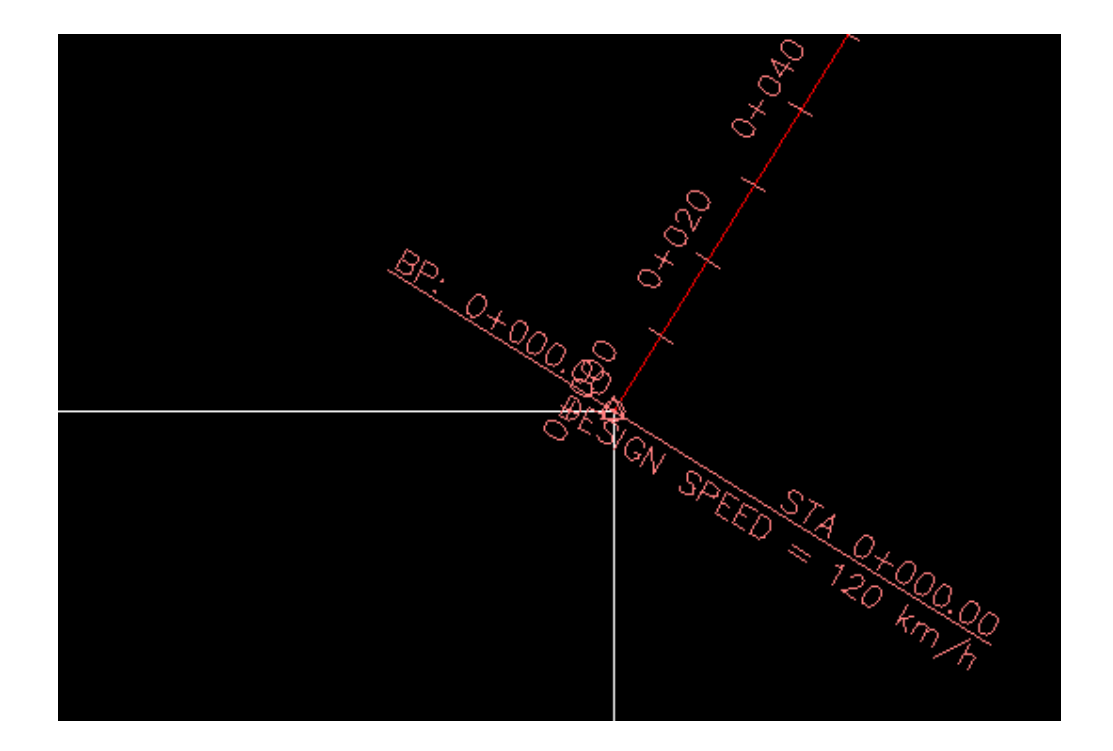

**ً كما نلاحظ أيضا وجود مثلث أصفر على المنحنى الموجود لدينا بالمسار وهذا يعنى ان نصف قطر المنحنى غير مناسب وسنتعلم فيما يلى كيفيه تعديل هذة المشكله** 

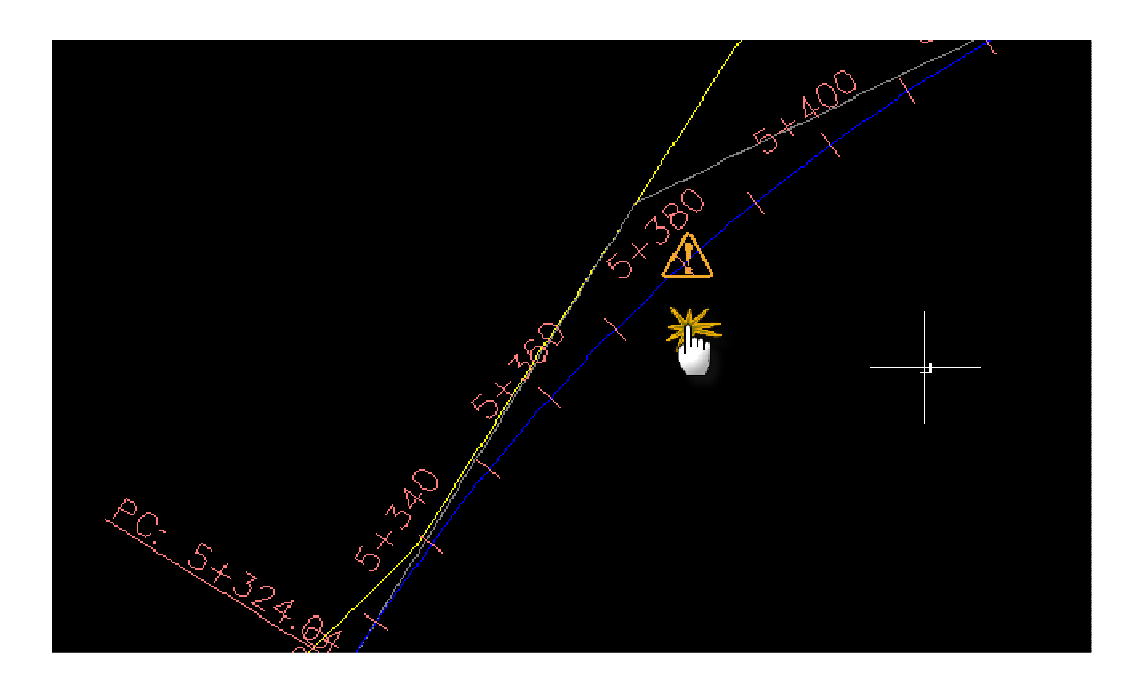

**للتعديل على المنحنى والمسارات والــــ Stations نقف بالماوس على المسار ونحدده ونضغط كليك يمين ونختار من القائمة التى ستظهر كما فى الشكل التالى Edit**

#### **Alinment Geometry**

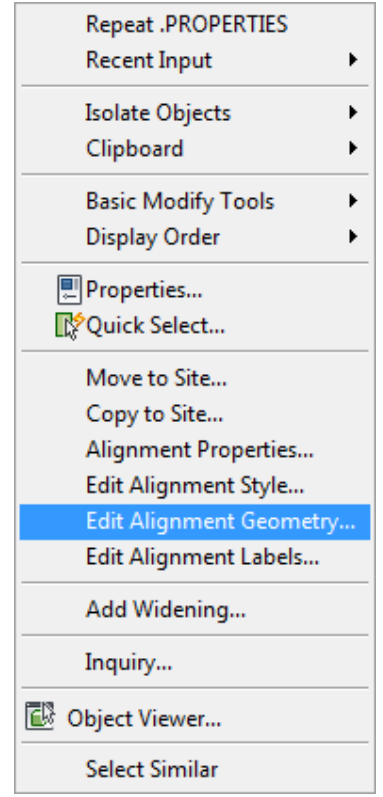

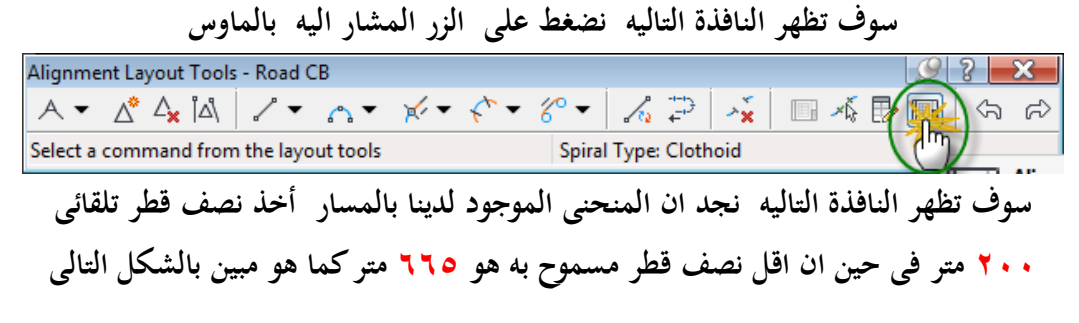

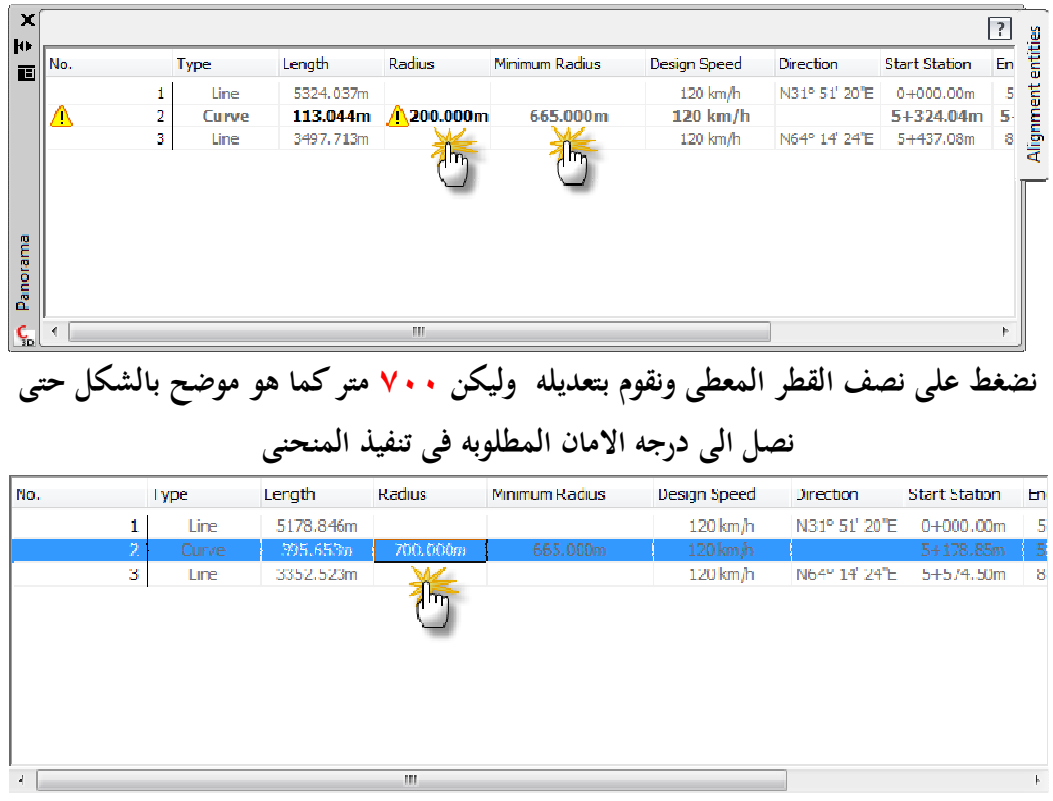

**نلاحظ بعد تعديل قيمة نصف القطر من القيمة الافتراضيه الى قيمه اكبر من اقل نصف قطر ممكن عمله على الطريق إختفاء المثلث الاصفر من على المنحنى فى الرسم** 

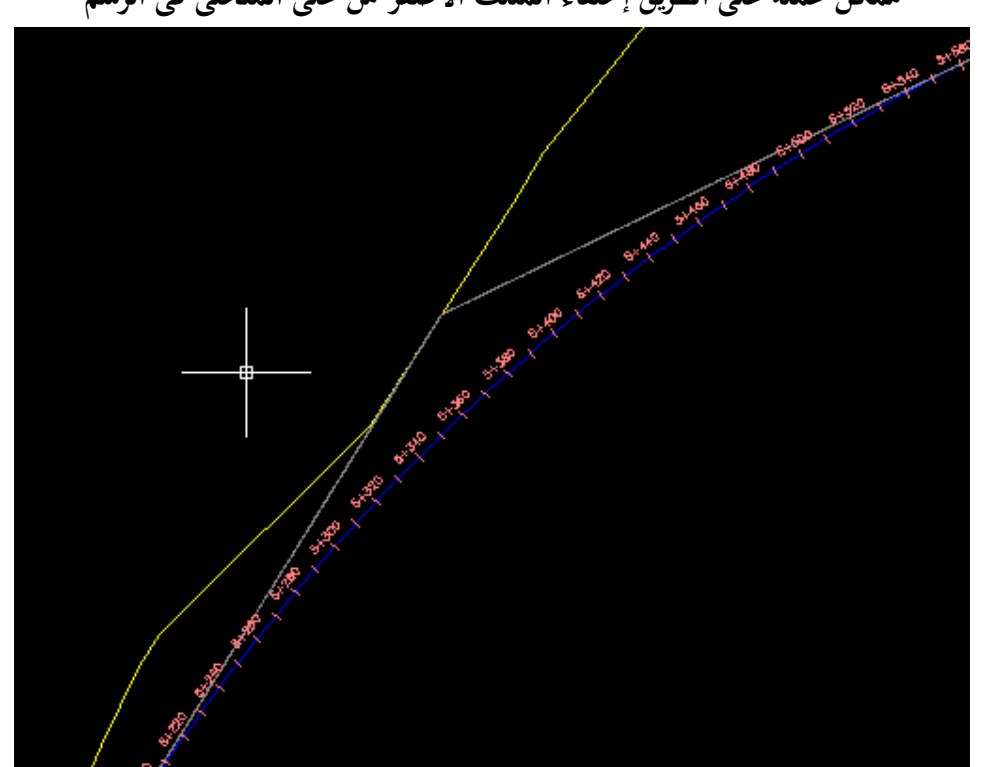

**ولتعديل وضع الــــ Stations نقف بالماوس على المسار ونضغط كليك يمين ونختار Edit**

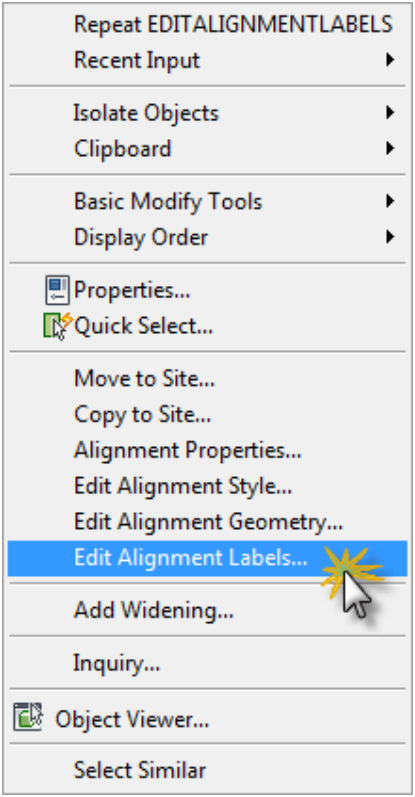

**Alinment Label**

**تفتح لنا النافذة التاليه والتى يمكننا من خلالها تعديل المسافه بين الـــ Stastions وتعديل وضع كتابه ارقام الــ Stations**

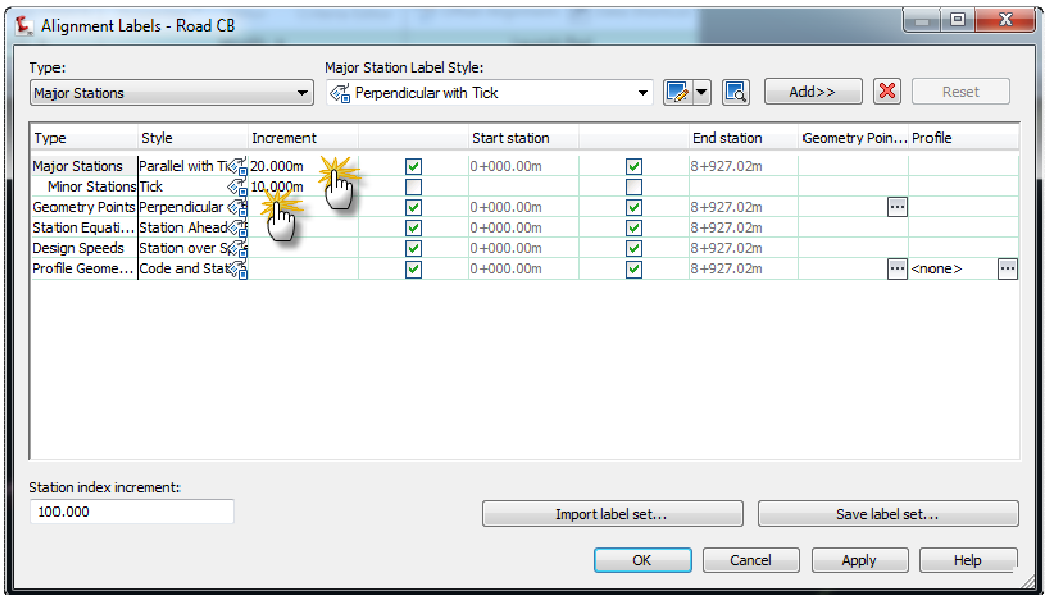

**كما هو موضح بالشكل التالى قمت بتعديل المسافه بين الـــ Stations من ٢٠ فى الشكل السابق الى ٥٠ فى الشكل التالى عند الـ Stations المكتوب عندها الترقيم ومن ١٠ فى الشكل السابق الى ٢٥ فى الشكل التالى عند الـ Stations الغير مرقمه ومن خلال Style قمت بالتعديل عليها لتظهر نافذة صغيرة داخل النافذة اقوم بإختيار** 

**E** Alignment Labels - Road CB Type: Major Station Label Style:  $\boxed{\mathbf{v}}$   $\mathcal{C}_{\mathbf{m}}^{\mathbf{v}'}$  Perpendicular with Tick Major Stations  $\bullet$   $\boxed{2}$   $\bullet$   $\boxed{12}$   $\boxed{2}$   $\boxed{24d}$   $\boxed{2}$   $\boxed{2}$  Type Style Increment Start station End station Geometry Poin... Profile Major Stations Perpendicular @150.000m<br>Minor Stations Tick @11h5.000m  $\overline{\mathbf{v}}$  $0+000.00m$  $\overline{\mathbf{v}}$ 8+927.02m г  $\Box$ 苘 늡  $0+000.00m$  $\Box$ 8+927.02m Geometry Points Perpendicular Station Equati... Station Ahead 927.02m F. Pick Label Style  $53 -$ Design Speeds Station over S 927.02m  $\boxed{m}$ <none> $\boxed{m}$ 927.02m 米四日  $\mathcal{Q}_m^{\pi'}$  Perpendicular with Tick  $\Box$  Cancel Help Station index increment: 100,000 Import label set... Save label set...  $\frac{1}{\sqrt{2}}$  ok Cancel Apply **Help** 

**Perpendicular With Tick ليظهر الترقيم عمودى على المسار بدلاً من موازى له** 

**نلاحظ هنا التعديل الذى قمنا به منذ قليل ظهر على المسار كما هو موضح فى الشكل التالى لدينا الان Station كل ٢٥ متر ومرقمه كل ٥٠ متر اى بين كل اثنين من الـ Stations**

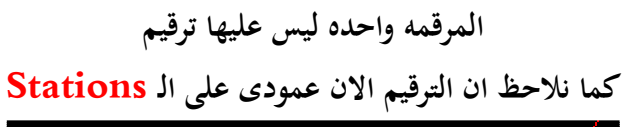

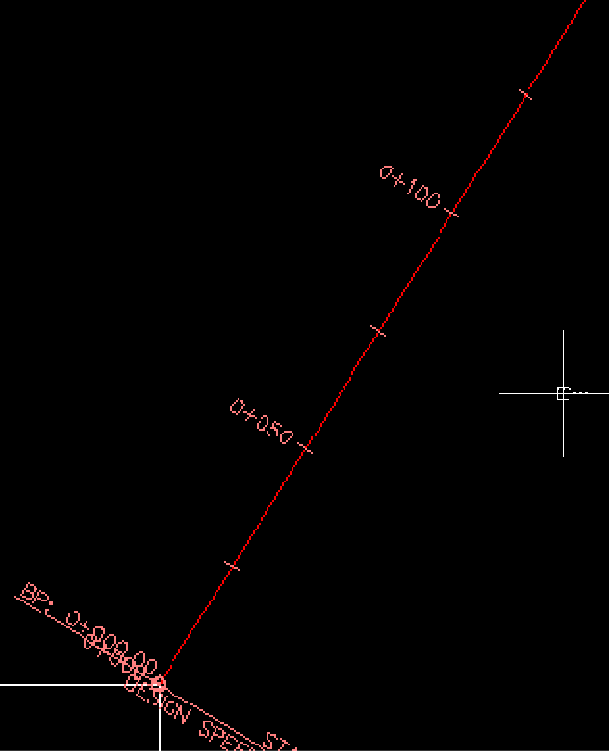

**الطريقه الثانيه لرسم عن طريق الـ Out Lay سوف نرسم المسار بين المدينتين B & A بهذة الطريقه Create Alignment By Lay Out ونختار Aligment قائمة على ندخل**

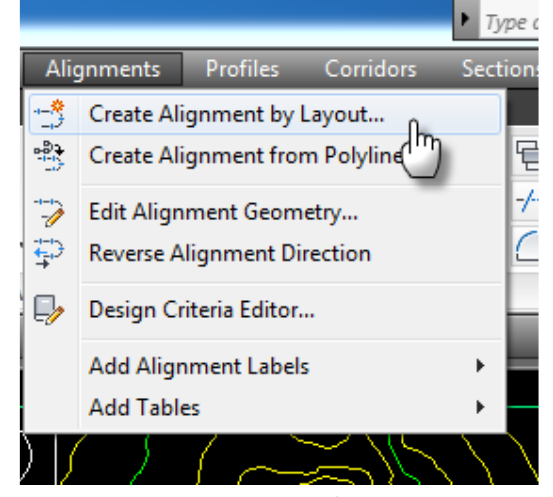

**سوف تظهر لنا النافذة التاليه والتى فيها نكتب اسم الطريق ونختار من Style ً أيضا Lay**

**Out**

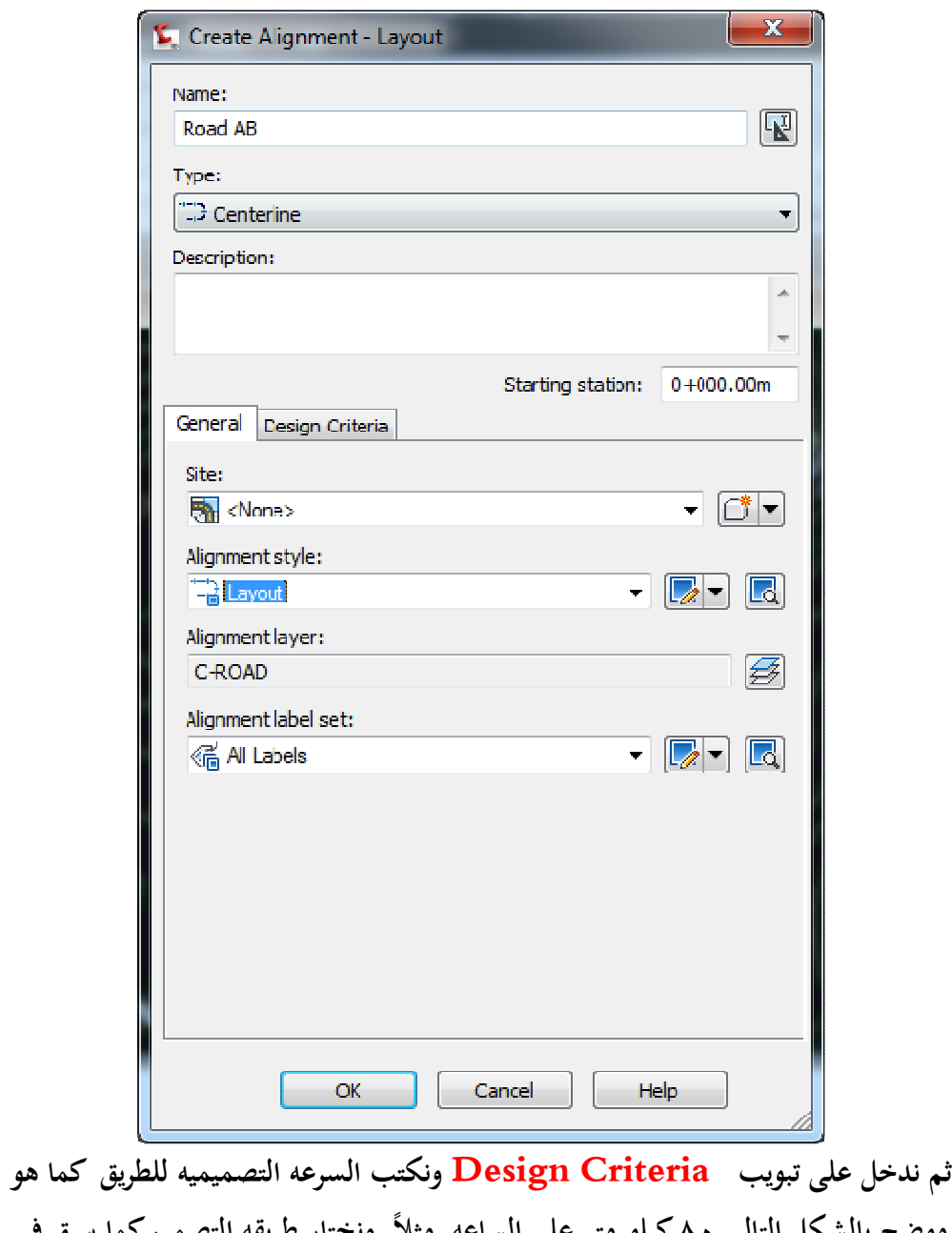

**ً موضح بالشكل التالى ٨٠ كيلو متر على الساعه مثلا ونختار طريقه التصميم كما سبق فى الطريقه الاولى 8% 2001 AASHTO**

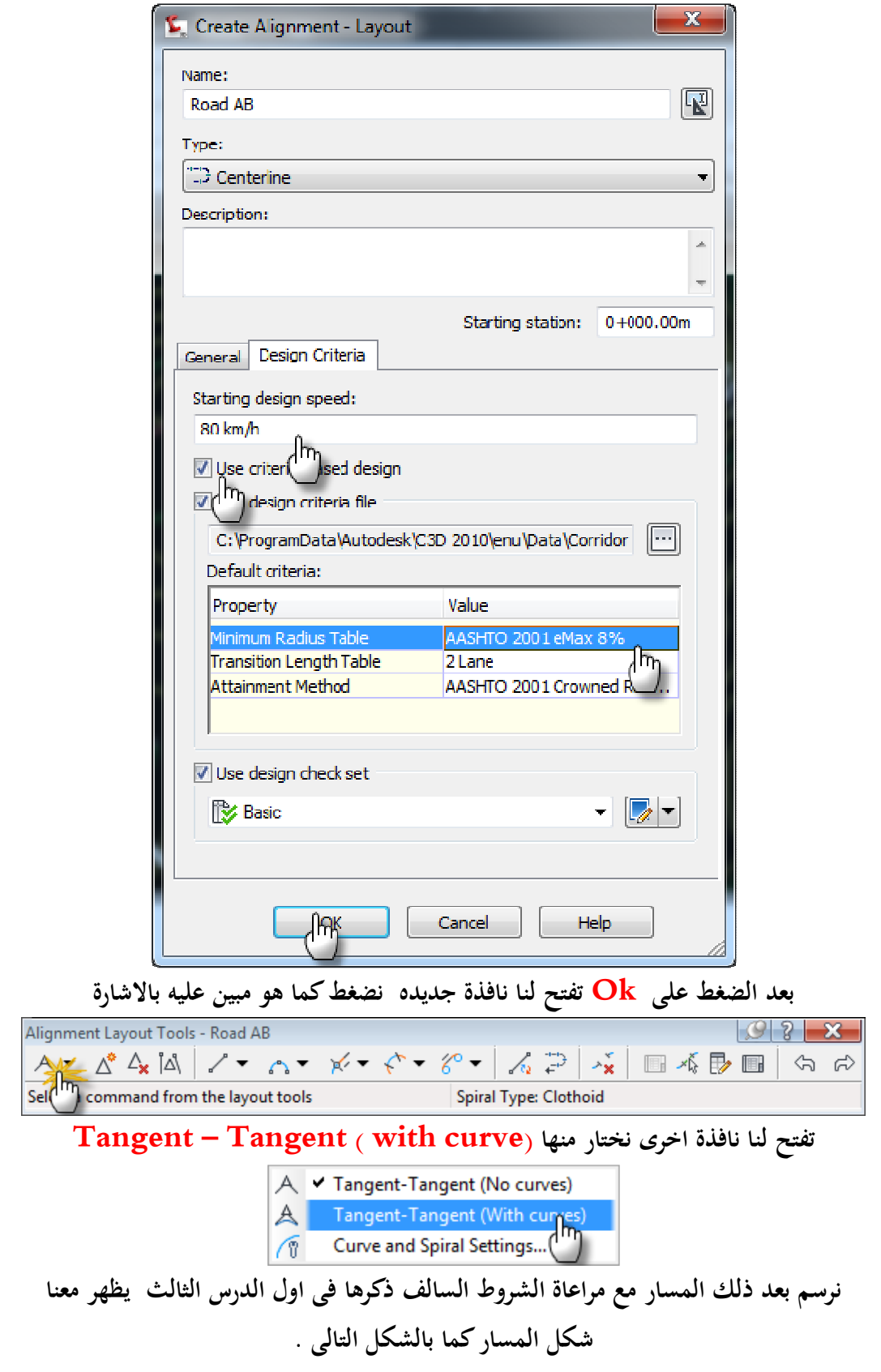

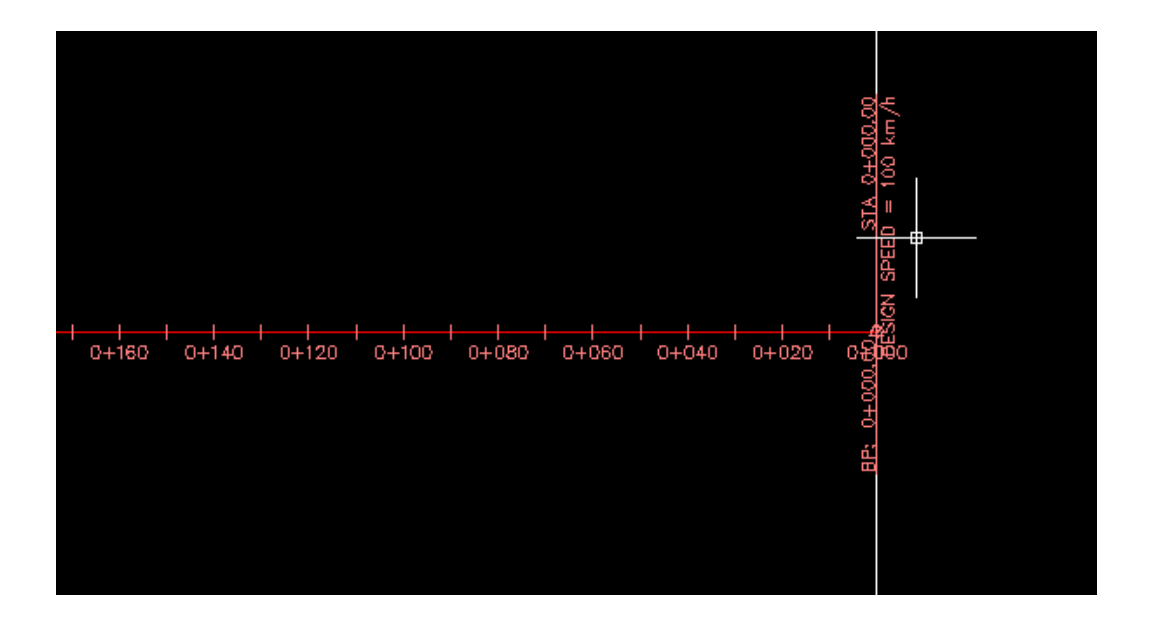

**ً يضا عدم وجود المثلث الاصفر على المنحنى مما يعنى ان نصف قطر المنحنى هنا أمن ونلاحظ أ**

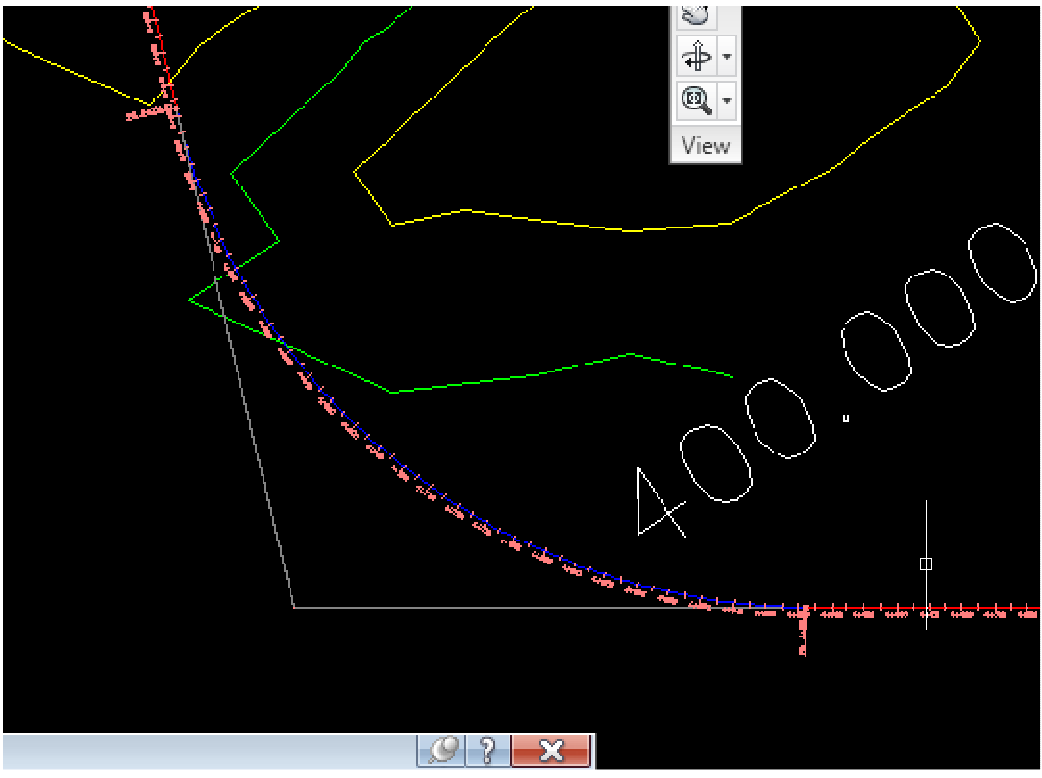

**لو دخلنا على قائمة Space Tool ثم Alignment نجد انه تم أنشاء المسارات التى قمنا بها على الخريطه وهى ab Road & cb Road** 

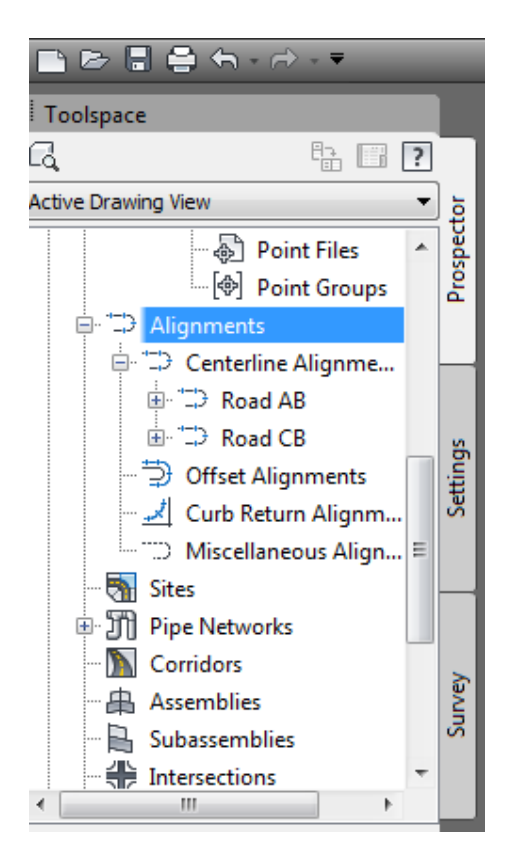

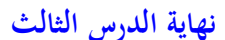

**الدرس الرابع : رسم البروفايل** 

**نبدأ رسم البروفايل ( القطاع الطولى للطريق ) بالذهاب الى القوائم المنسدله ومن قائمة Create Profile From Surface نختار Profile**

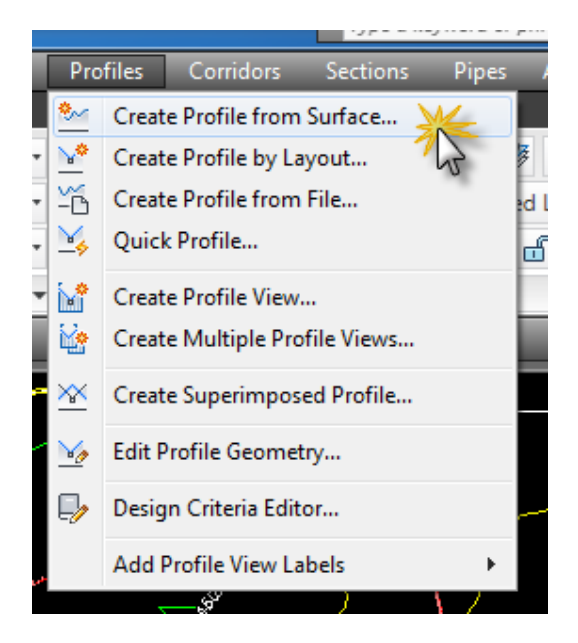

**تظهر لنا النافذة التاليه والتى من خلالها نختر المسار الذى سوف نقوم برسم البروفايل الخاص به من Alignment**

 **ومن Surfaces Select نختار سطح الارض الذى قمنا بتعريفه Earth ثم نضغط بعد ذلك على Add** 

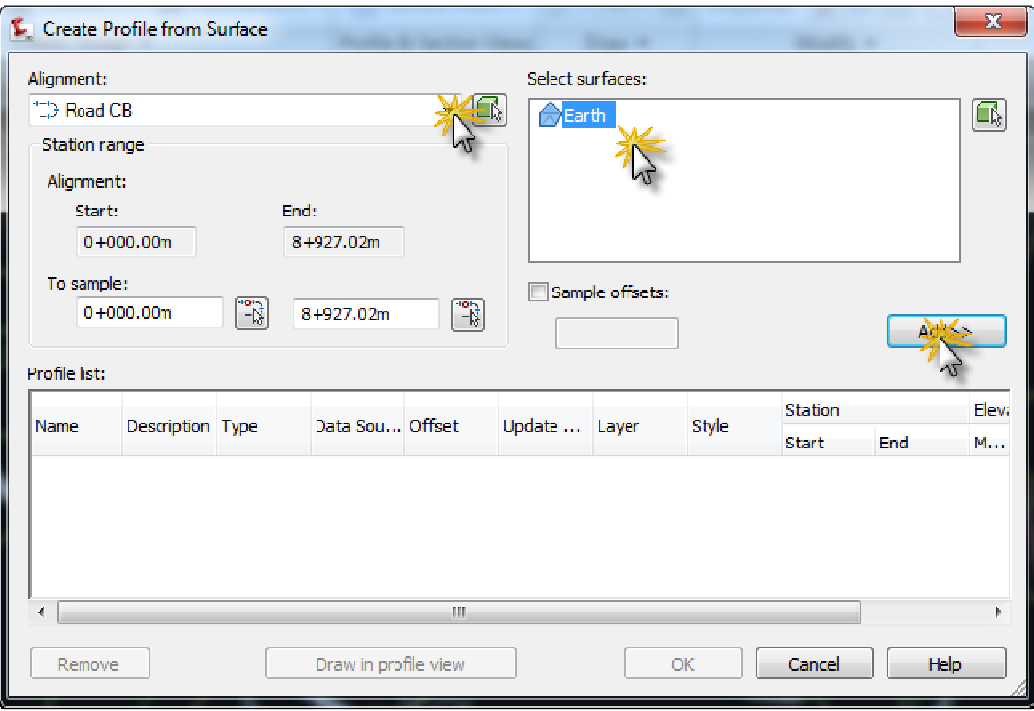

 **نلاحظ إضافه المسار المحدد مع سطح الارض الى قائمة List Profile**

**Draw In Profile View نضغط ثم**

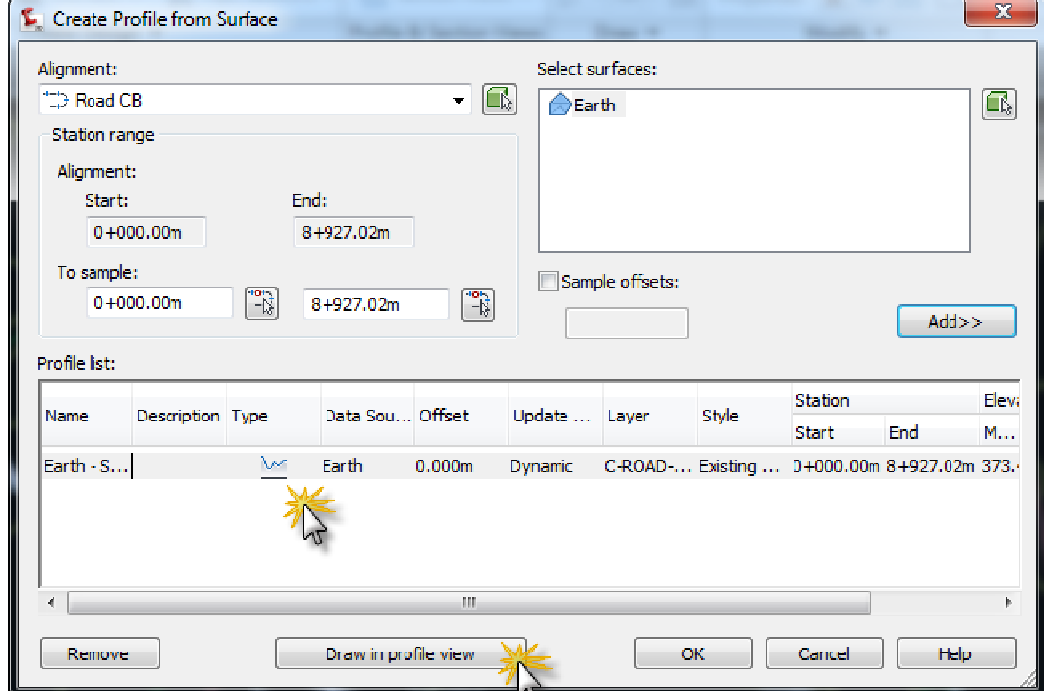

**تفتح لنا نافذة أخرى كما هو موضح بالشكل التالى نحدد فيها المسار الذى سوف نقوم بإنشاء البروفايل الخاص به ونكتب اسم البروفايل كما قمت الان بتسميته CB Profile**

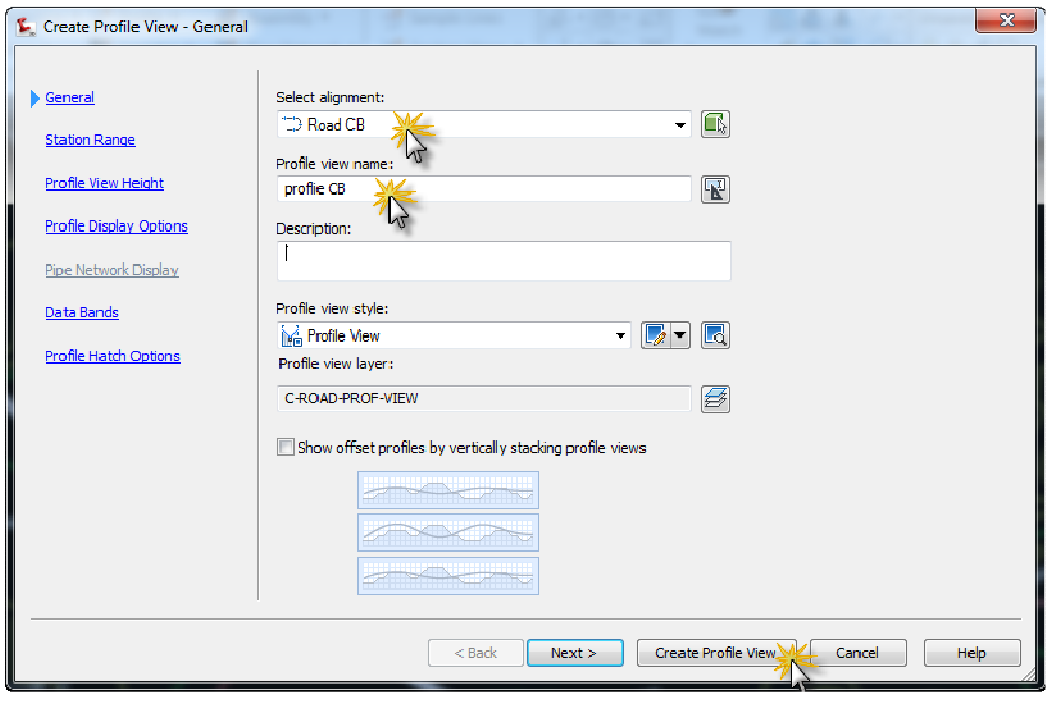

#### **ثم نضغط بعد ذلك View Profile Create**

**نلاحظ فى شريط الاوامر بالاسفل** 

**البرنامج يطلب تحديد نقطه بدء لرسم البروفايل** 

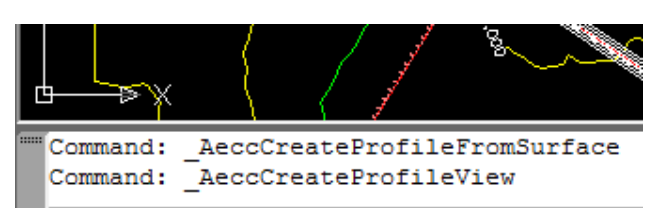

Select profile view origin: **ً نختار اى نقطه داخل البرنامج بعيدا عن الخريطه الكنتوريه ونضغط بالماوس كليك شمال ليبدأ** 

**البرنامج برسم البروفايل الخاص بالمسار الذى لدينا** 

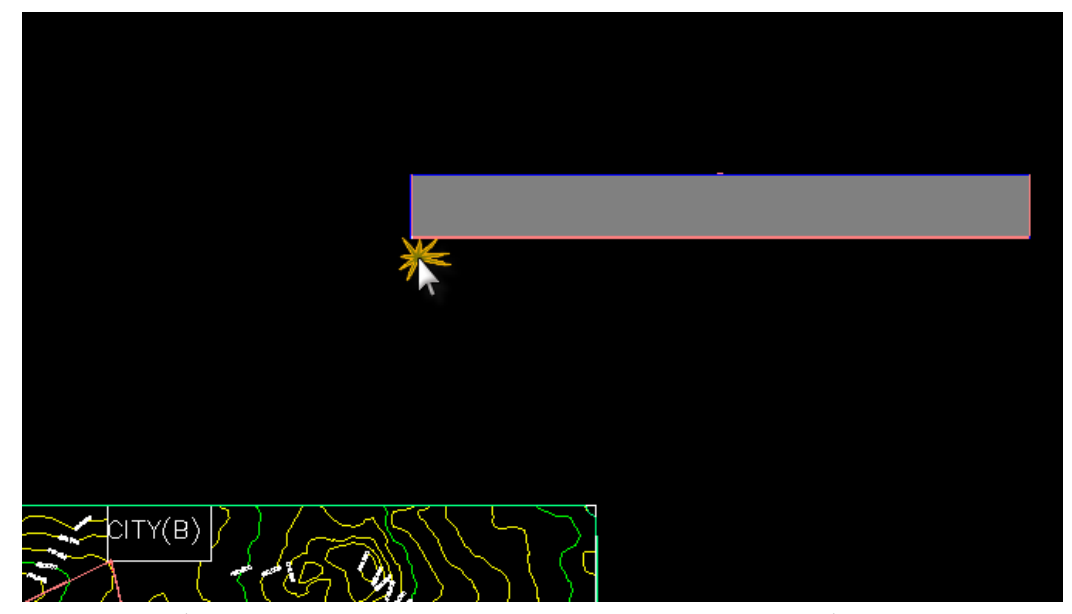

**نعمل Zoom بالبكرة الموجوده بالماوس ليظهر لنا البروفايل هو عباره عن شبكه من خطوط رأسيه وخطوط عرضيه كشبكة الرسم البيانى ومرسوم عليها بروفايل الارض الطبيعيه كما هو موضح بالشكل التالى بخط احمر** 

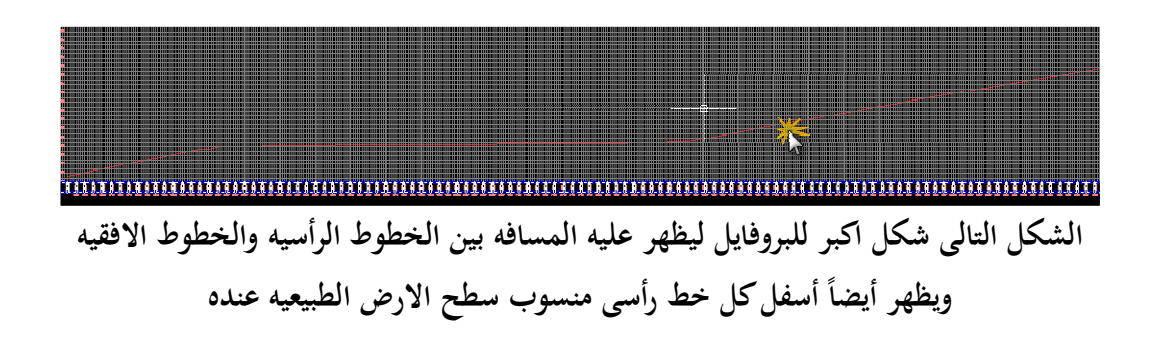

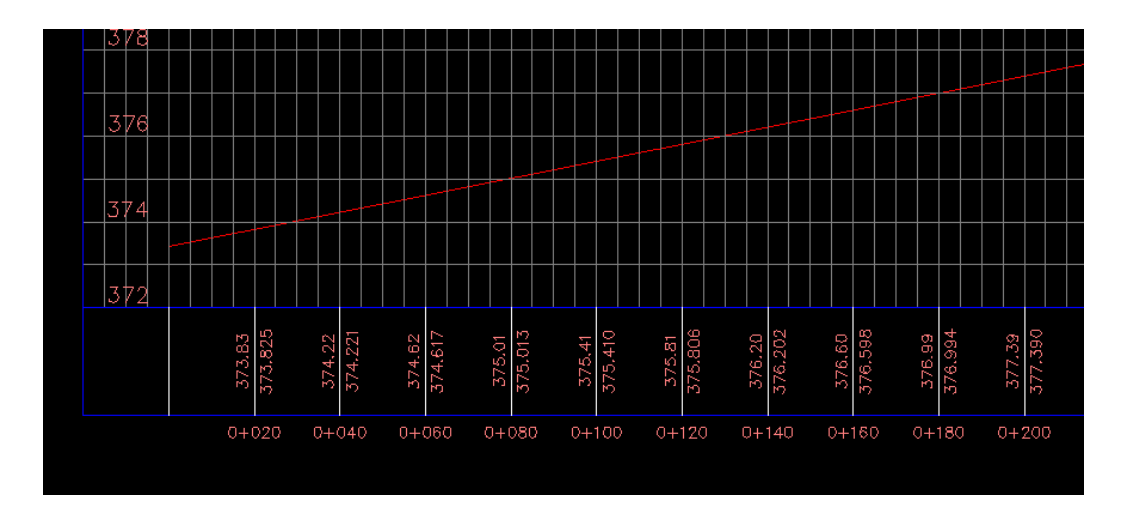

**للتعديل على البيانات الخاصه بالبروفايل نضغط بالماوس كليك شمال داخل البروفايل ثم نضغط اخرى كليك يمين لتظهر لنا القائمه التاليه ونختار منها Style View Profile Edit**

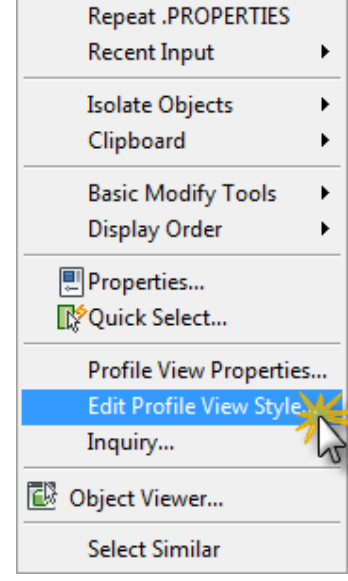

#### **تظهر النافذة التاليه والتى سوف نقوم شرح كل تبويب فيها على حده الان**

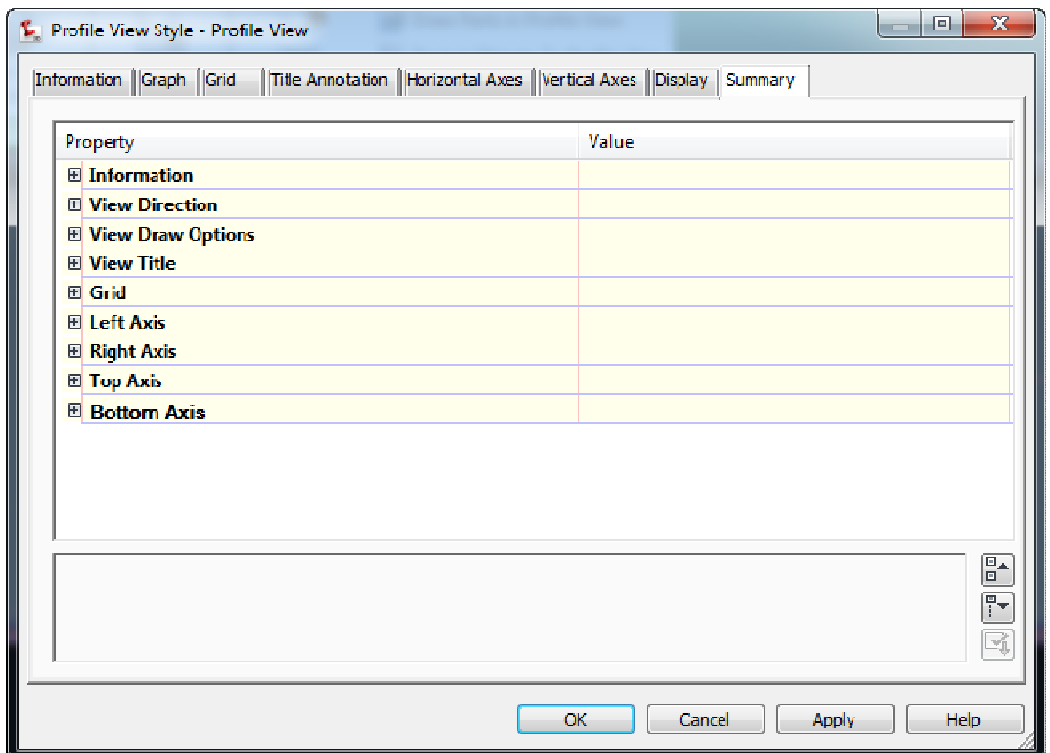

#### **التبويب الاول Information**

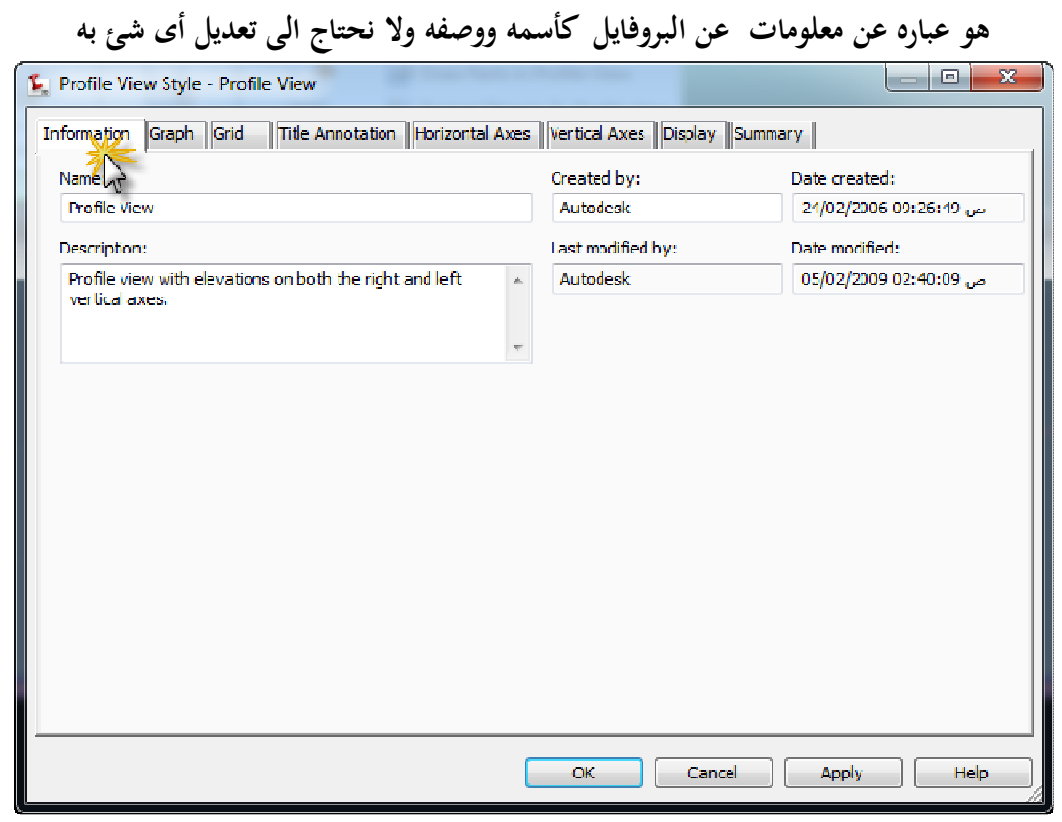

**التبويب الثانى Graph**

 **هو تبويب خاص بتعديل مقياس الرسم كما هو موضح ١:١٠٠ فى المستوى الرأسى ١:١٠٠٠ فى المستوى الافقى** 

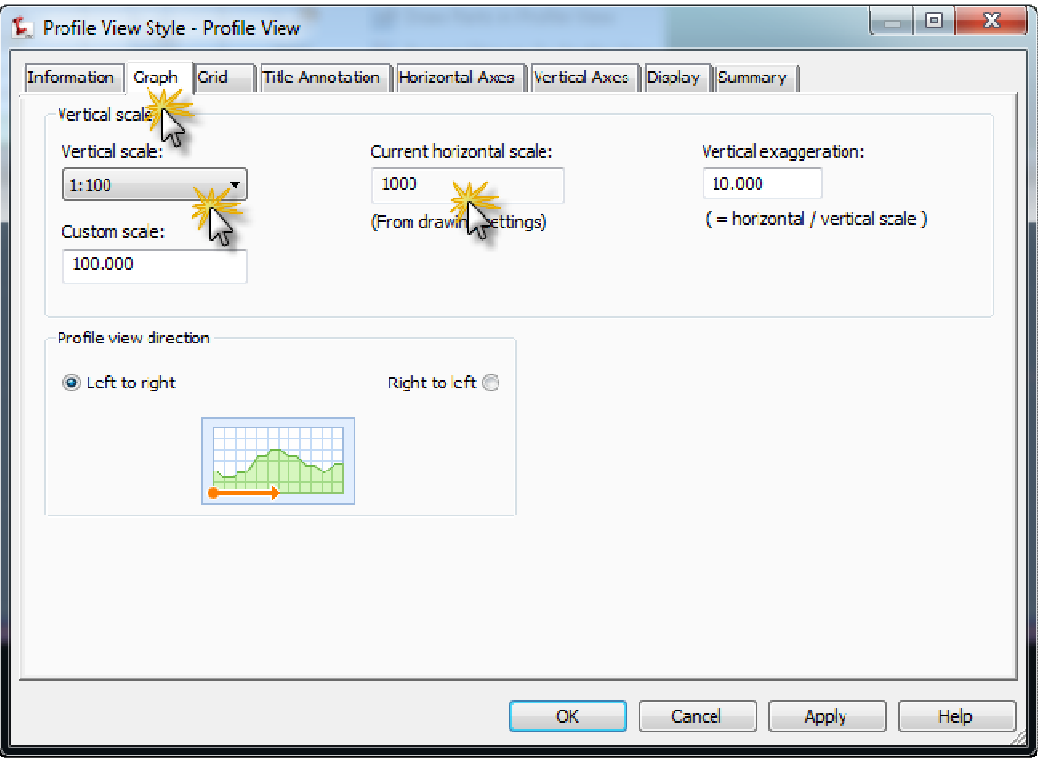

### **التبويب الثالث Grid**

**هو خاص بخطوط الشبكه الرأسيه والافقيه للبروفايل والذى من خلاله يمكننا إيقاف إمتداد هذة الخطوط سواء الافقيه او الرأسيه عند البروفايل مما يساعد على وضوحه وظهوره وتسهيل العمل عليه ويمكننا ذلك بتنشيط الخيارات المشار اليها بالماوس كما فى الشكل التالى** 

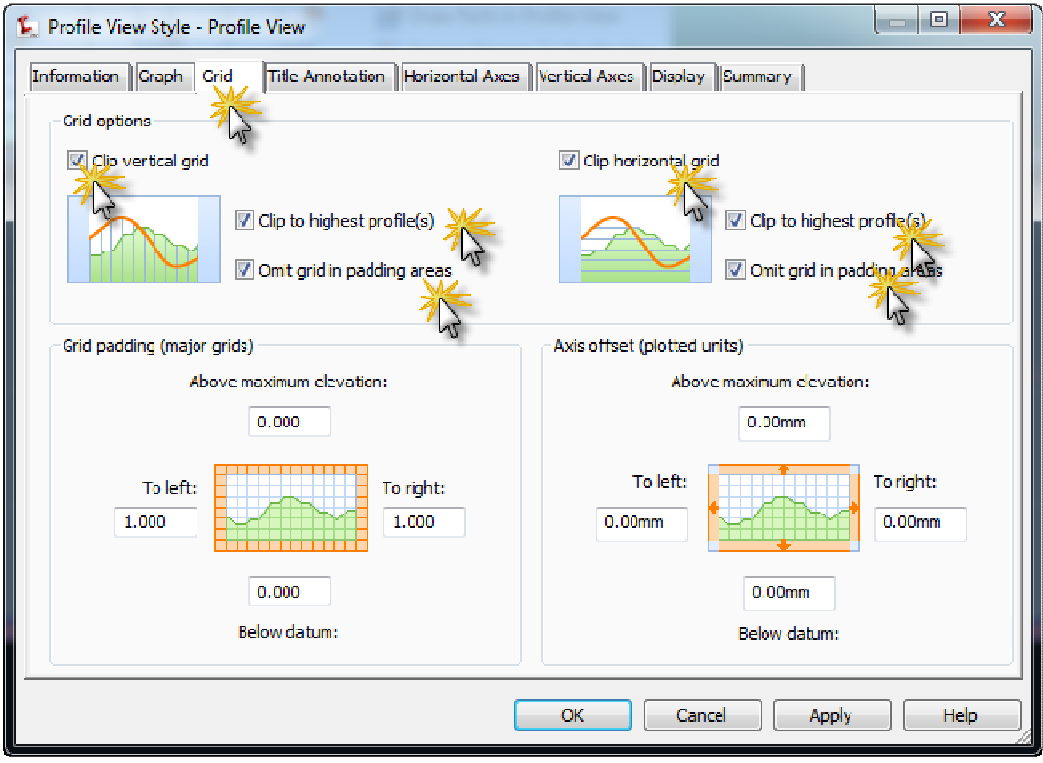

### **التبويب الرابع Annotation Title**

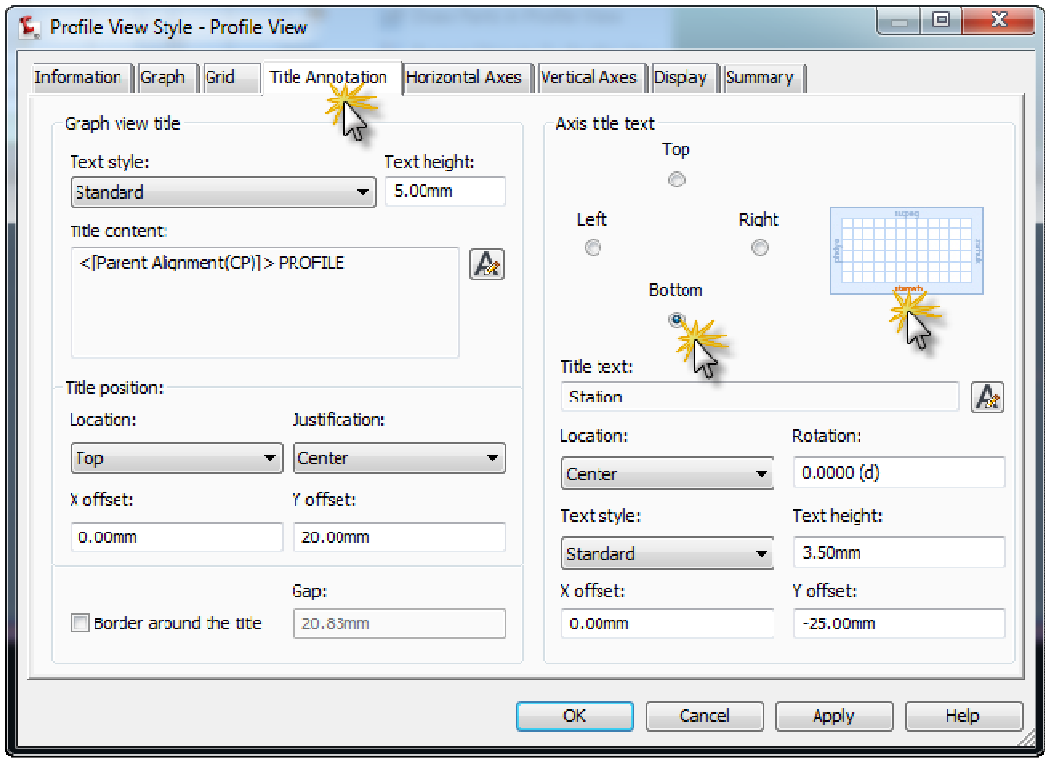

## **يمكننا من خلاله تعديل ظهور إسم البروفايل ( أعلى – أسفل – يمين – يسار )**

**التبويب الخامس Axes Hz**

 **والذى يمكننا من خلاله تعديل المسافه الافقيه بين المحاور الرأسيه فكما نرى ان البرنامج عند رسمه للبروفايل اختار هذة القيم كقيم افتراضيه مقسمه الى ٢٠ متر بين كل محور والاخر وبالنسبه للخطوط الرأسيه الغير مرقمه بين تلك المحاور الرئيسيه اختار المسافه ٥ متر مما يعنى ظهور ٣ محاور رأسيه غير رئيسيه وغير مرقمه بين المحاور الرأسيه وقد قمت بتعديل مسافه الـ ٢٠ متر فى Details Tick Major الى ٥٠ متر ومسافه الـ ٥ متر فى Details Tick Minor الى ٢٥ متر** 

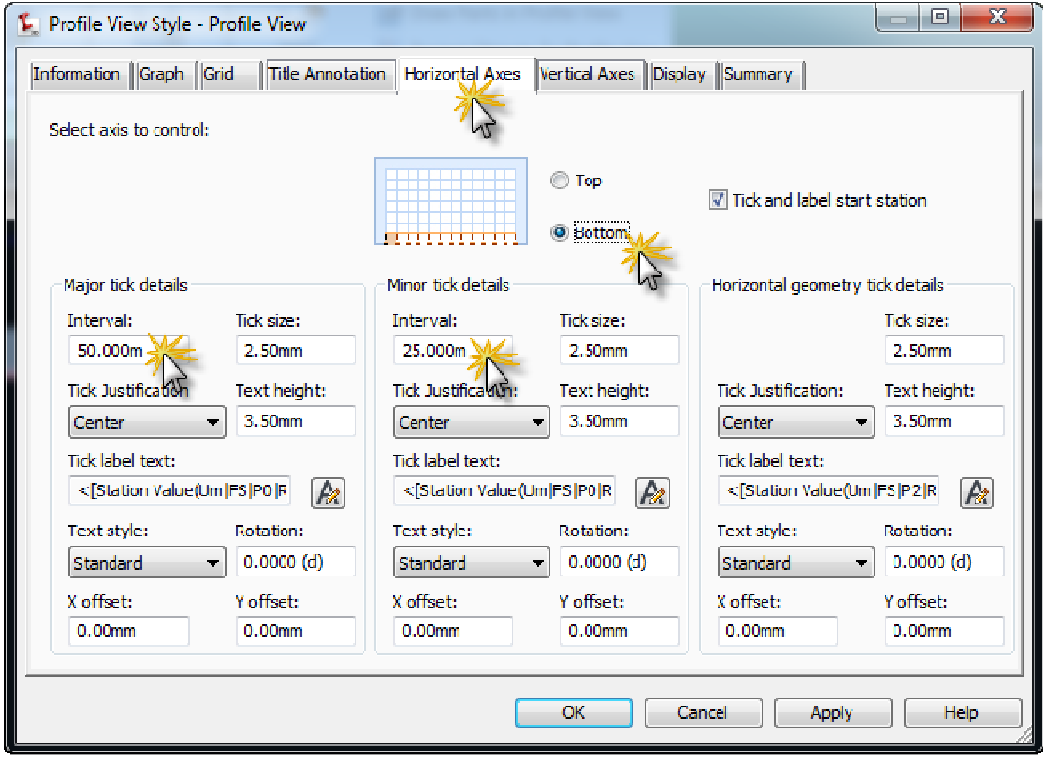

**التبويب السادس Axes VL**

**له نفس العمل السابق شرحه فى التبويب الخامس ولكن هذة المره فى الاتجاه الافقى**
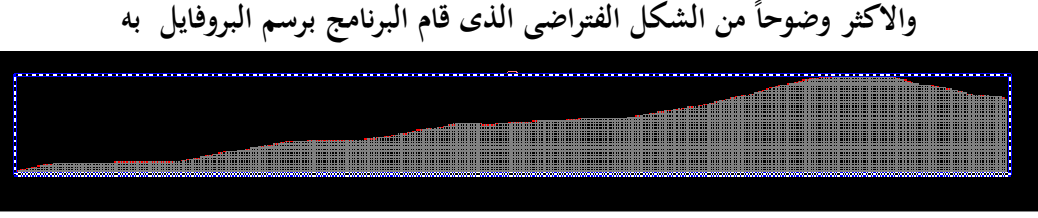

**بعد الانتهاء من كل الاعدادات السبقه نضغط Ok ليظهر لنا البروفايل فى هذا الشكل الجديد** 

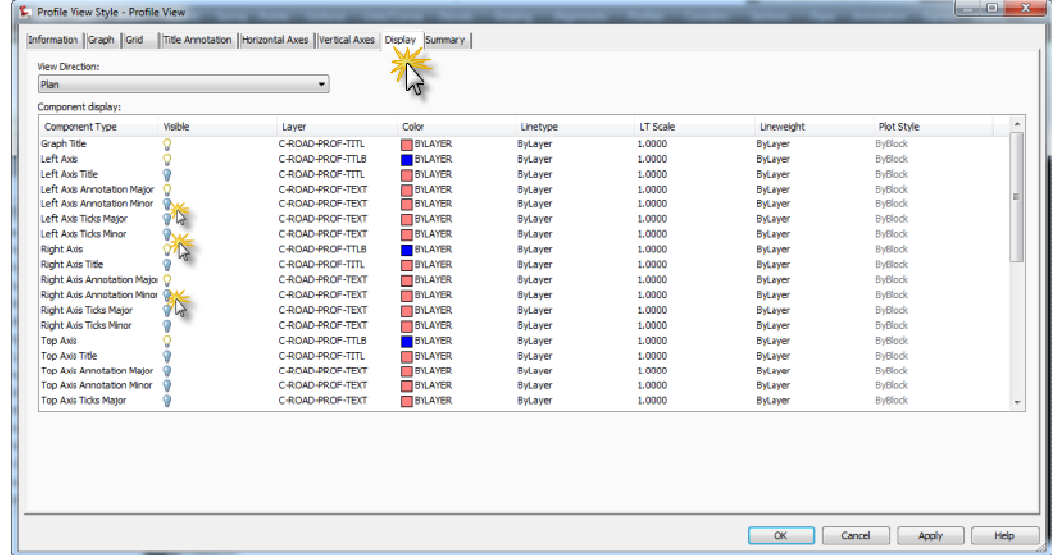

# **التبويب السابع Display فى هذا الخيار نعمل إطفاء لكل Layer من النوع Minor**

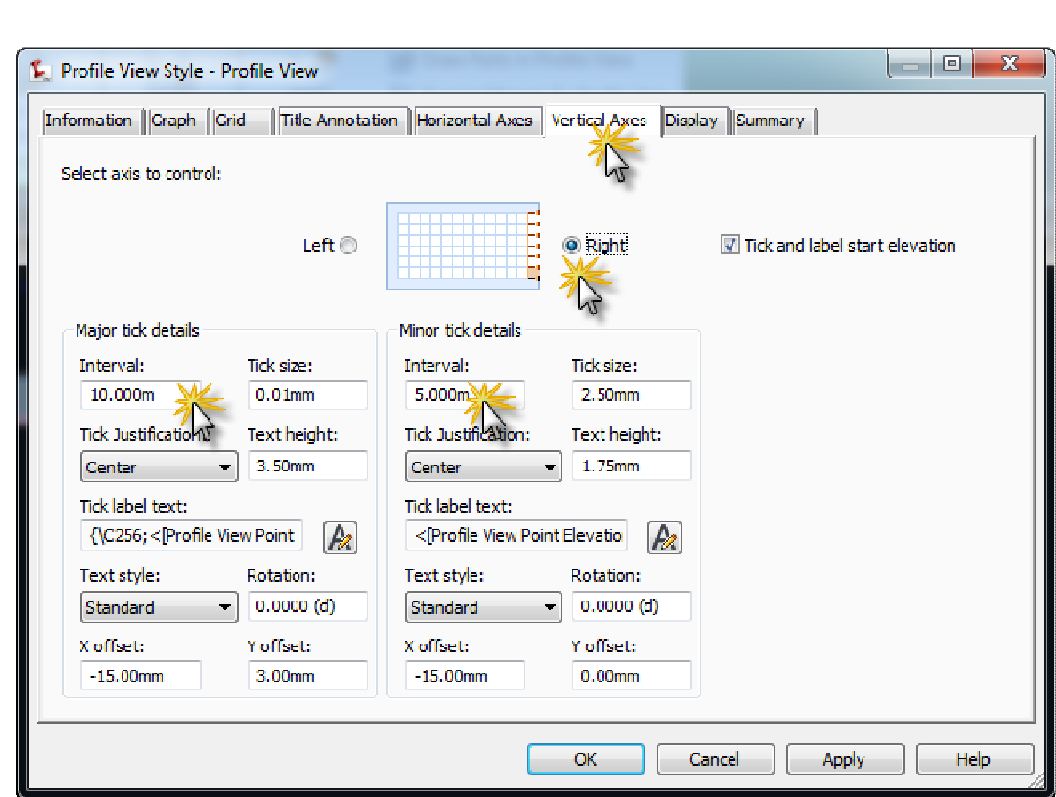

**نعمل تكبير شكل البروفايل للتأكد من ان اعدادات المسافات الافقيه بين المحاور الرأسيه والافقيه الرئيسيه Major تم تعديلها الى القيم الجديد ونتأكد من ان المحاور الغير رئيسيه** 

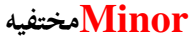

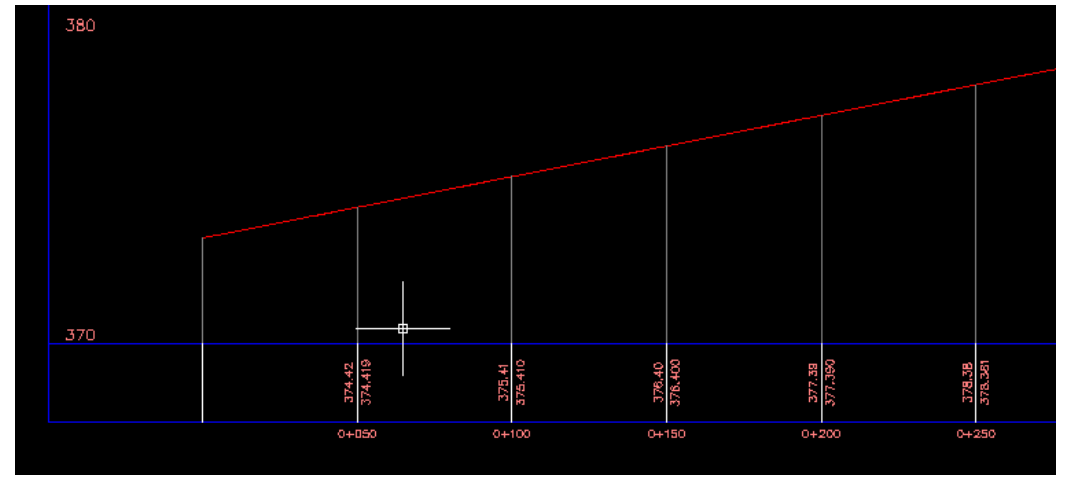

 **الان علينا القيام برسم البروفايل الخاص بالطريق بعد الانتهاء من رسم البروفايل الخاص بارض** 

**الطبيعيه** 

**من القوائم المنسدله ندخل الى قائمة Profile ونختار Lay By Profile Create** 

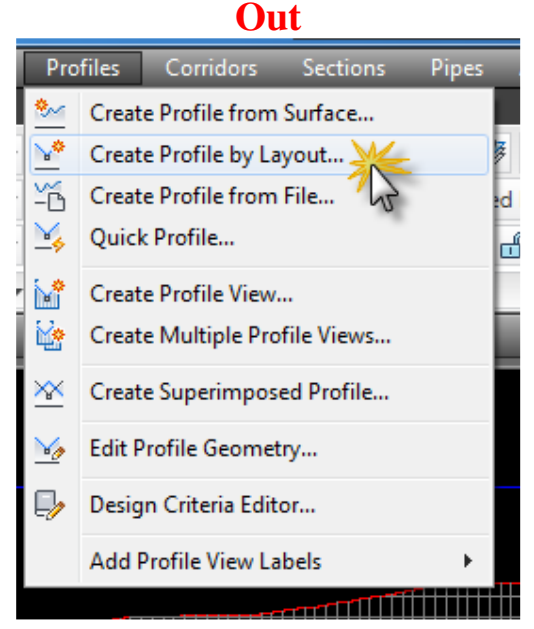

**نلاحظ فى شريط الاوامر بالاسفل ان البرنامج يطلب تحديد البروفايل المراد العمل عليه ُ**

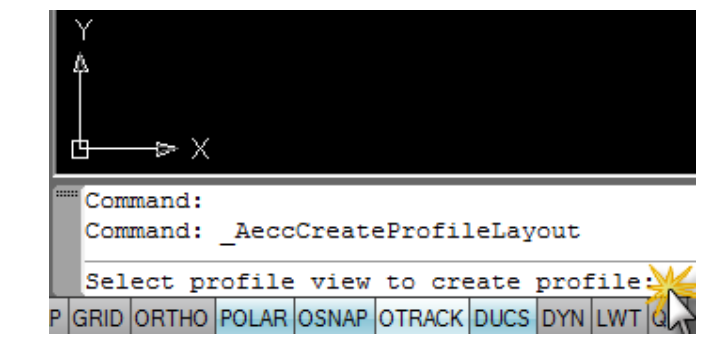

**تظهر لنا النافذة التاليه والتى مكتوب بها اسم المسار الذى قمنا برسم بروفايل الارض الطبيعيه** 

**عليه** 

## **نكتب إسم بروفايل الطريق وليكن Profile CB Road ثم نضغط Ok**

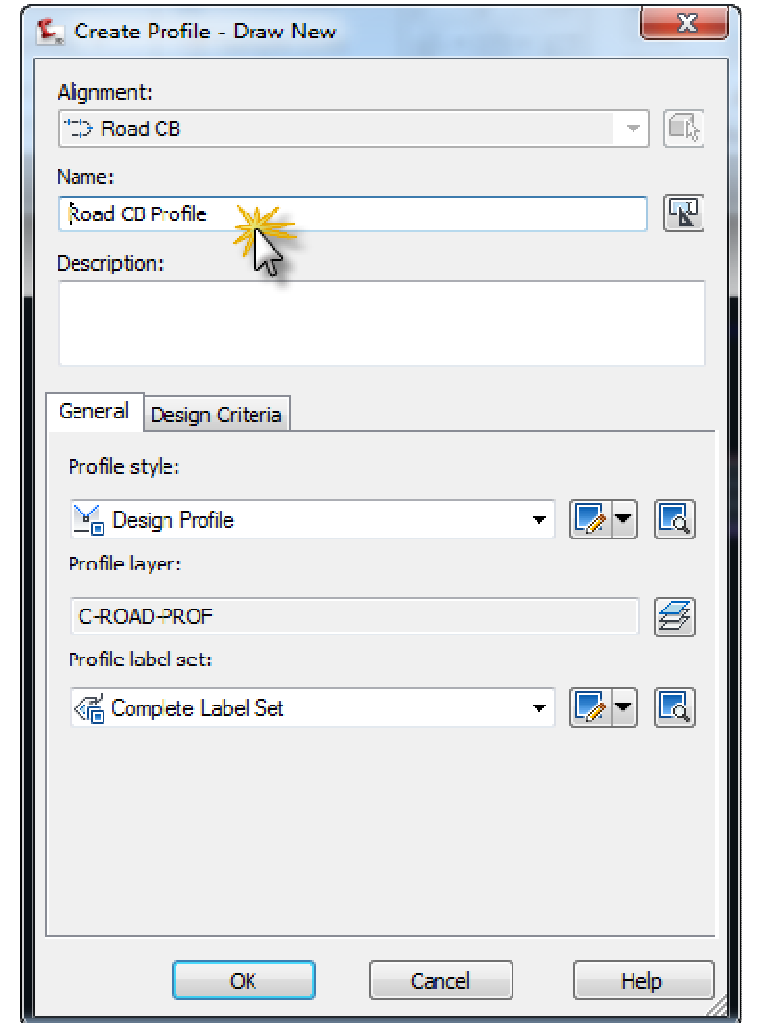

**تظهر لنا نافذة اخرى كما هو موضح بالشكل التالى نحدد With Tangents Draw Curve**

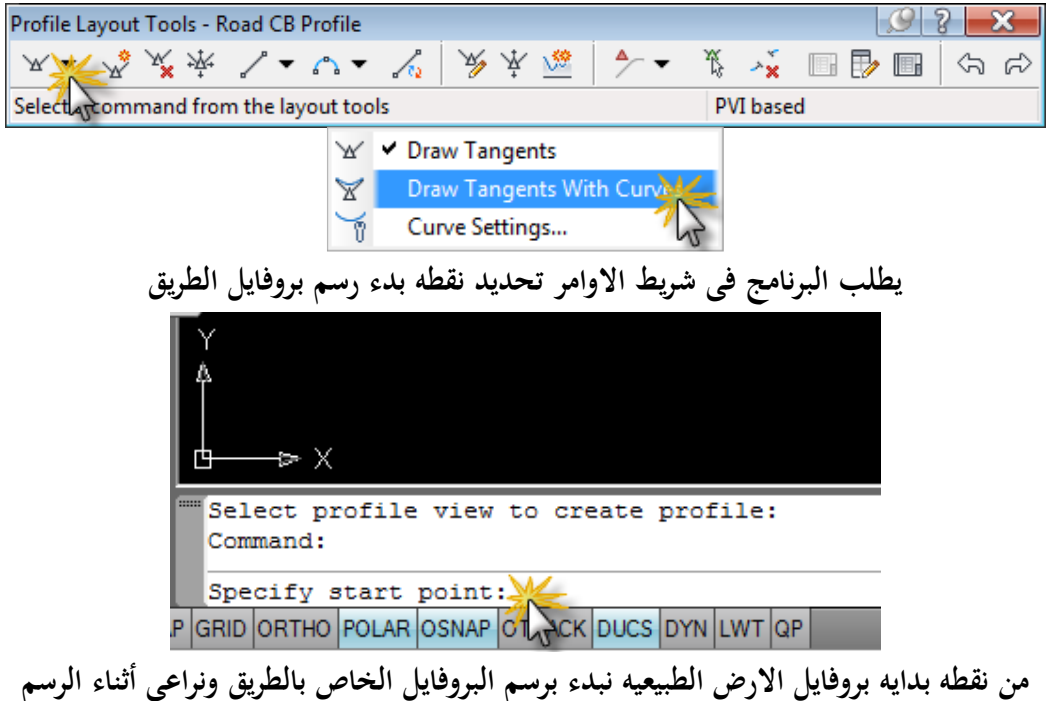

**ان يكون بروفايل الطريق قريب من بروفايل الارض الطبيعيه لتقليل كميه الحفر والردم كما يراعى ُ عند رسم بروفايل الطريق تلاشى رسم منحنى رأسى متداخل مع منحنى أفقى موجود على المسار بعد الانتهاء من رسم بروفايل الطريق يظهر لنا الشكل التالى حيث يظهر عند كل منحنى على بروفايل الطريق الذى قمنا برسمه البيانات الخاصه به** 

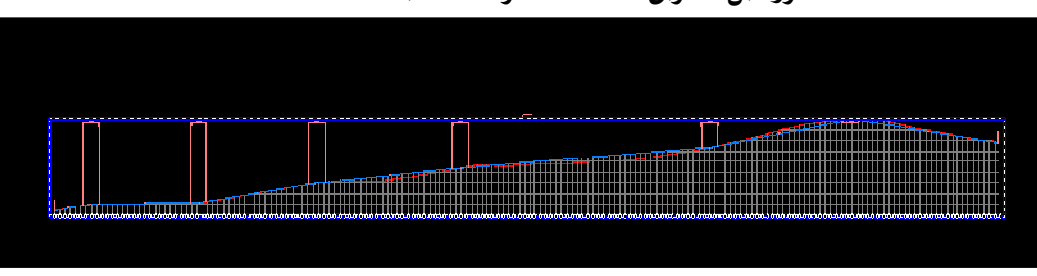

**شكل مكبر للبيانات اعلى كل منحنى رأسى** 

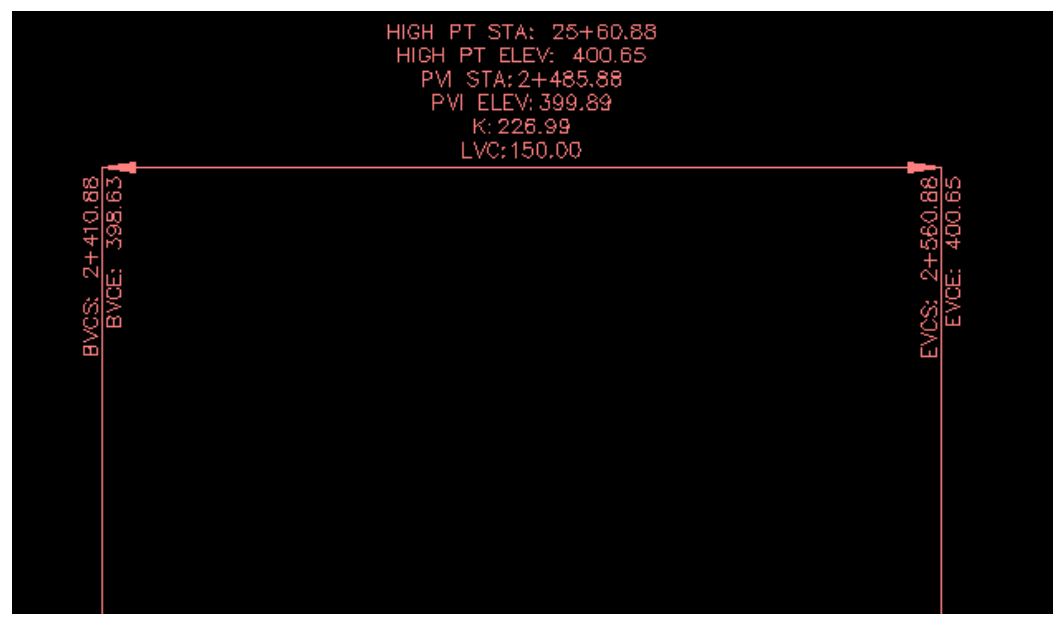

**للتعديل على الداتا الخاصه ببروفايل الطريق ندخل من قائمه Profiles ونختار Design**

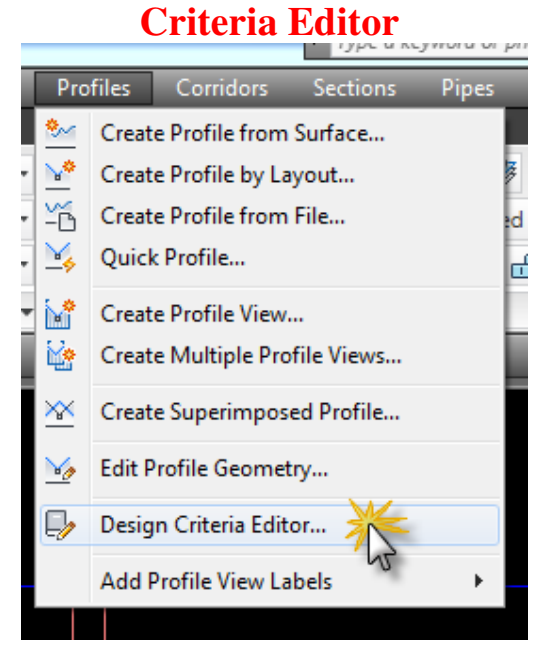

**تظهر هذة النافذة والتى ندخل فيها على Stander 2001 AASHTO** ونختار على حسب السرعه التصميمه التى حددنها مسبقاً عند رسم المسار( **١٢٠ ك**يلومتر / **ساعه ) بإختيار قيمة value K عند المنحنى المقعر Curve Crest من SSD قيمة Value K هنا ٩٥** 

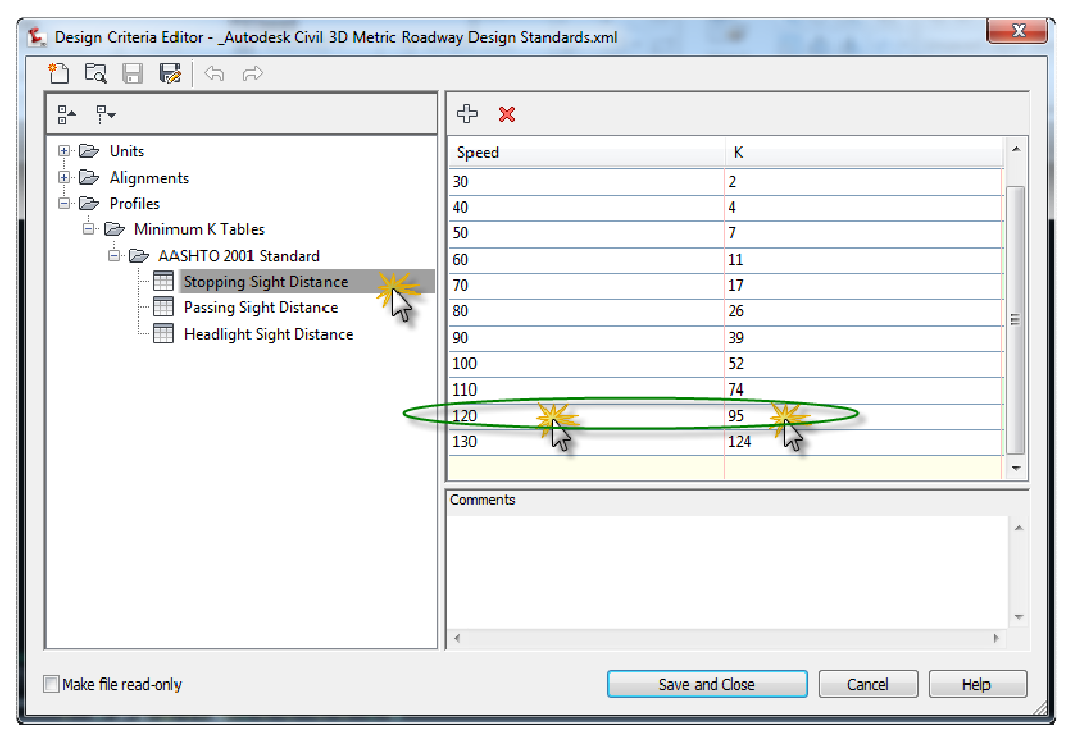

## **وعند المنحنى المحدب Curve Sag من HSD**

## **قيمة Value K هنا ٦٣**

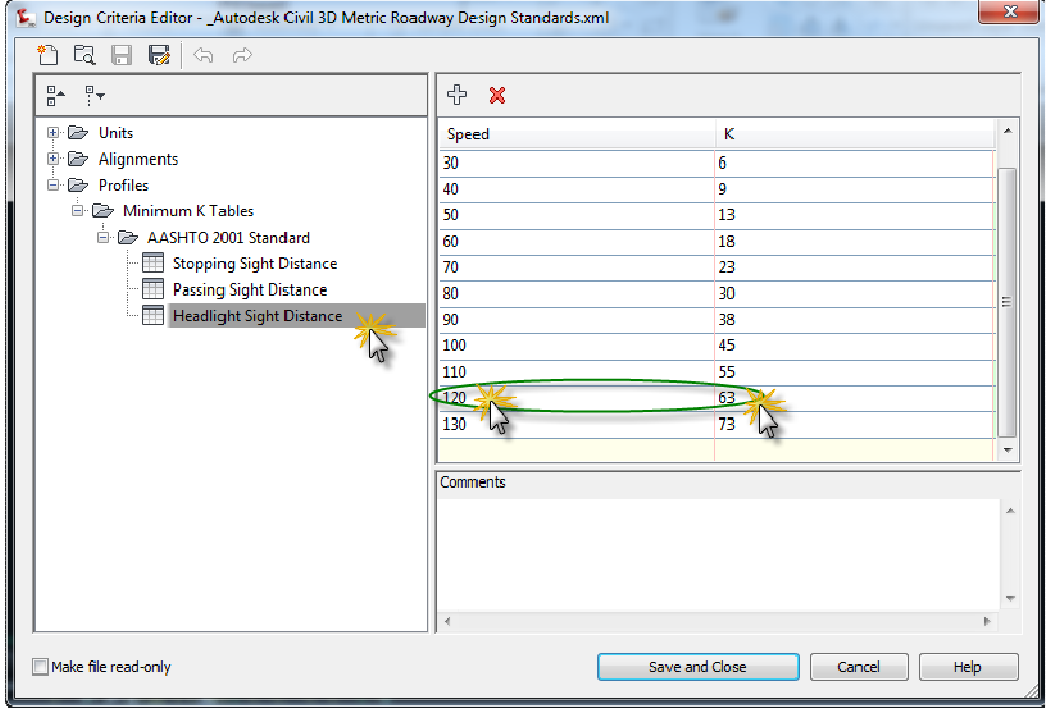

## **نذهب الى النافذة الموضحه بالشكل التالى ونختار قائمة التعديل**

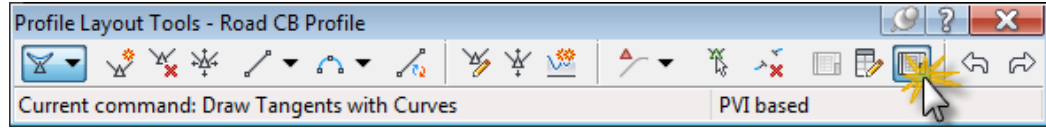

# **لتظهر لنا النافذة التاليه ونقوم بتعديل قيمة كل Value K بها عند كل Crest نعدل القيمه الى ٩٥ وكل Sagنعدلها الى ٦٣**

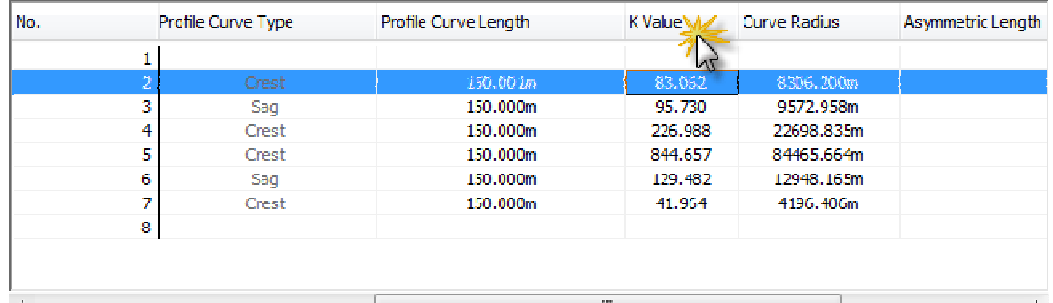

# **الشكل التالى يوضح تعديل قيم Value K**

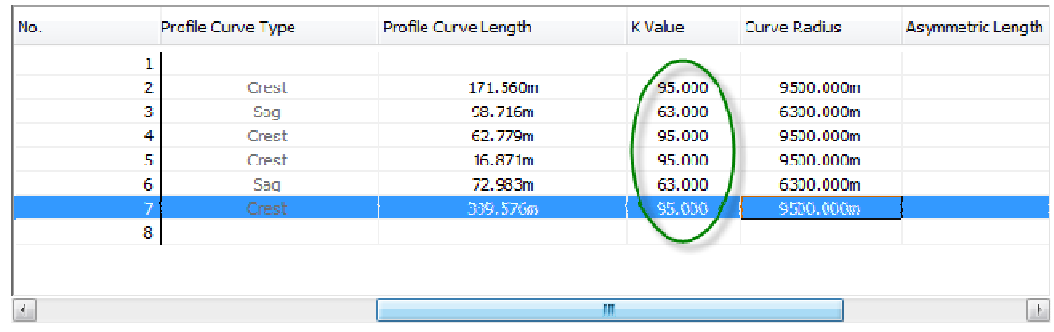

**ً Length Curve Profile يجب ايضا تعديل قيمة** 

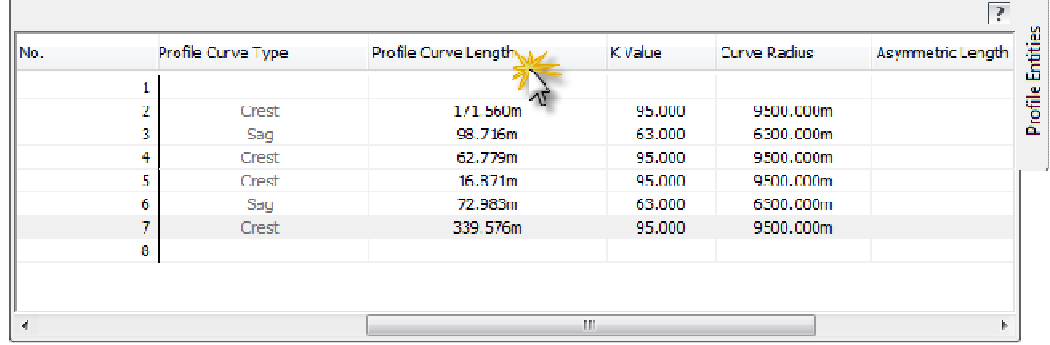

## **يجب الا تقل هذة القيمه ٠.٦ من قيمة السرعه التصميميه والتى تساوى ٧٢**

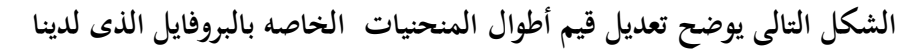

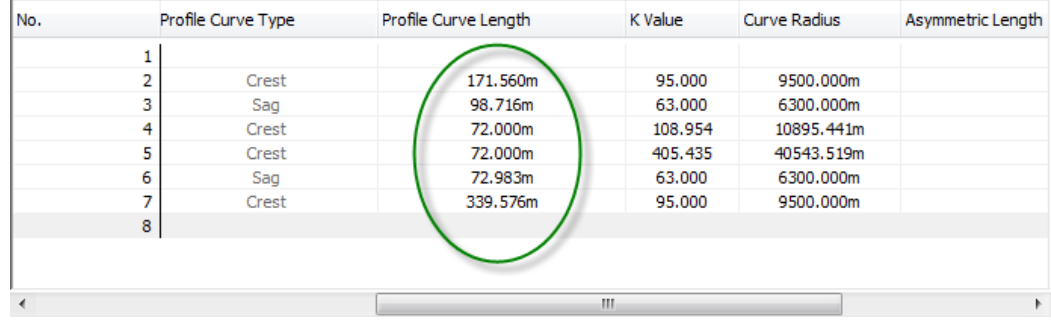

**نهاية الدرس الرابع** 

# **الدرس الخامس : رسم القطاع التصميمى للطريق**

# **ً نبدأ فى رسم القطاع التصميمى للطريق بالذهاب الى القوائم المنسدله وتحديدا قائمة Create Assembly منها ونختار Corridors**

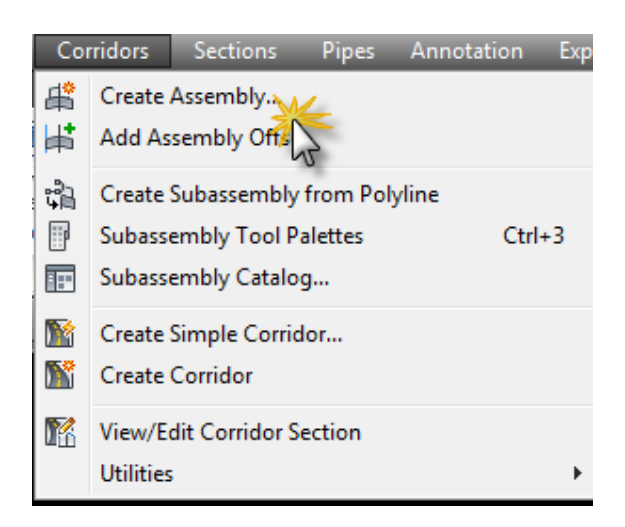

```
تظهر لنا نافذة كما هو موضح بالشكل التالى نكتب فيها اسم الـ Assembly
وقد قمت بتسمته فى CB – Assembly
            ثم نضغط Ok
```
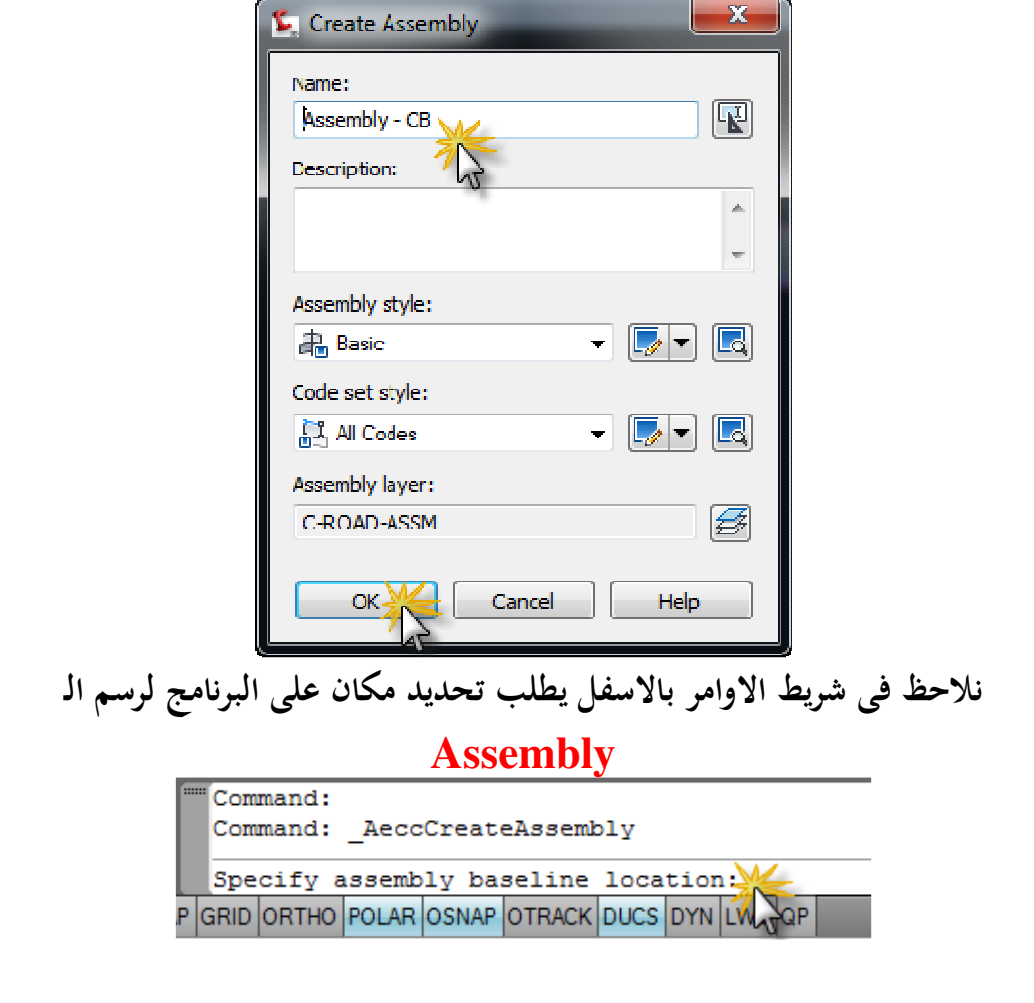

**نختار اى مكان ونضغط ضغطه واحده بالماوس ( كليك شمال ) ليظهر لنا الشكل التالى** 

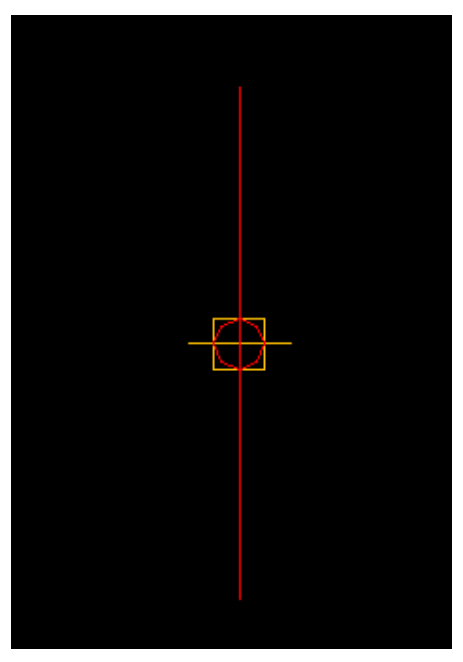

**نعود مره اخرى الى قائمة Corridors لبدء رسم قطاع الطريق ونختار من القائمه Palettes Tool Assembly Sub وهى عباره عن اشكال لقطاعات جاهزة نقوم بالتعديل عليها كما يناسب المشروع الذى لدينا** 

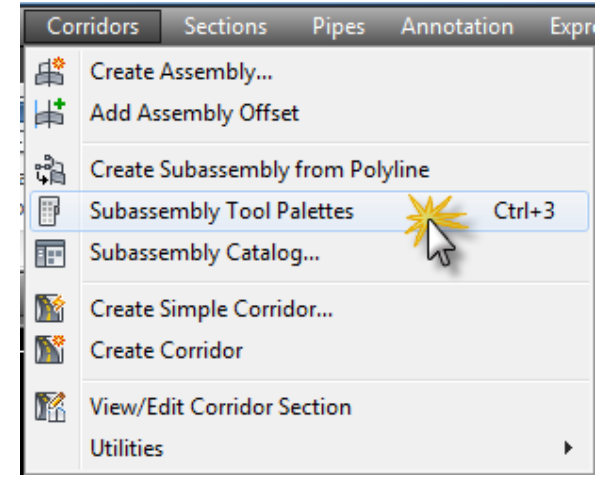

**سوف تظهر لنا النافذة التاليه ، نحدد من قائمة الجنب Lanes ونختار منها Lane Outside Super With Widening** 

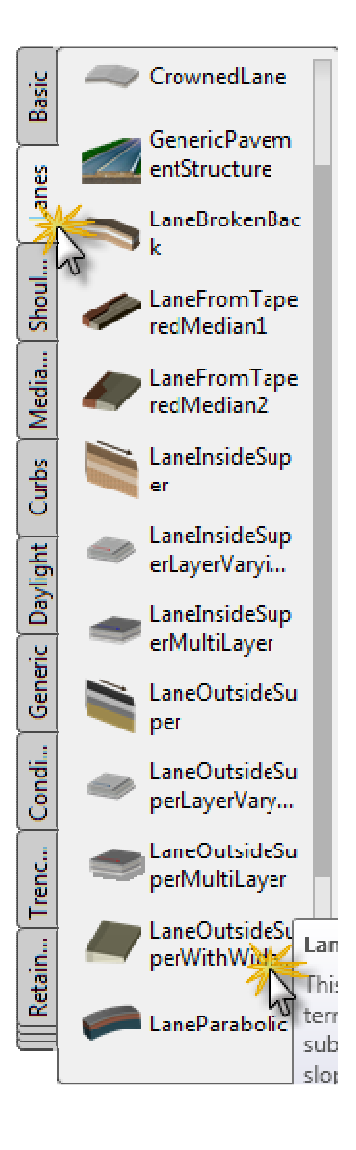

 **تفتح لنا نافذة اخرى بها بيانات القطاع الذى قمنا باختياره وعلينا الان تعديل البيانات المعطاه لانها عباره عن قيم إفتراضيه والبيانات المهمه لدينا هى** 

> عرض الحارات Width Lane الميل الافتراضى Slope Default عمق طبقه الرصف الاولى Depth 1 Pave عمق طبقه الرصف الثانيه ( طبقة الربط ) Depth 2 Pave عمق طبقه الاساس Depth Base عمق طبقه الاساس المساعد Depth Base Sub

## Number Of Lanes الحارات عدد

 وقد قمت بتعديل القيم الافتراضيه لكل هذة البيانات السالفه الذكر كما هو موضح بالشكل التالى 修用 圖6個 No selection ۰II 画 Design  $\frac{1}{1}$ **Information General**  $\blacksquare$ **Data ADVANCED**  $\blacktriangle$ Parameters  $\hat{\mathbf{z}}$ **Display Lane Slope**  $-2.00\%$ **Lane Width** 12.000 Version R2010 **Side Right** Insertion Poi... Crown Crown Point... No **Extended Data Width** 12.000m Default Slope 2.00% Pavel Depth  $0.070m$ Pave2 Depth  $|0.050m|$ **Base Depth**  $0.150m$ Subbase De... 0.400m Wheelbase L... 10.000m Object Class Number of ... 4 Properties 圓 بعد التعديل على البيانات نضغط Enter

ثم نذهب الى قطاع الـ Assembly الذى قمنا برسمه فى بداية هذا الدرس ونقف بالماوس على الدائرة ونضغط ضغطه واحده ليرسم لنا الشق الايمين من القطاع كما هو مبين بالشكل

التالى

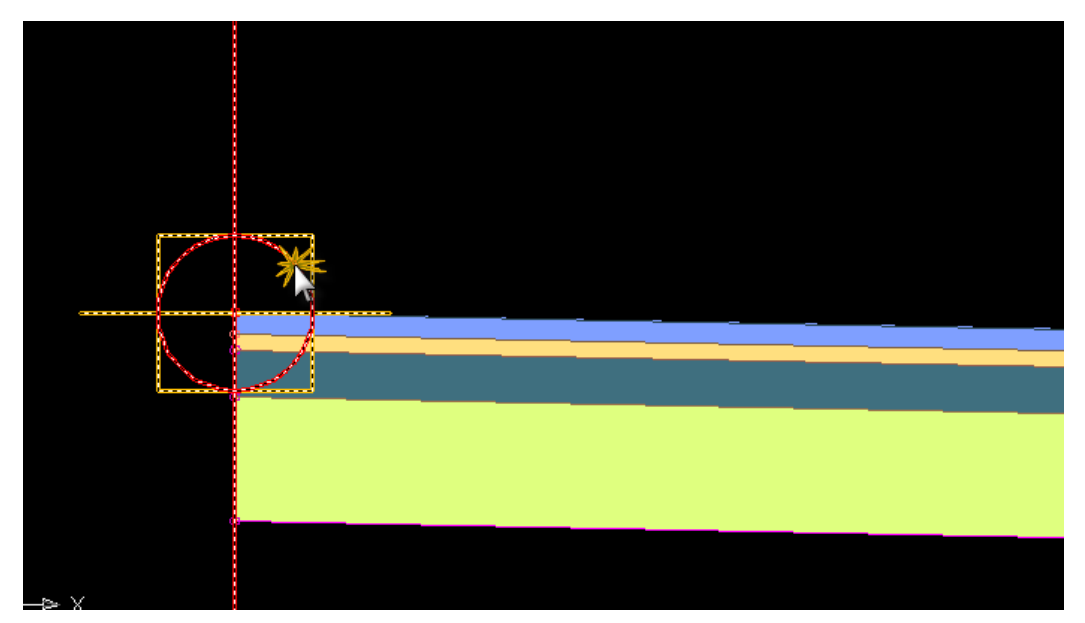

شكل للشق الايمين من القطاع كامل

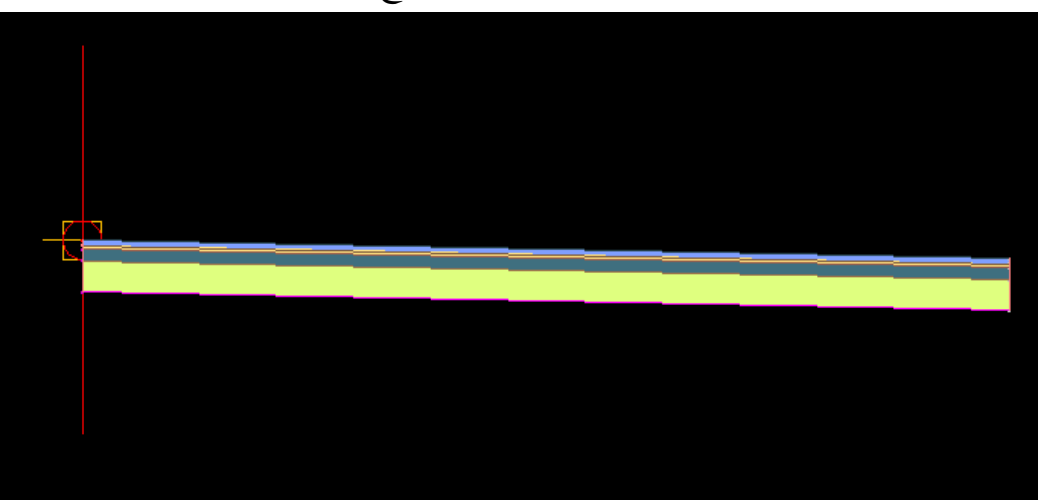

الان حان وقت رسم الطبان (Shoulder ( من نافذة القطاعات الجاهزة نختار من قائمة الجنب Shoulder ومنها القائمة الخاصه به نختار All Extend Shoulder كما هو مبين فى الشكل التالى

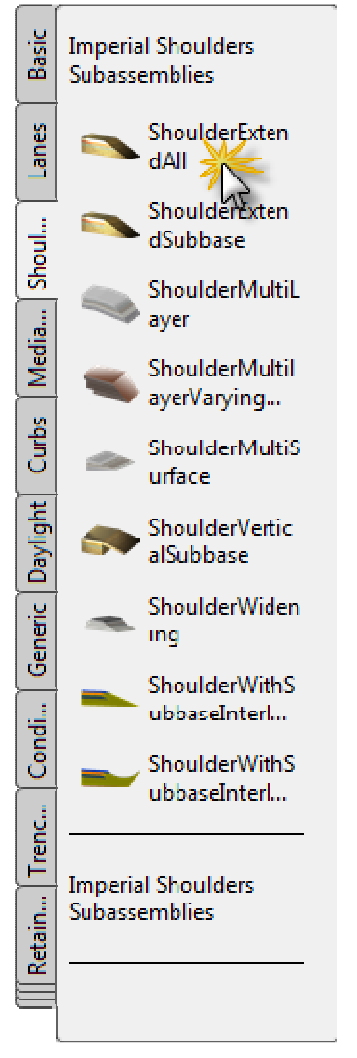

سوف تفتح لنا نافذة بيانات كما حدث فى رسم قطاع الحارات نقوم بتعديل اللازم فيها كما هو مشار اليه بالماوس فى الشكل التالى

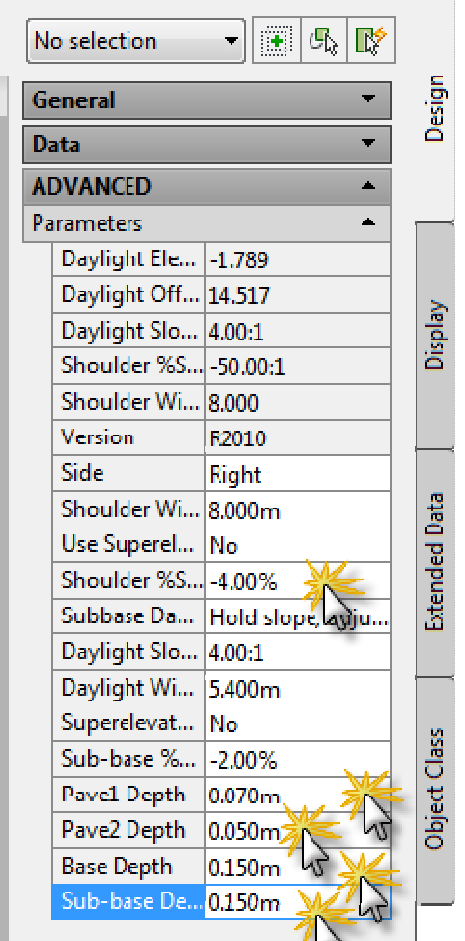

بعد التعديل فى القائمة السابقه نضغط Enter

 ونذهب الى اخر القطاع فى اقصى اليمين ونعمل تكبير ونختار اعلى دائرة ونقف بالماوس عليها ونضغط ضغطه ليرسم لنا الطبان كما هو مبين بالرسم التالى

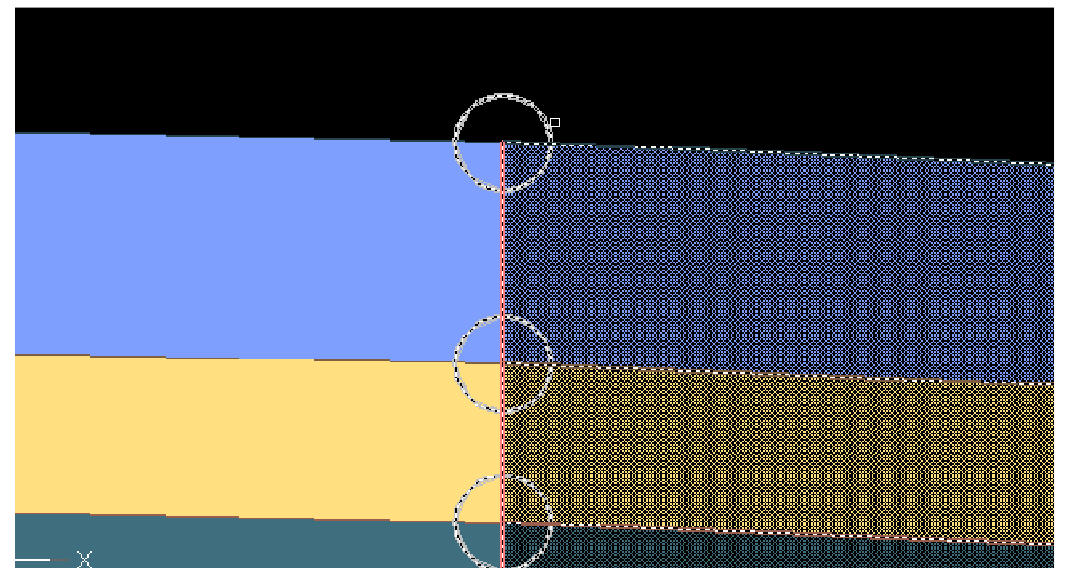

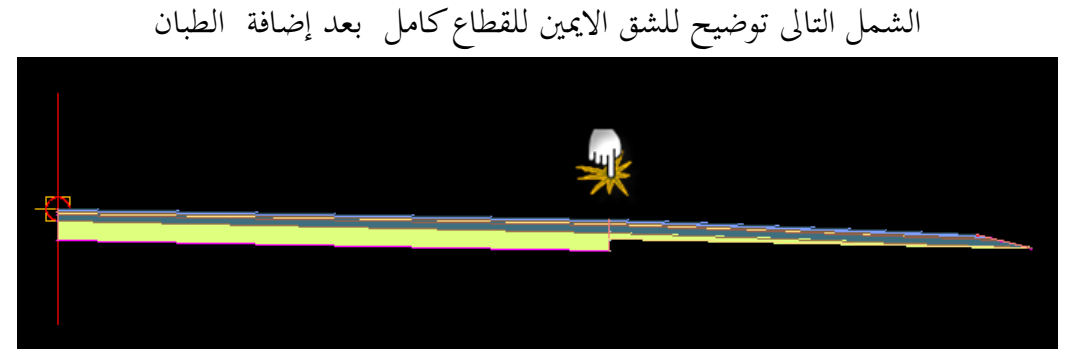

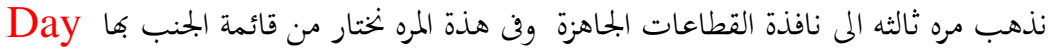

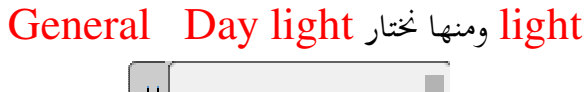

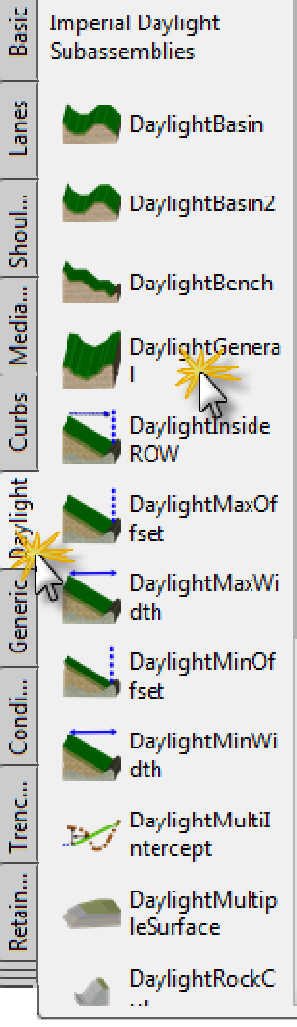

 ومن نافذة البيانات التى ستظهر هذة المرة نعدل فقط قيمة Width Guardrail من القيمة الافتراضيه الى صفر

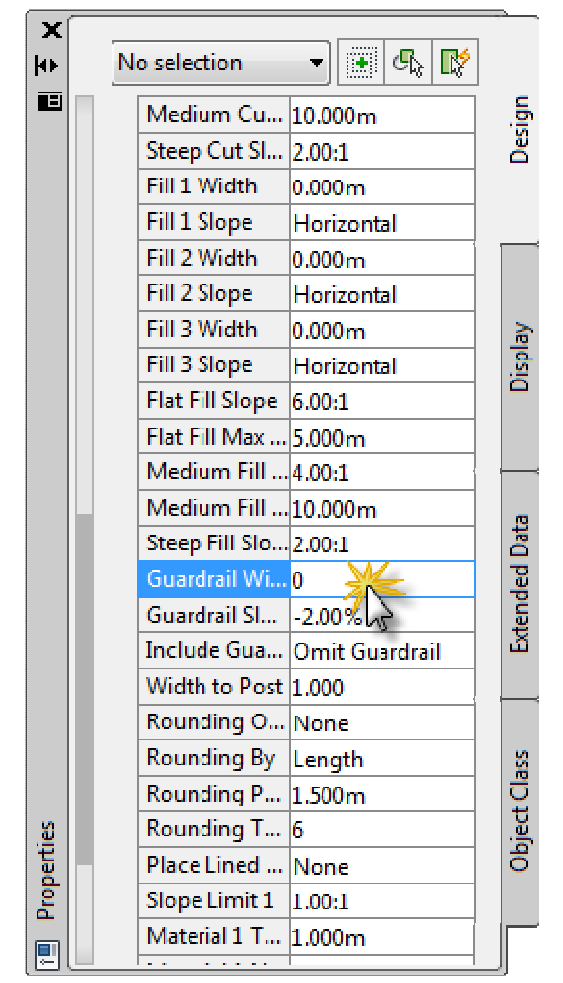

بعد التعديل المطلوب على القائمة السابقه نضغط Enter ونذهب الى اسفل نقطه فى يمين الـ Shoulder ونقف على الدائرة الخاصه بهذة النقطه بالماوس ونضغط ضغطه واحده ليظهر لنا الـ light Day

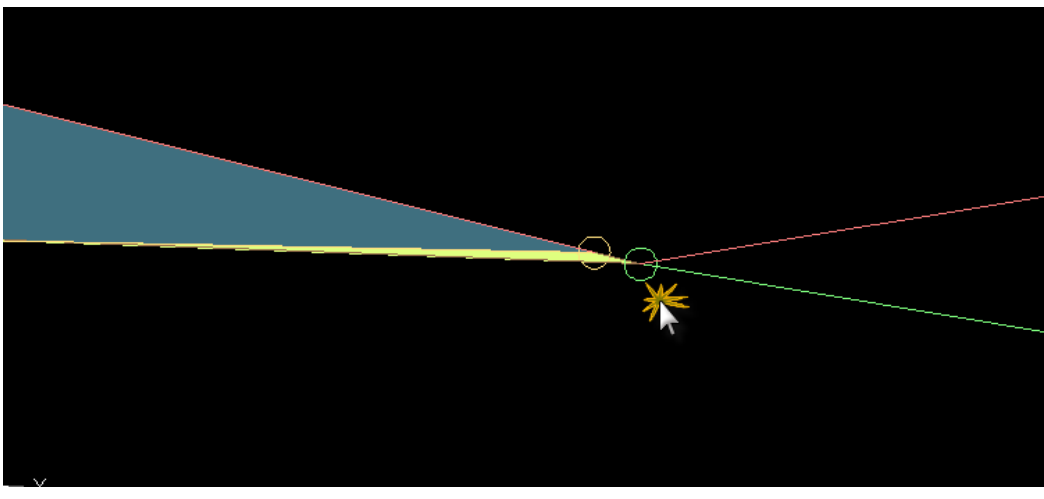

شكل كامل بعد إضافة الـ light Day

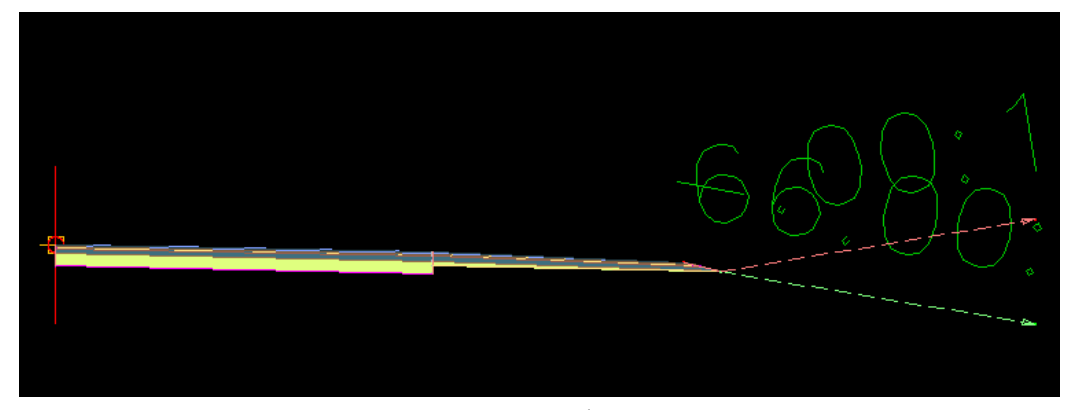

والان لرسم القطاع كامل نحدد على الشكل كله ونقف عليه بالماوس ونضغط كليك يمين

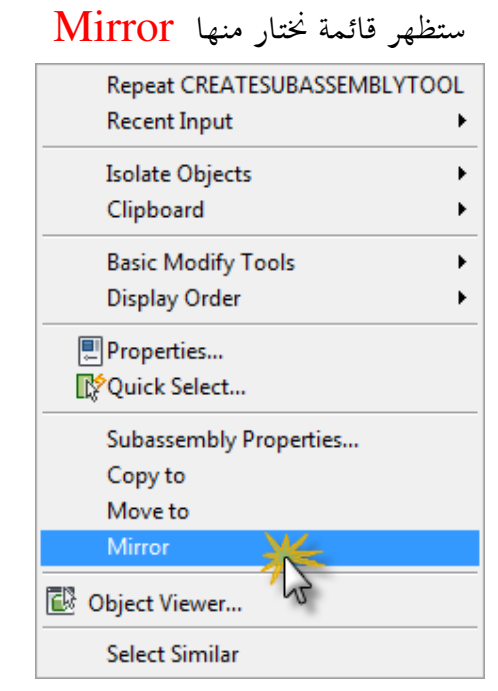

نلاحظ فى شريط الاوامر بعد ذلك انه يطلب منا تحديد المكان الذى سيقوم بعمل

## Mirror عنده

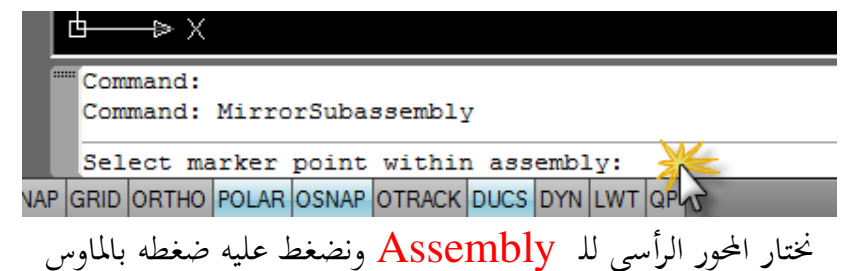

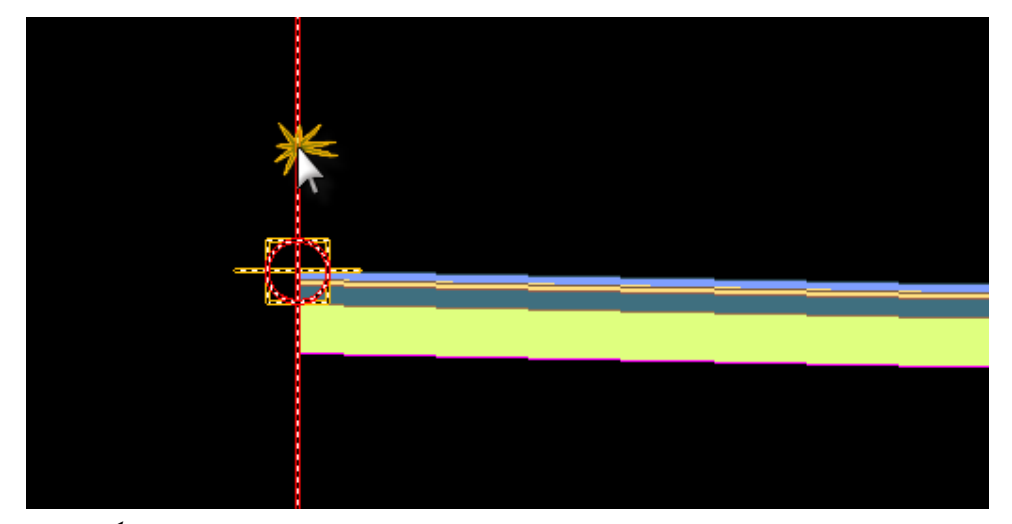

نرى بعد ذلك ان البرنامج قد قام برسم قطاع كامل للطريق كما هو مبين بالشكل التالى

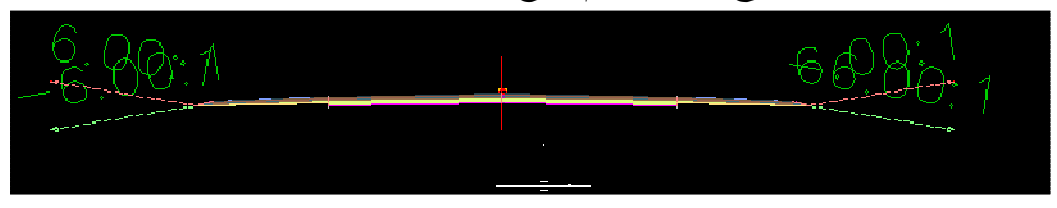

بعد رسم القطاع جاء الان دور تعريفه

من القوائم المنسدله ومن قائمة Corridors نختار هذة المرة Corridor Create

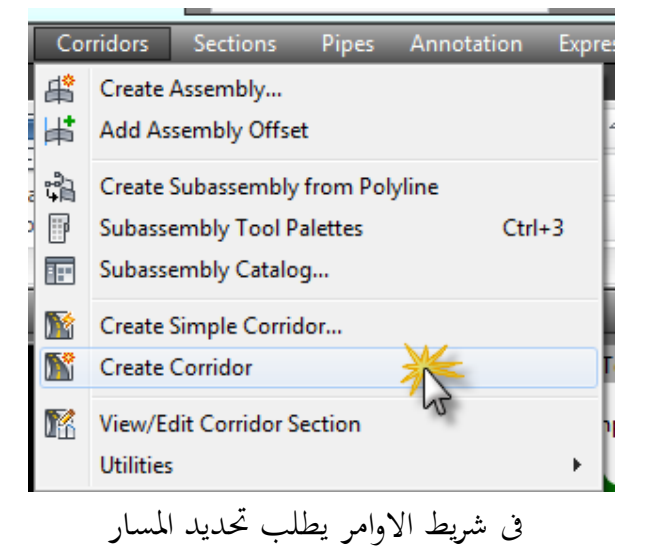

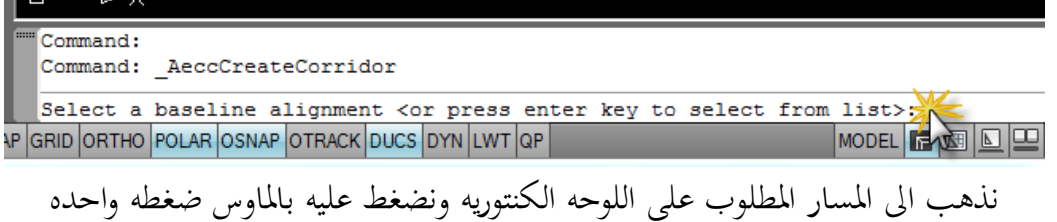

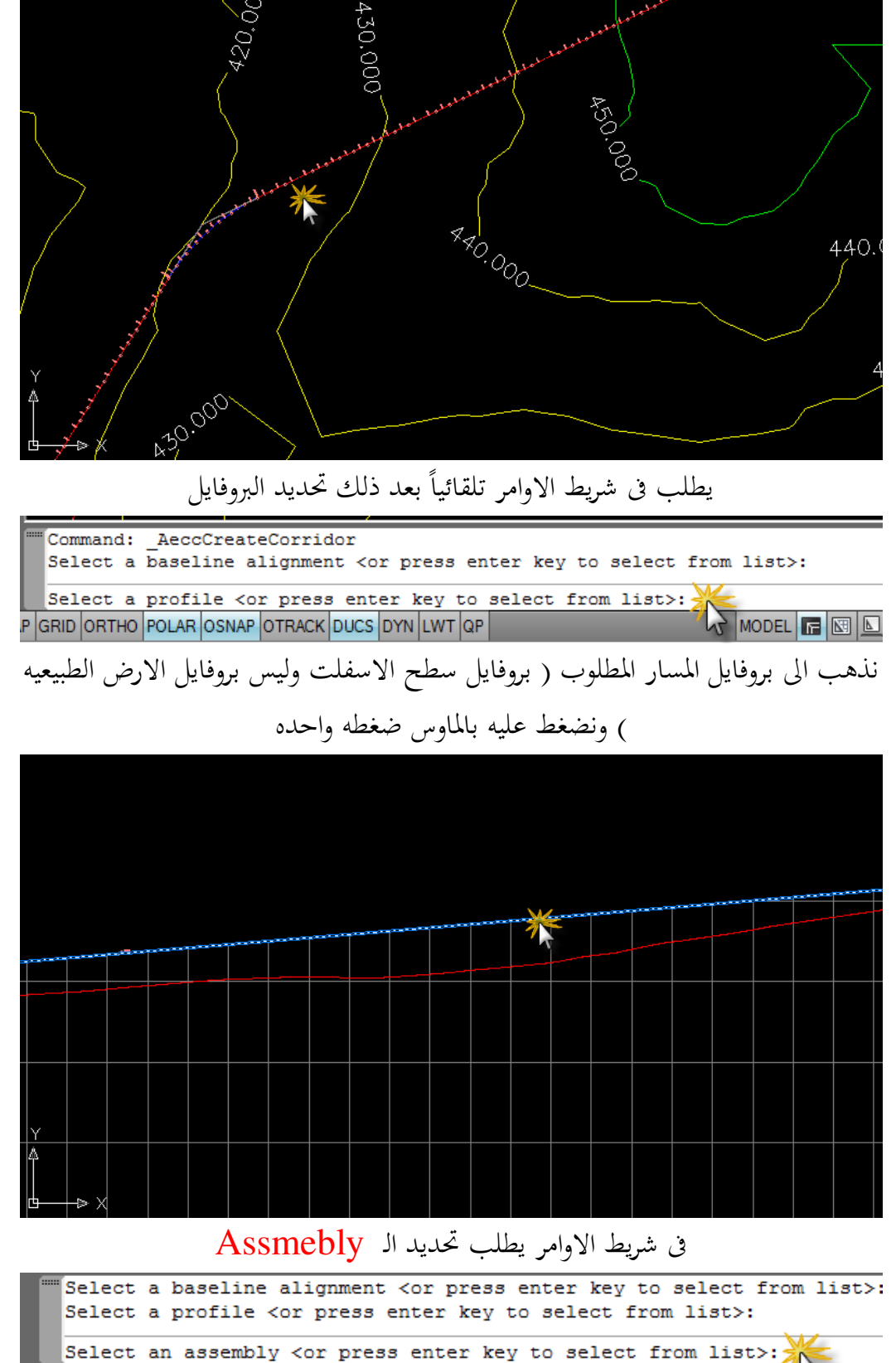

JAP GRID ORTHO POLAR OSNAP OTRACK DUCS DYN LWT QP

**LOODEL** 

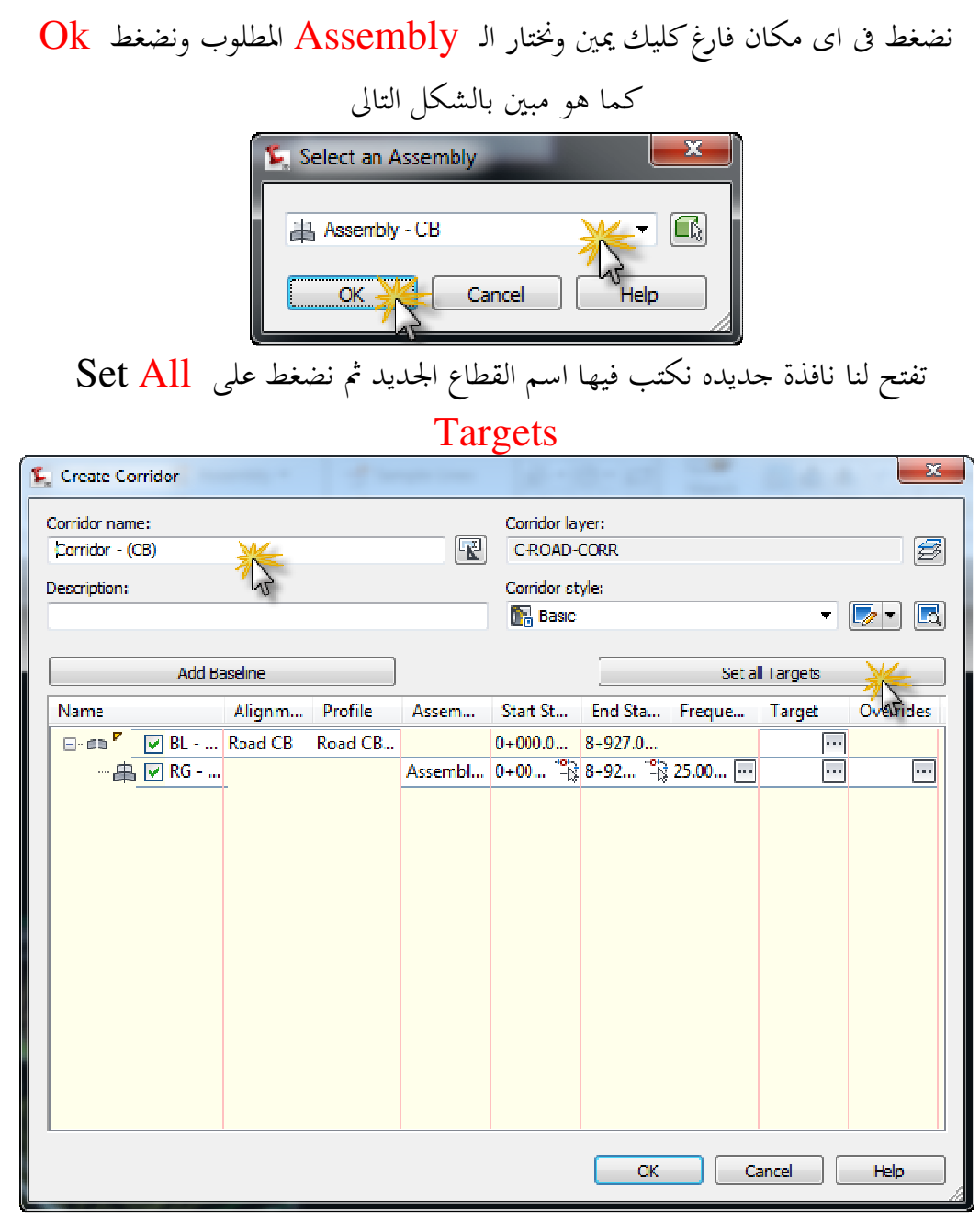

نضغط كما هو موضح بالشكل التالى لاختيار سطح الارض الطبيعيه

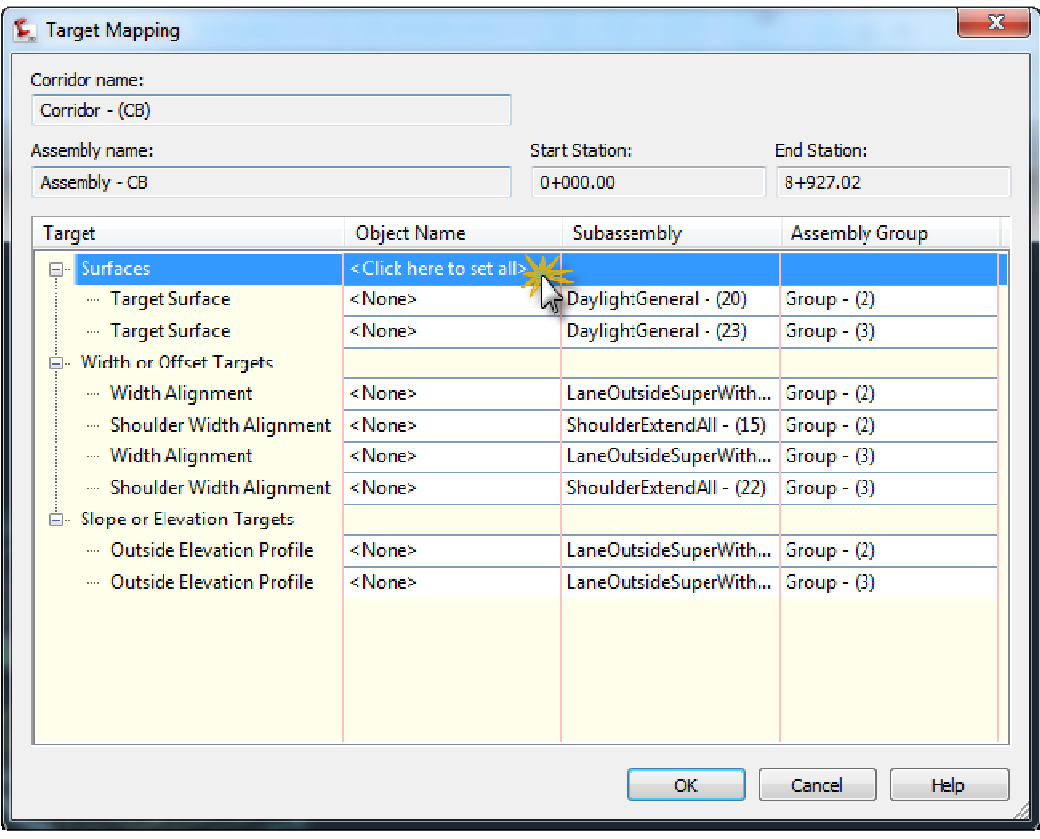

ستفتح لنا النافذة التاليه والتى نحتار منها سطح الارض الذى قمنا بتعريفه فى اول الشرح

Earth

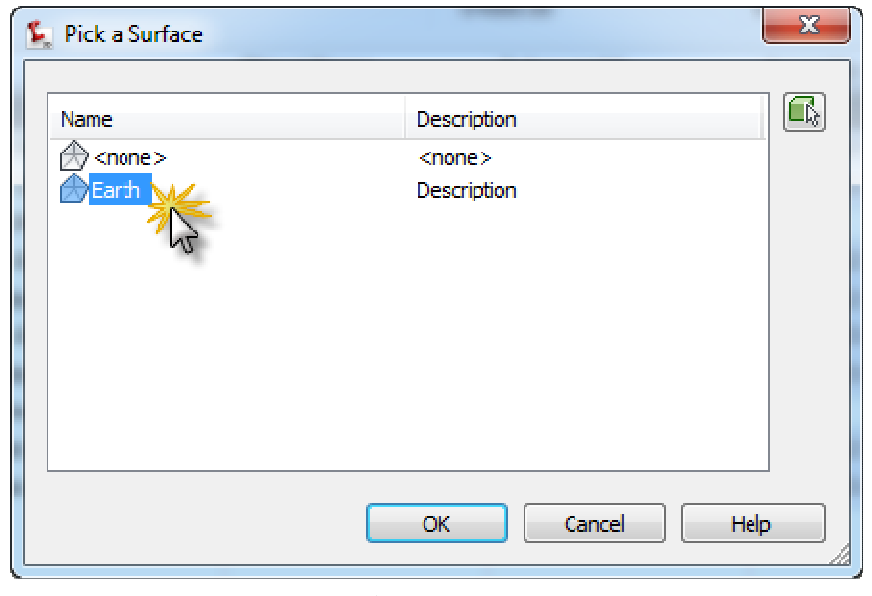

نلاحظ هنا التعديل قد تم

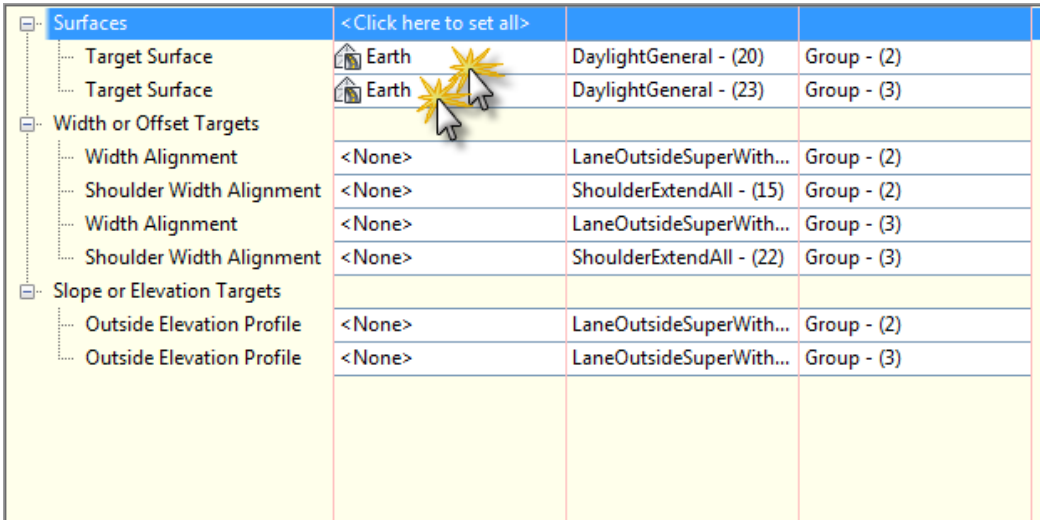

بعد إختيار سطح الارض الطبيعيه نأتى للامر التالى

## Region All

وهذا الامر يحدد القطاعات المراد عندها إظهار كميه الحفر والردم كما هو مبين

Station Start و Station End لتحديد المنطقه المراد عندها الحفر والردم

ً وافتراضيا نجد البرنامج يحدد المسار الكلى للطريق

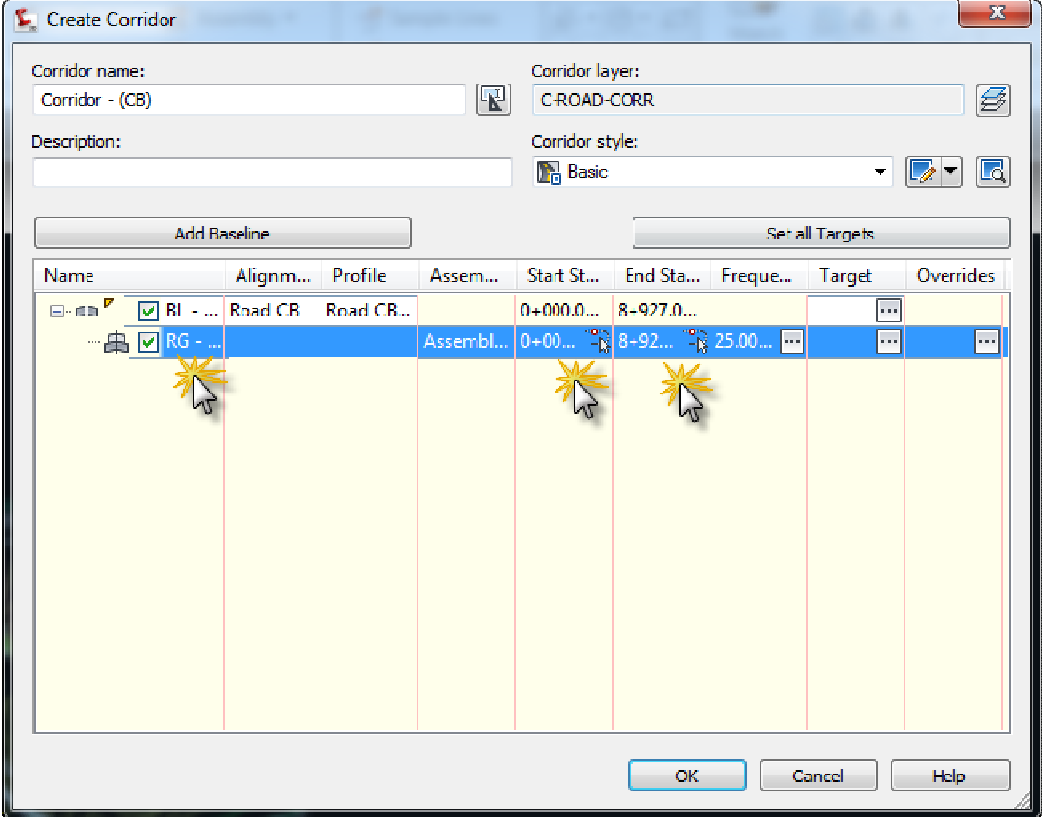

ولكن يمكننا تحديد مناطق معينه على الطريق وليس الطريق ككل بالوقوف بالماوس على All Region وعمل كليك يمين ونختار Region Insert

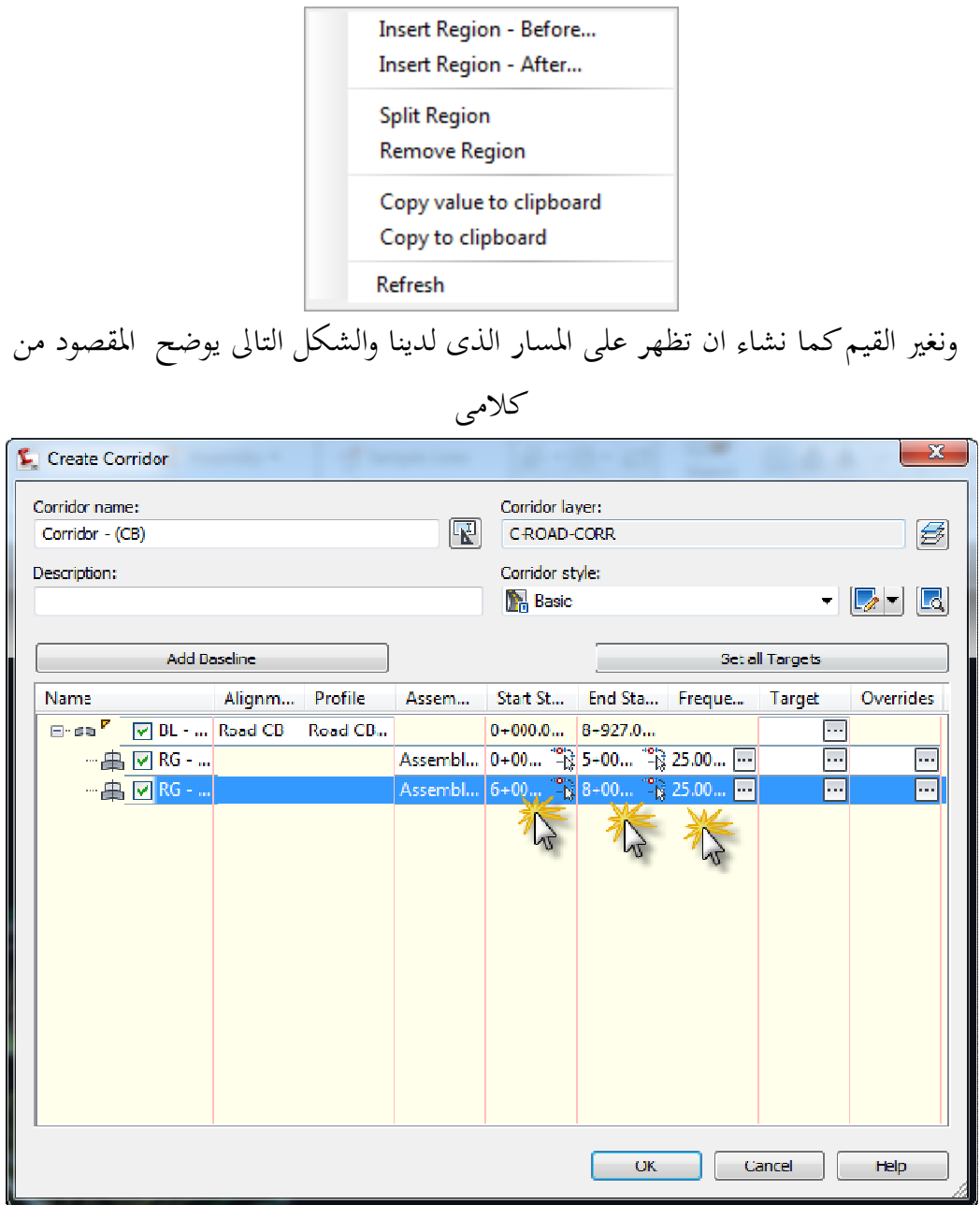

نلاحظ عند إضافة Region جديد يظهر لنا اهداف جديده تحتاج الى تعريف سطح الارض الطبيعيه بالنسبه لها ويجب تعديلها واختيار Earth

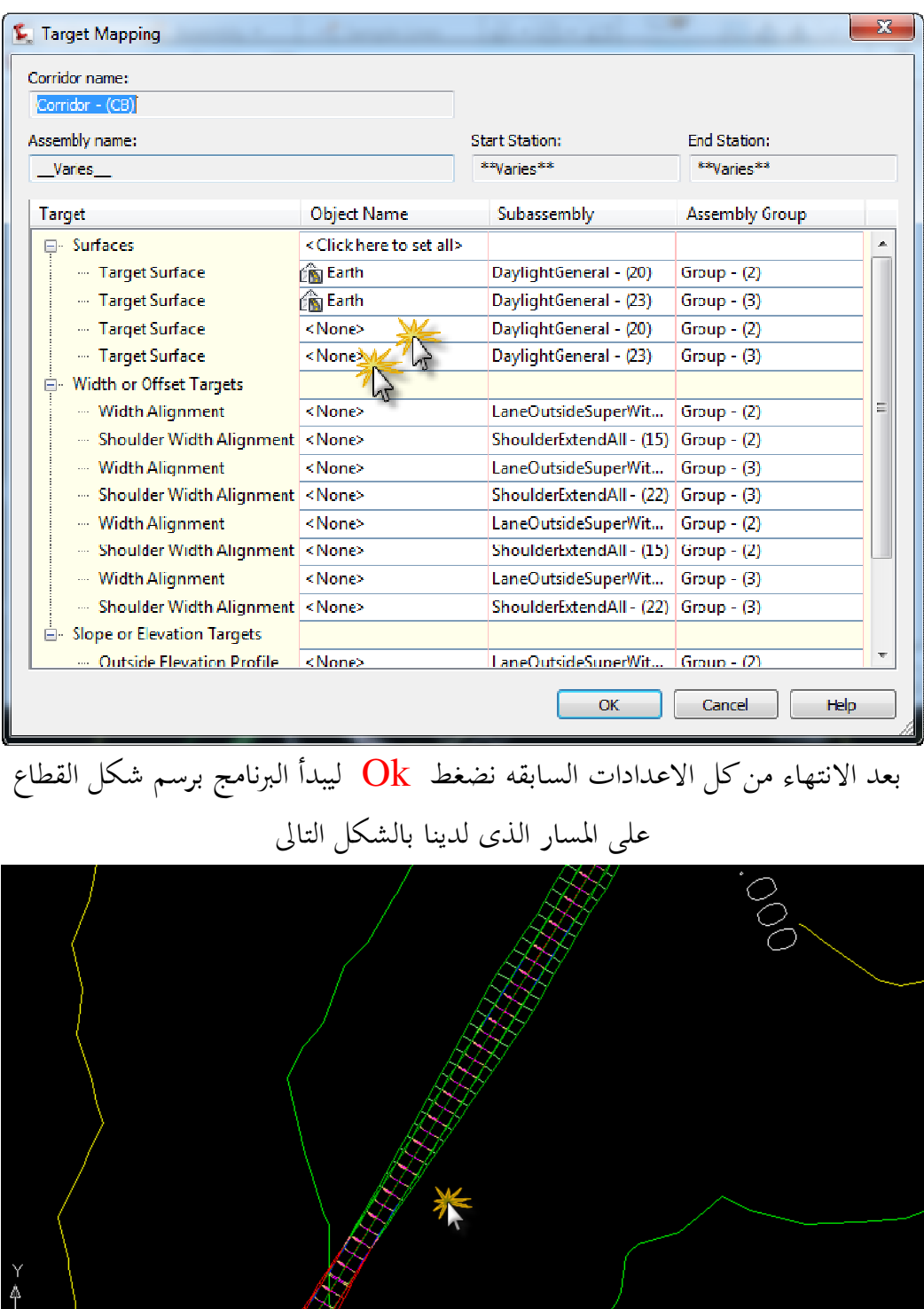

الشكل التالى شكل اكبر يوضح عرض الطريق والكتف والميول الجانبيه للارض الطبيعيه

B.

▕<del></del>

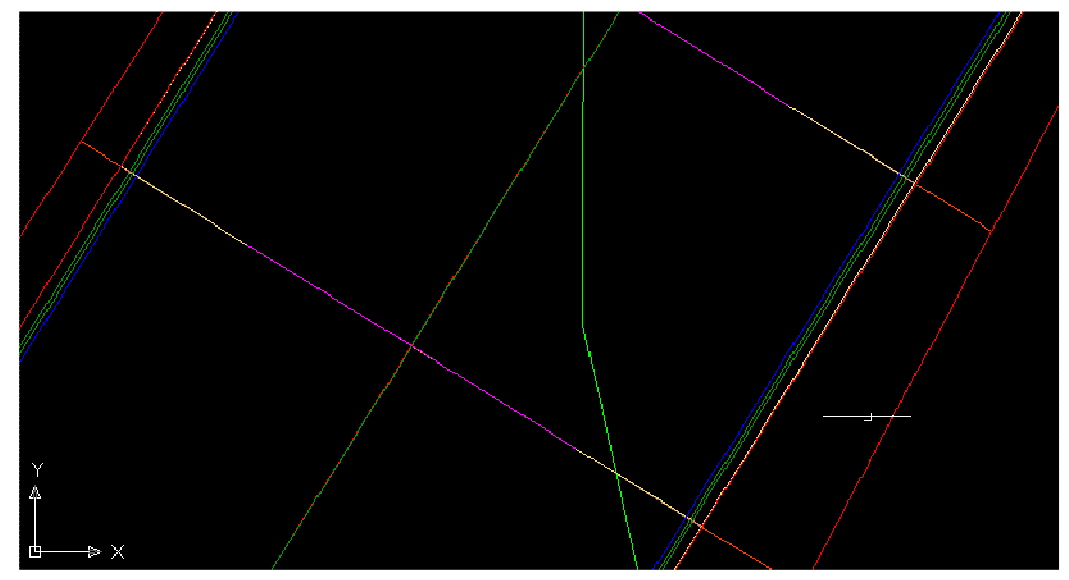

لاجراء اى تعديل على القطاع نذهب الى قائمة Space Tool ومنها Corridor ونختار القطاع المراد التعديل عليه ونقف عليه بالماوس ونضغط كليك يمين ونختار Properties لتظهر قئمة التعديل على القطاع واجراء التعديل اللازم

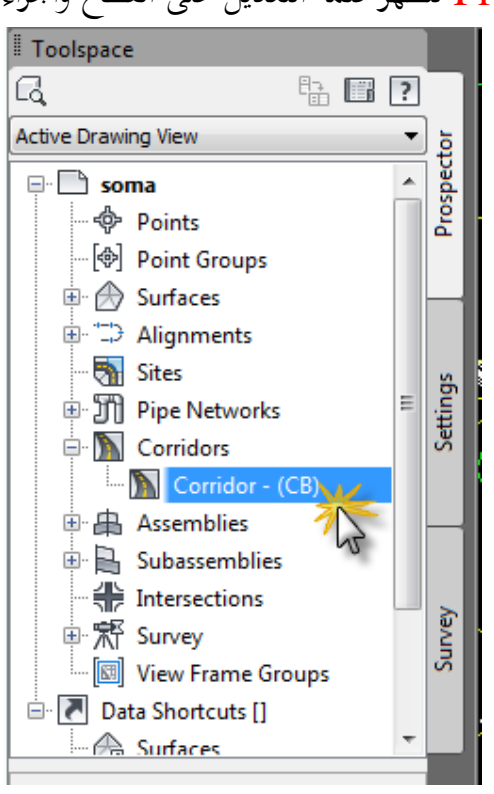

نذهب الى قائمة Space Tool ومنها Corridor ونختار القطاع المراد التعديل عليه ونقف عليه بالماوس ونضغط كليك يمين ونختار Properties

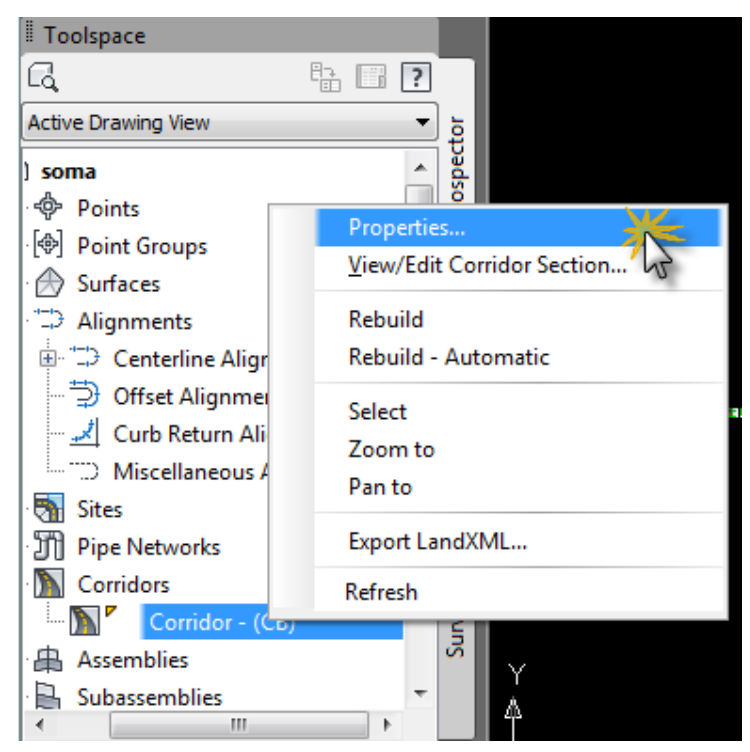

**تظهر لنا نافذة التعديل التاليه نختار منها Surfaces ومنها نقف على زر Create Surface Corridor نضغط ضغطه بالماوس ليضيف لنا Surface Corridor**

**الخاص بالمسار الذى لدينا** 

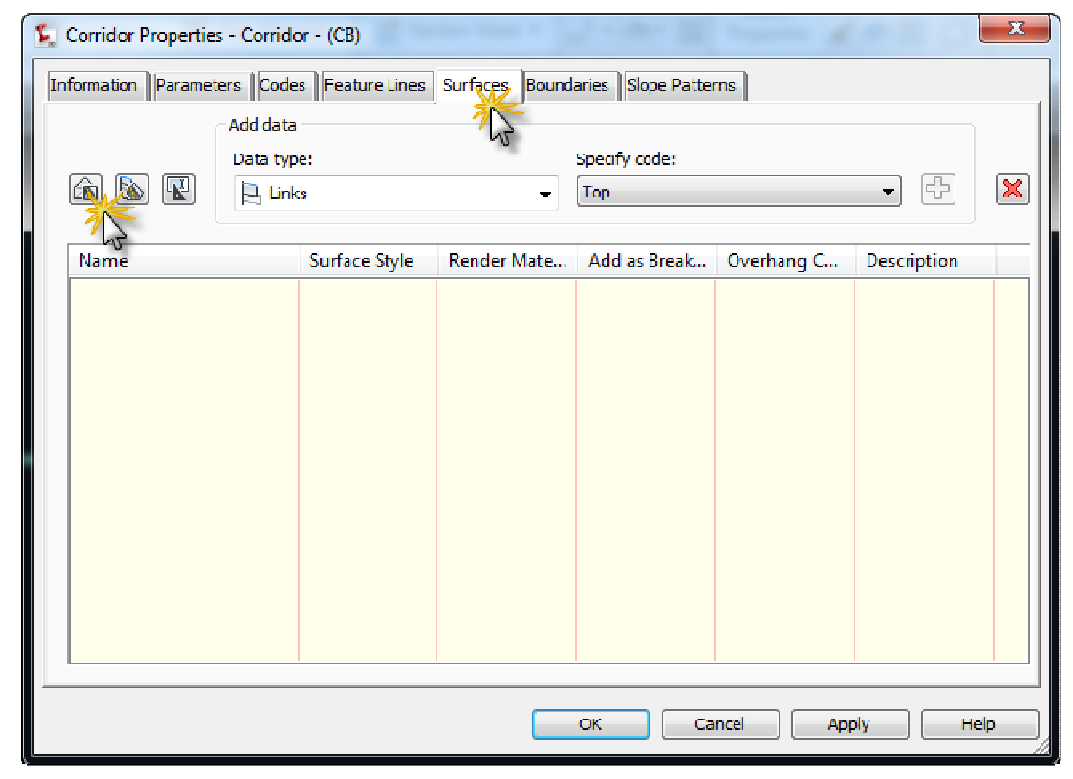

# **ثم نذهب الى قائمة Code Specify المنسدله ونختار منها Detum ثم نختار Add**

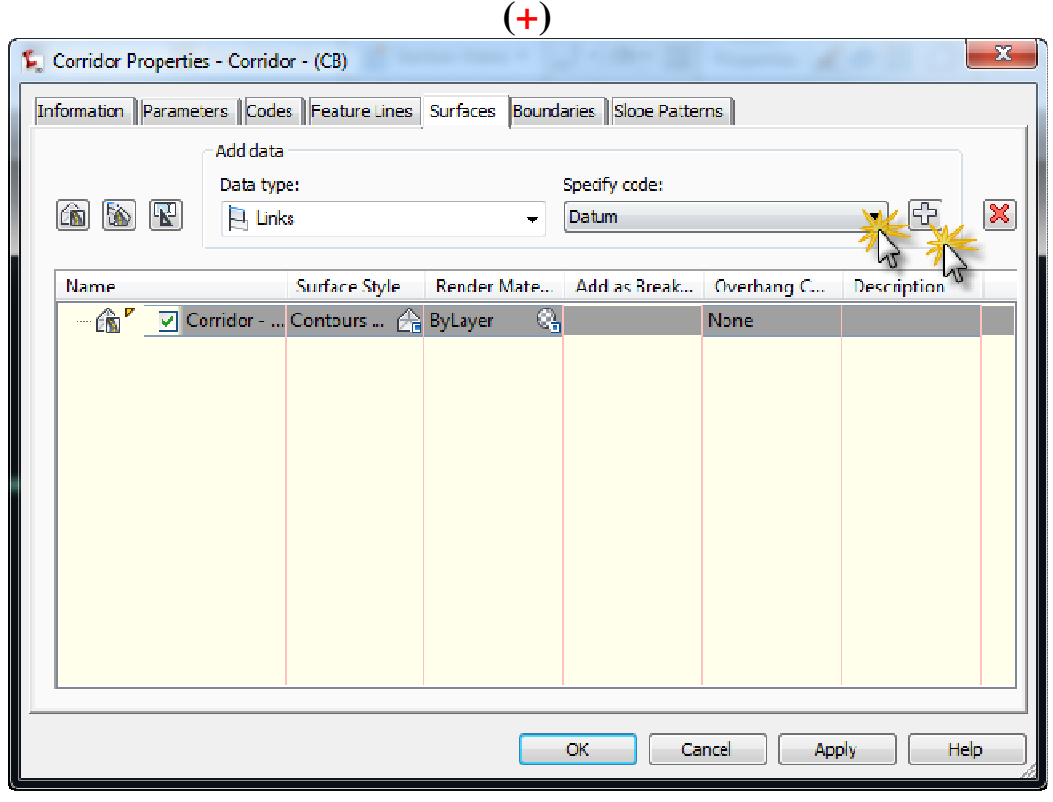

**نذهب الان الى تبويب اخر وهو Boundaries ونقف على الـ Corridor بالماوس** 

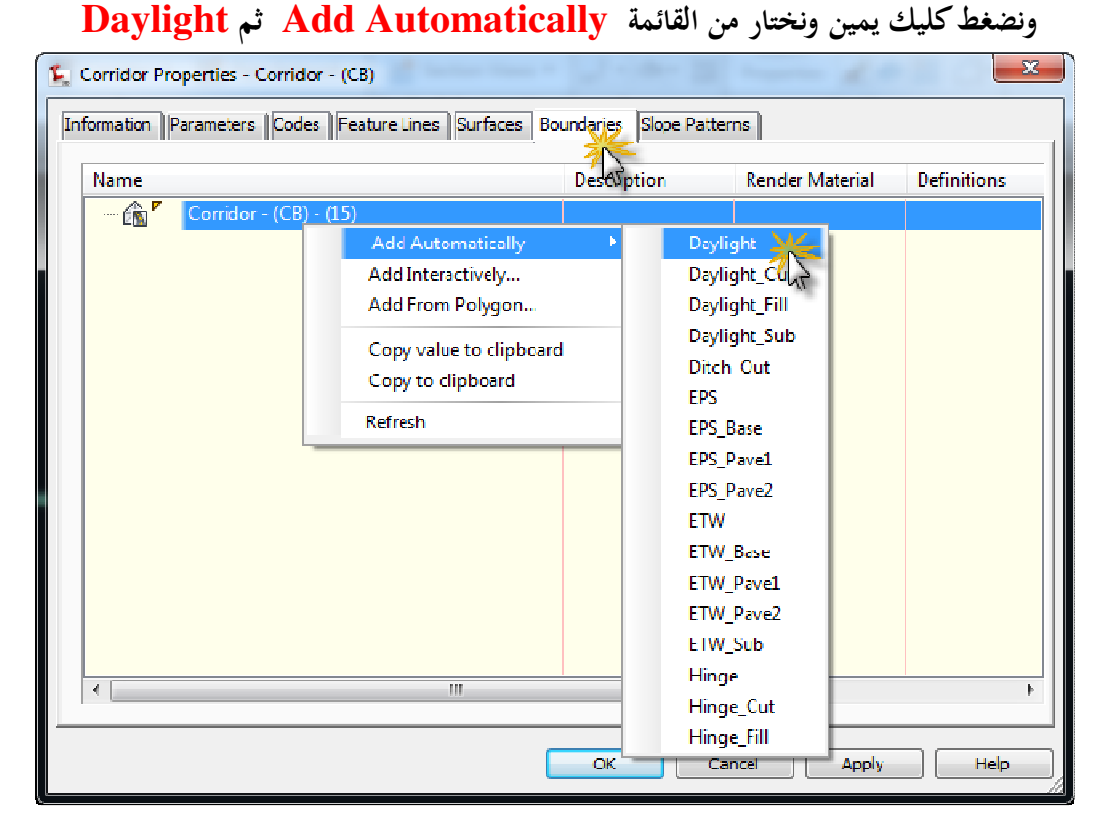

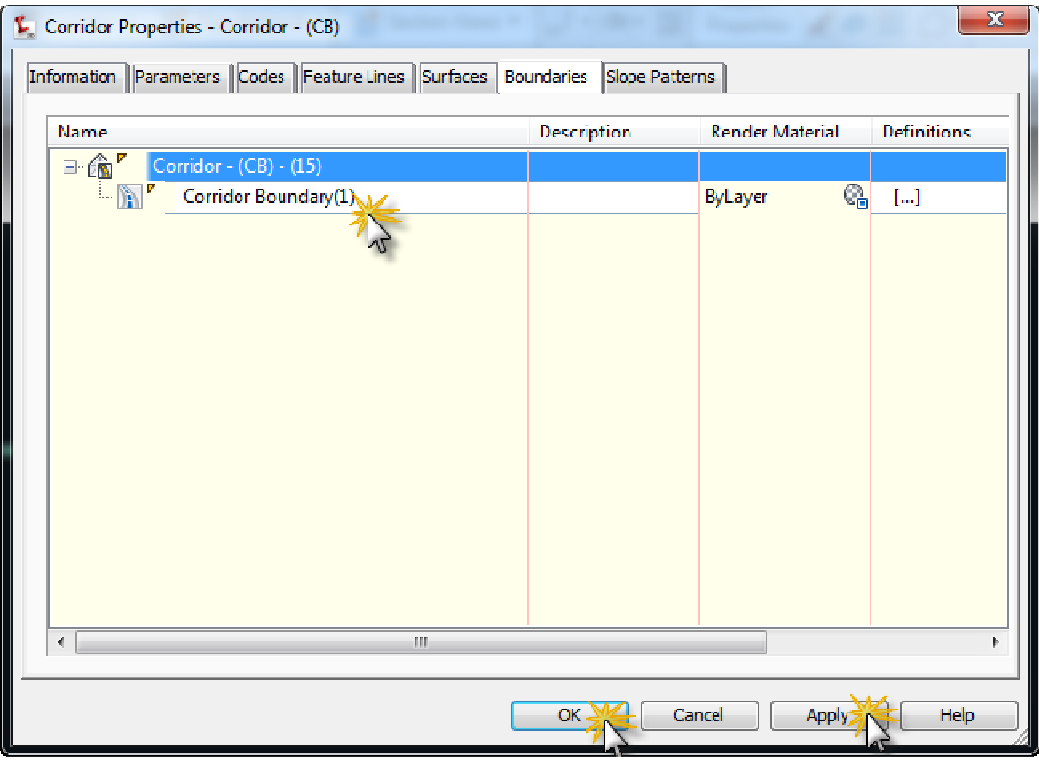

## **بعد عمل الاضافات المطلوبه يتم عمل Apply ثم Ok**

 **نذهب الان الى قائمة Space Tool ونلاحظ وجود دائرة سوداء داخل مرابع بجوار** 

**Line Sample معناها انه تم تعريفه** 

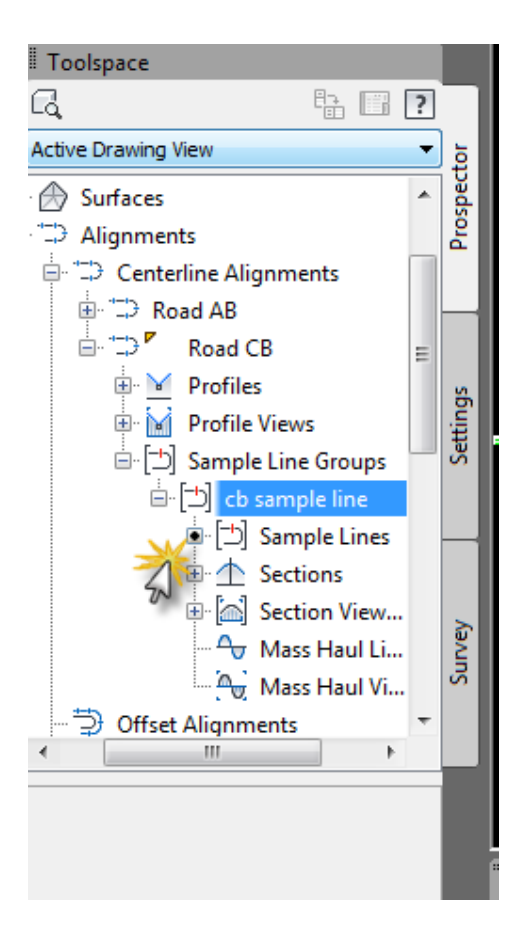

**نهاية الدرس الخامس** 

# **الدرس ال داس س : رسم القطاعات واخراج كميه الحفر والردم**

**من القوائم المنسدله ندخل على قائمة Section ونختار Lines Sample Create** 

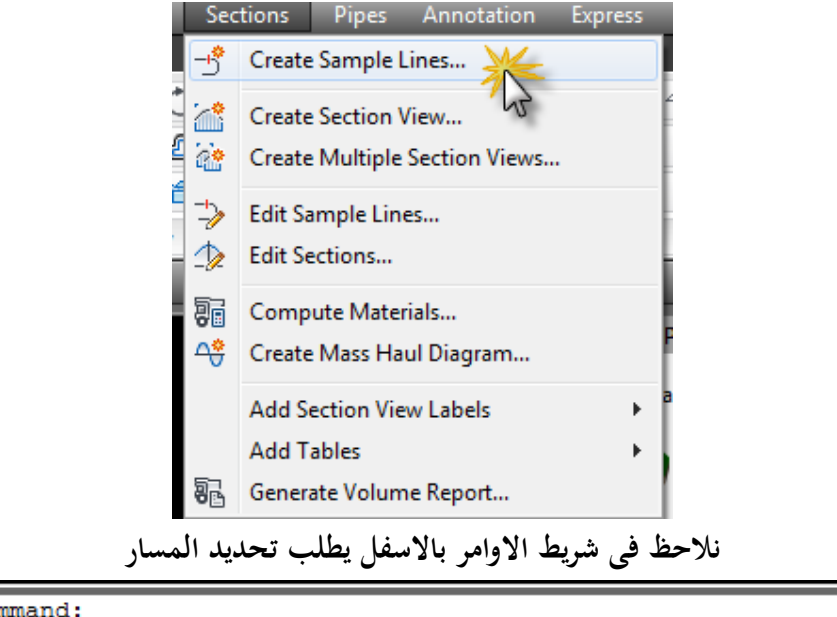

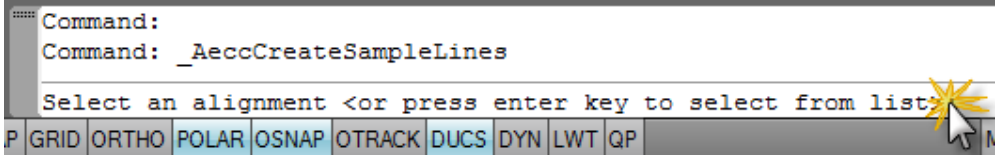

**نضغط بالماوس كليك يمين فى اى مكان فاضى ونختار المسار المطلوب العمل عليه ونضغط** 

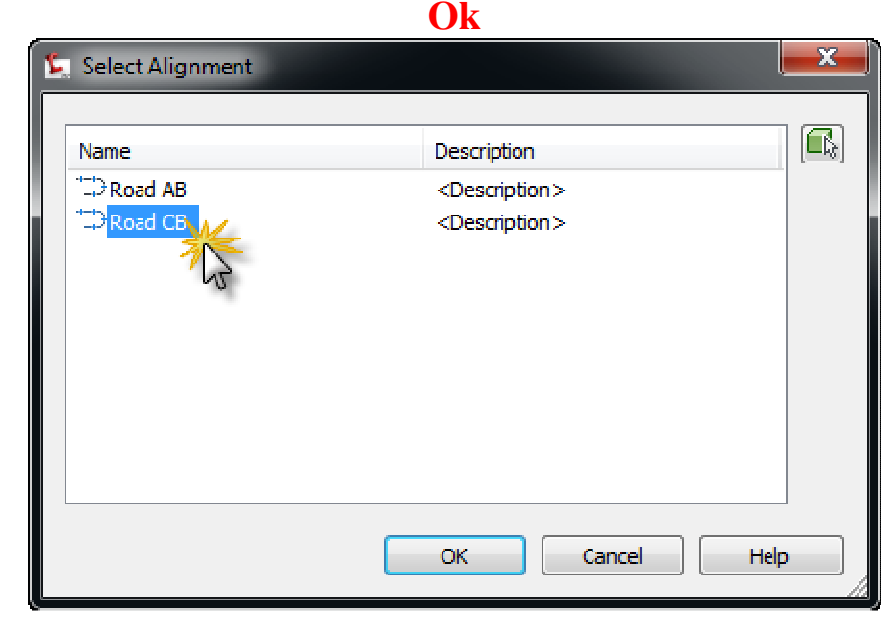

**ثم نضغط Ok ً CB Samle تظهر نافذة جديده نكتب فيها اسم المسار وليكن مثلا** 

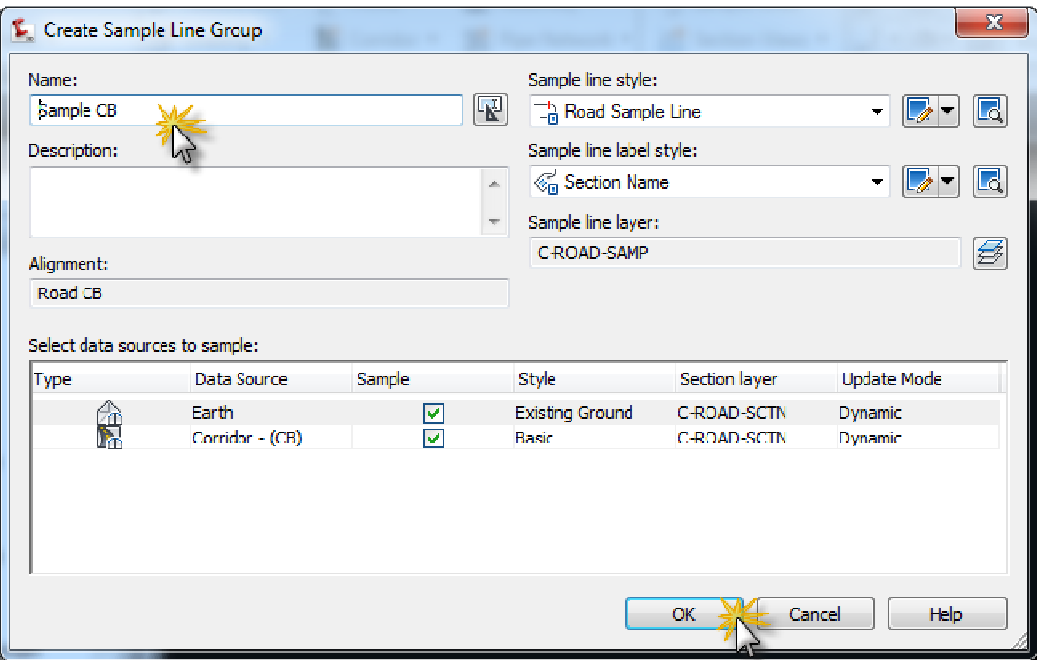

**نلاحظ ظهور نافذة اخرى صغيرة بعنوان Tools Line Sample ندخل منها على** 

**Methods Ceartion Line Sample ونحدد الطريقه المناسبه لعمل الـقطاعات** 

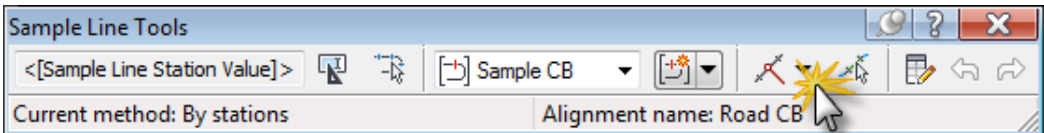

**ممكن ندخل منها على Stations Of Range By**

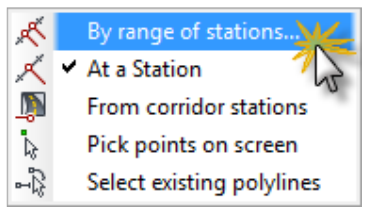

 **لتفتح لنا النافذة التاليه واجراء التعديلات عليها كما هو موضح** 

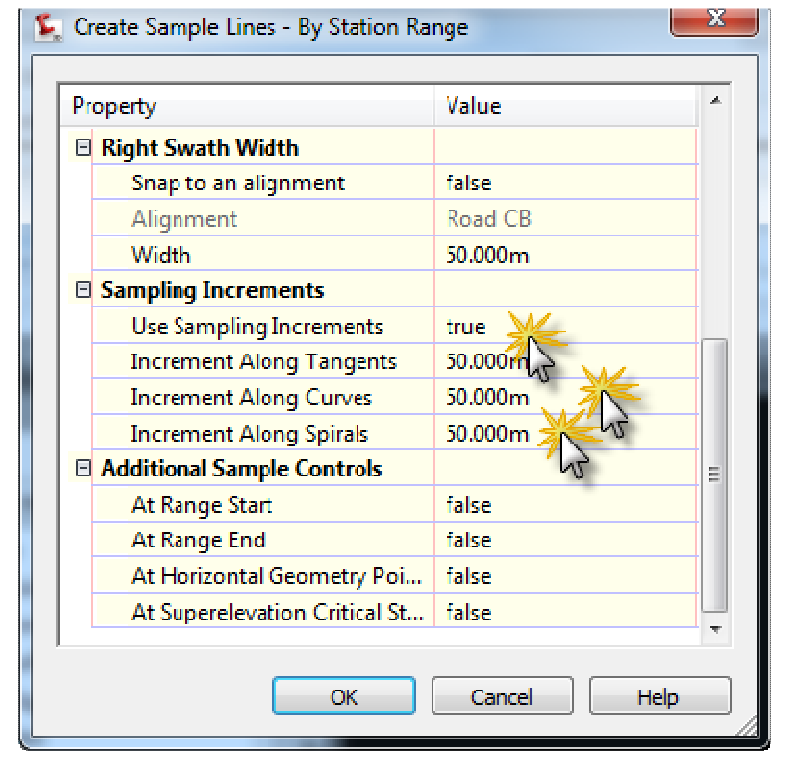

**او ممكن نختار منها Station Corridor From ليتم العمل على الـ Station**

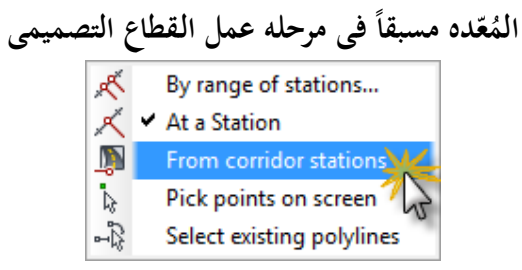

**لتظهر لنا النافذة التاليه ونضغط Ok مباشرة بالموافقه على الاعدادات الافتراضيه** 

| Property |                          | Value         | A. |
|----------|--------------------------|---------------|----|
|          | Corridor                 | Corridor (CB) |    |
|          | <b>El Station Range</b>  |               |    |
|          | From alignment start     | true          |    |
|          | <b>Start Station</b>     | $0+000.00m$   |    |
|          | To alignment end         | true          |    |
|          | <b>End Station</b>       | $8+927.02m$   |    |
|          | 日 Left Swath Width       |               |    |
|          | Snap to an alignment     | false         | Ξ  |
|          | Alignment                | Road CB       |    |
|          | Width                    | 50.000m       |    |
| Ε.       | <b>Right Swath Width</b> |               |    |
|          | Snap to an alignment     | false         |    |
|          | Alignment                | Road CB       |    |
|          | Width                    | 50.000m       |    |
|          |                          |               | w. |

**لرسم القطاعات الان نذهب الى قائمة Section ونختار منها Multip Create**

#### **Sections**

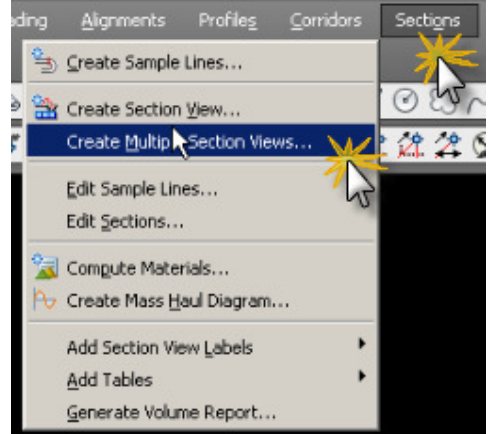

**تظهر النافذة التاليه والتى فيها نحدد اسم المسار واسم الـ Sample الخاص به ثم نضغط Edit كما هو موضح بالشكل التالى لتعديل شكل عرض القطاعات وتقسيمها ومقاسات لواحات الطباعة** 

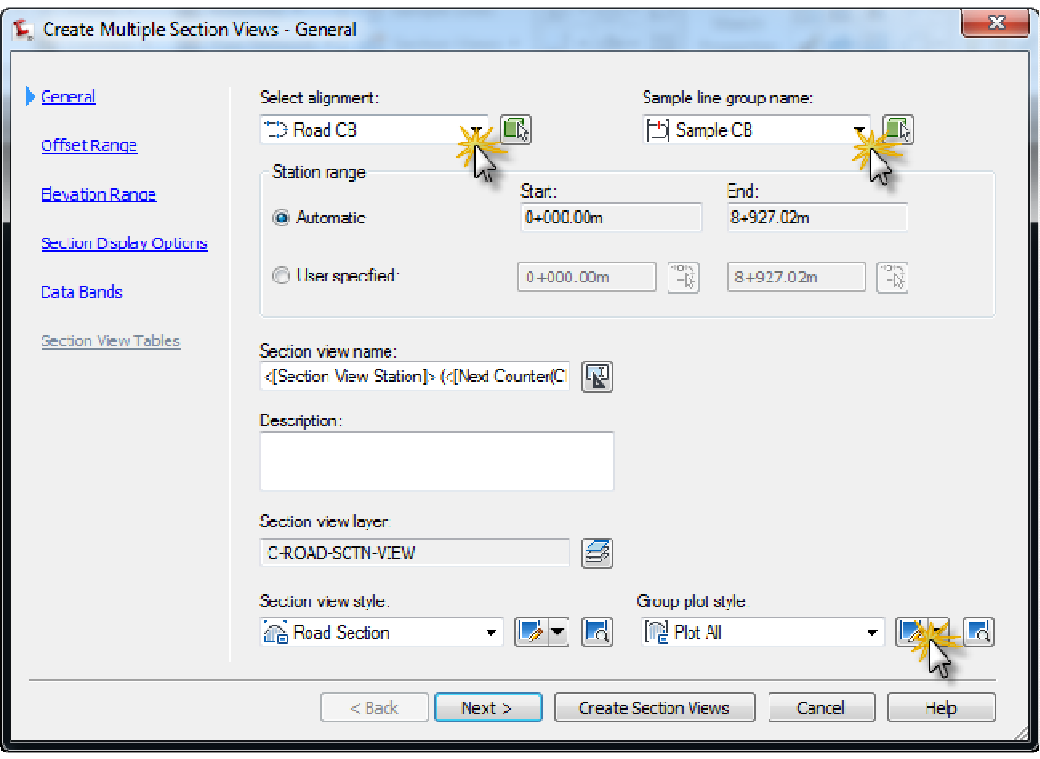

**من تبويب Array نعدل المسافات الافيقة والرأسيه بين القطاعات وبعضها البعض كماه هو** 

**موضح بالشكل التالى** 

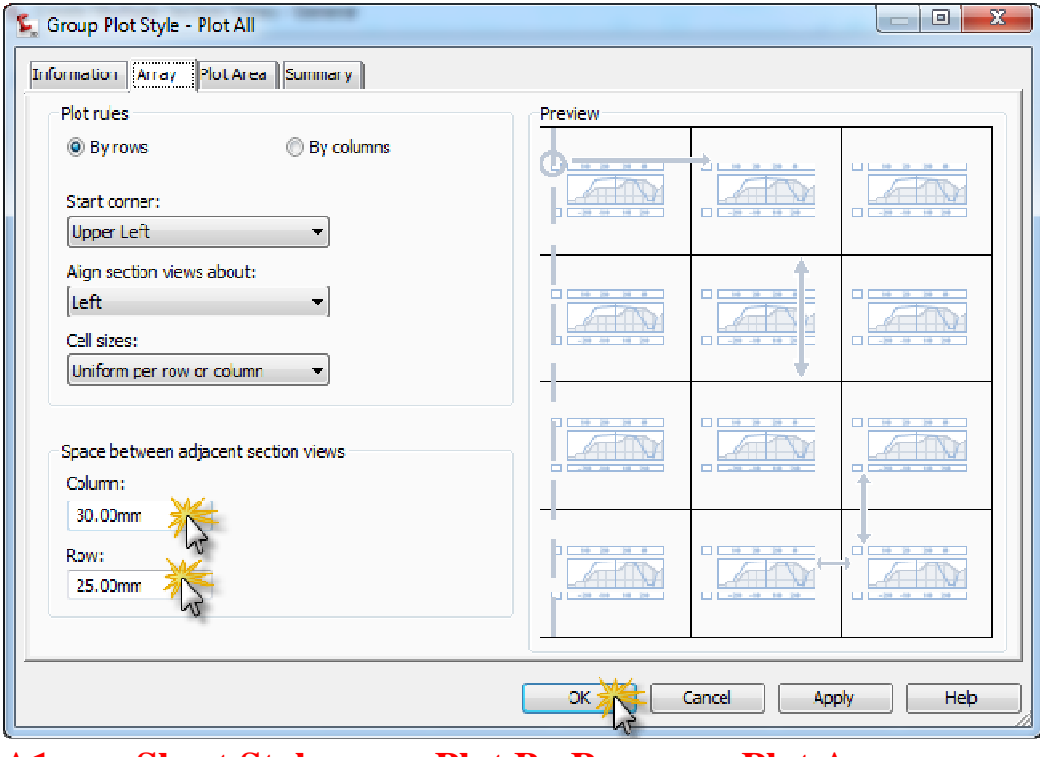

**A1 ومنها Sheet Style ونختار Plot By Page نختار Plot Area تبويب ومن على سبيل المثال ثم نضغط Ok**

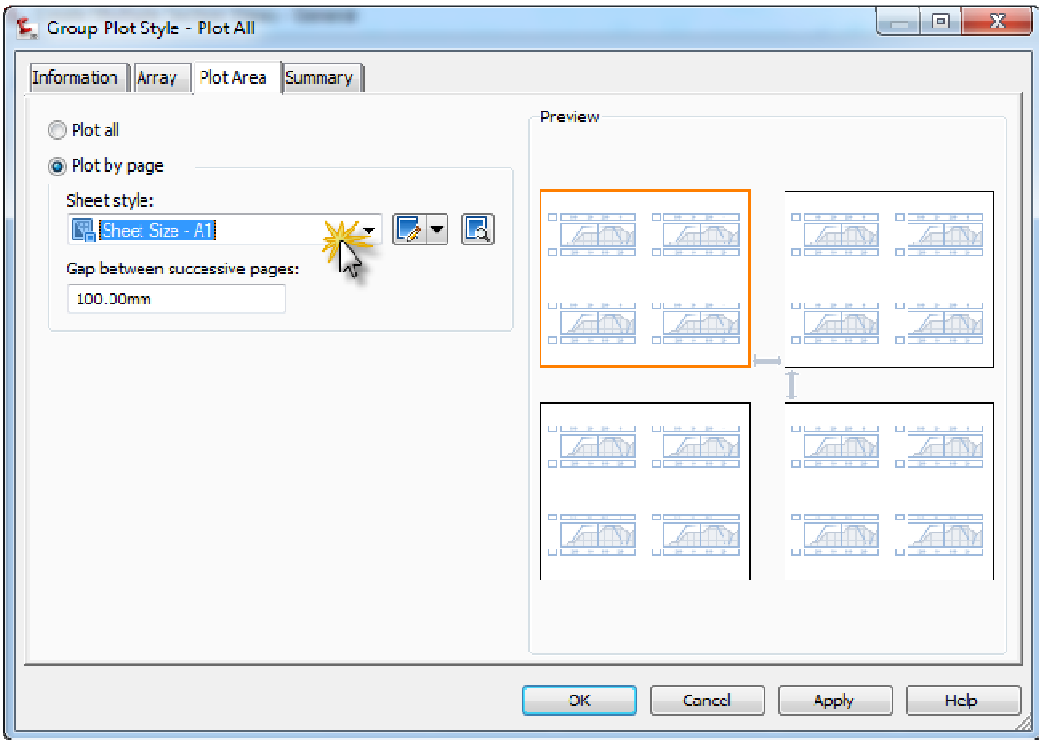

 **ثم Major Stations Offset And Elevations نختار Data Bands ومن Create Section View نضغط**

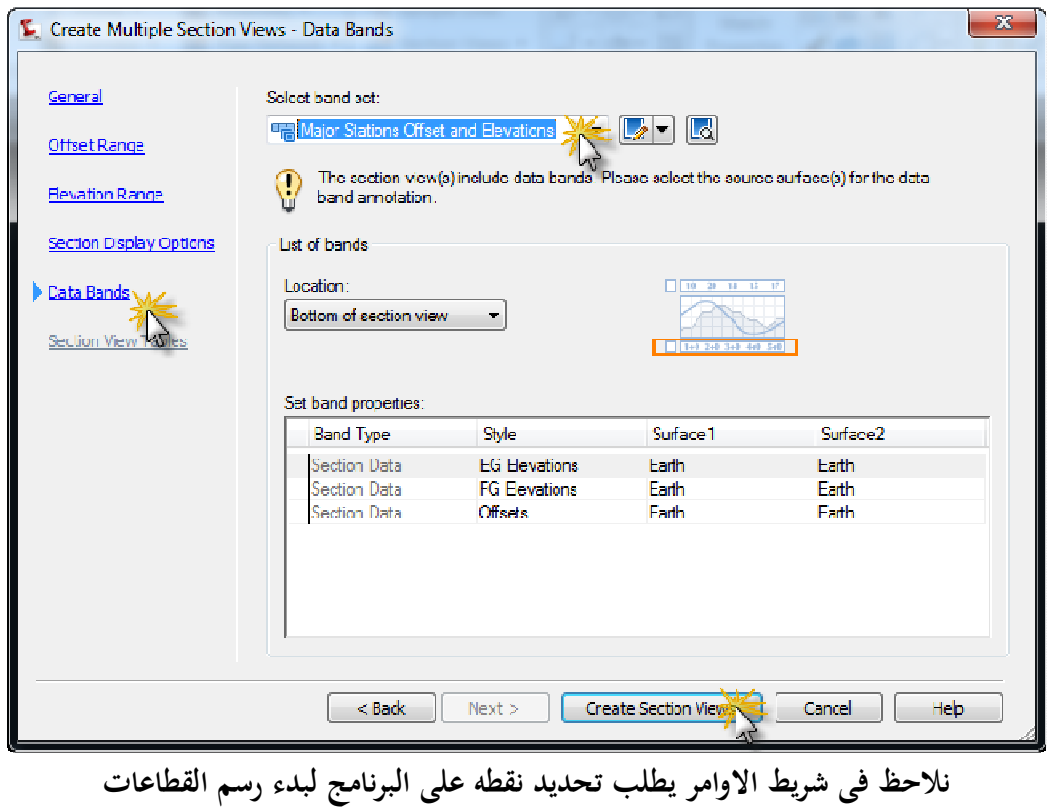
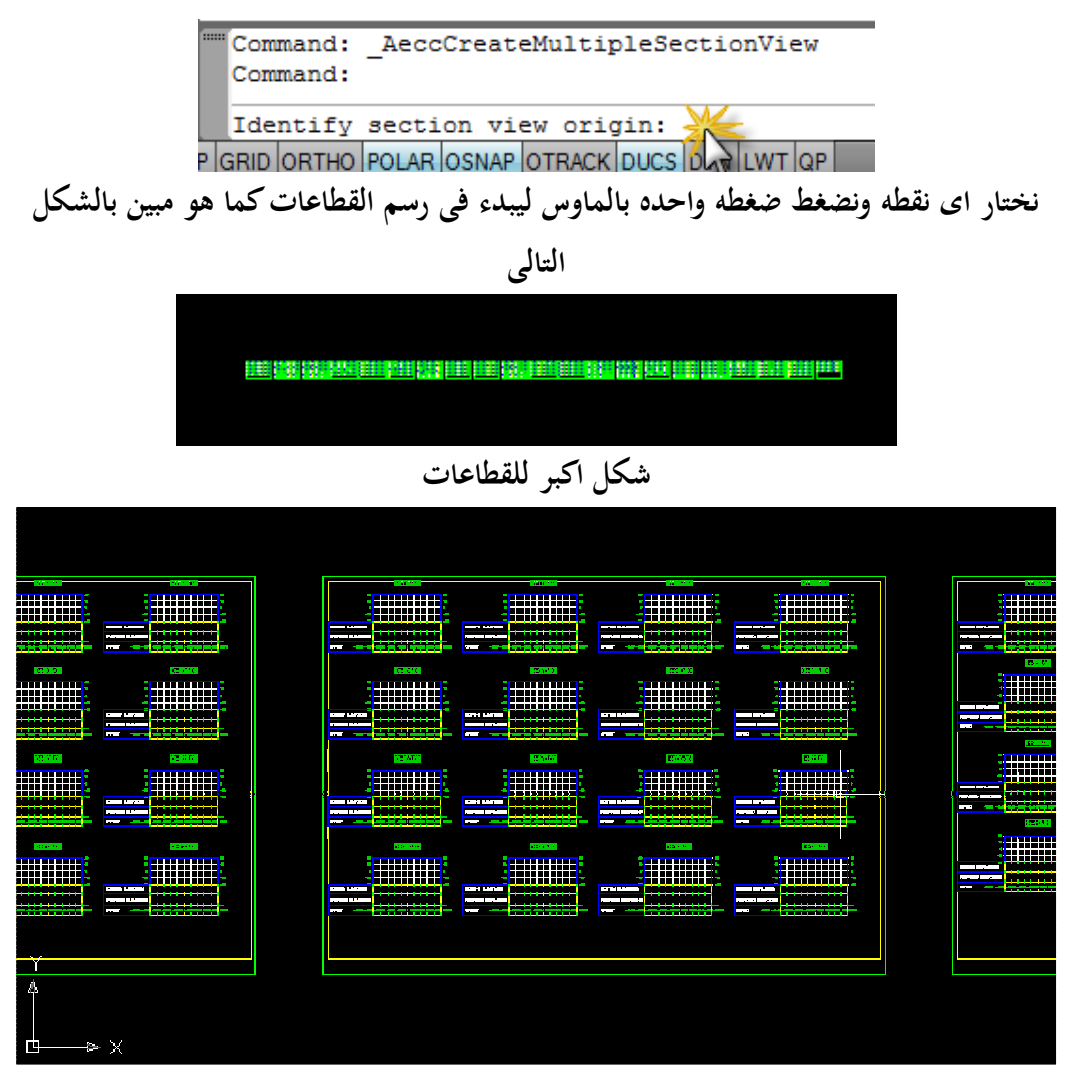

**والان حان وقت اخراج كميات الحفر والردم نعود مره اخرى الى قائمة Sections ونختار** 

### **Compute Materials منها**

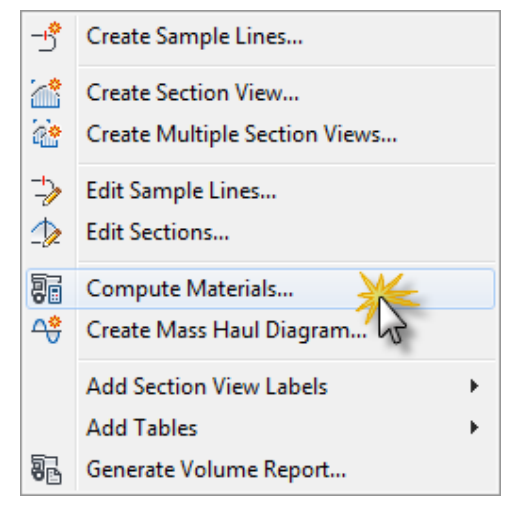

**لتظهر لنا النافذة التاليه والتى نحدد فيها المسار والـ Line Sample الخاص به ثم نضغط** 

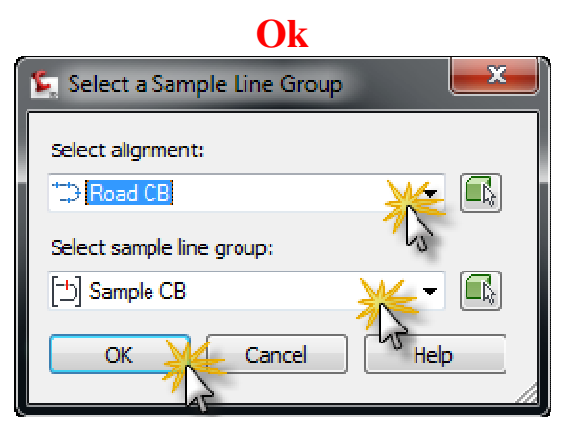

**من النافذة التى ستظهر لنا بعد ذلك من Criteria Takeoff Quantity نختار Works Earth ونختار الاختيارات الموضحه فى الشكل ( سطح الـ Existing Ok نضغط ثم Ground & Datum)** 

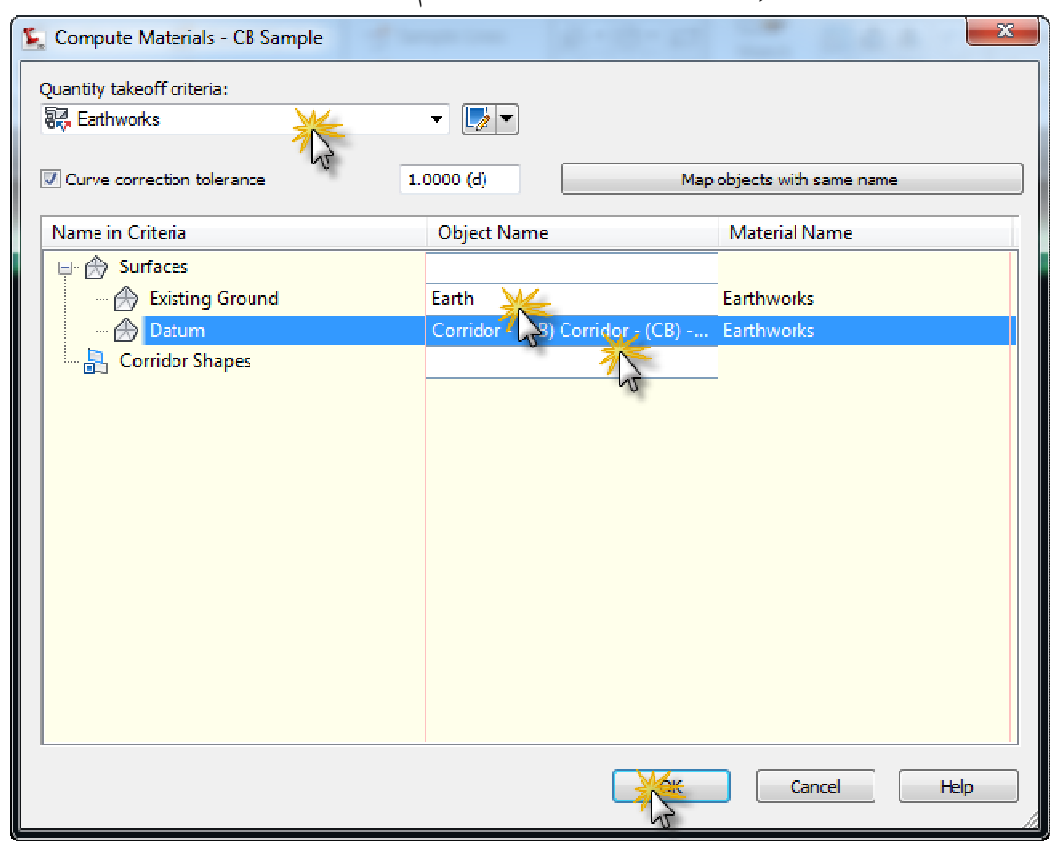

**Total Volume ومنها Add Tables نختار Section قائمة من**

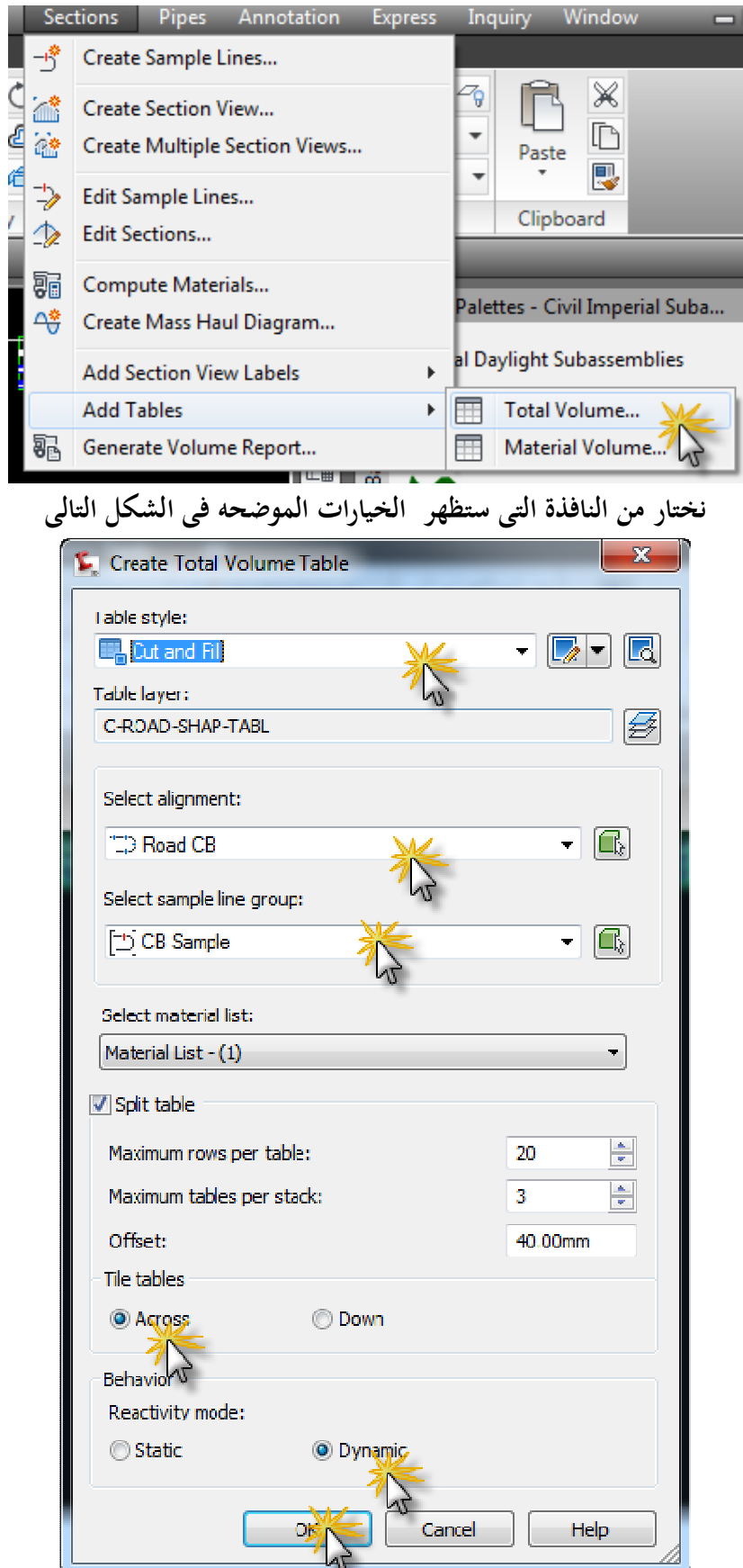

### **نلاحظ يطلب فى شريط الاوامر بالاسفل اختيار نقطه على البرنامج لرسم جداول البيانات المطلوبه**  Command: AeccAddTotalVolumeTable Command: Select upper left corner:

AP GRID ORTHO POLAR OSNAP OTRACK DULY DYN LWT QP

**نحتار اى نقطه ونضغط ضغطه بالماوس يبدء البرنامج فى رسم جداول البيانات المطلوبه** 

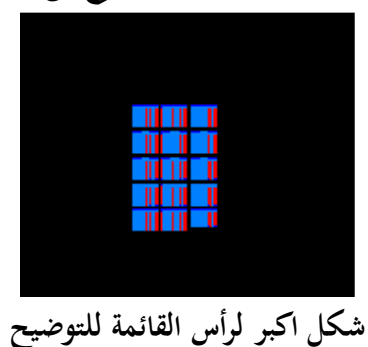

Total Volume Table Fill Area Cut Area Fill Volume Cut Volume Cumulative Fill Vol Cumulative Cut Vol Station

# **لاخراج النتائج فى Excel Sheet نذهب الى قائمة Section ونختار منها**

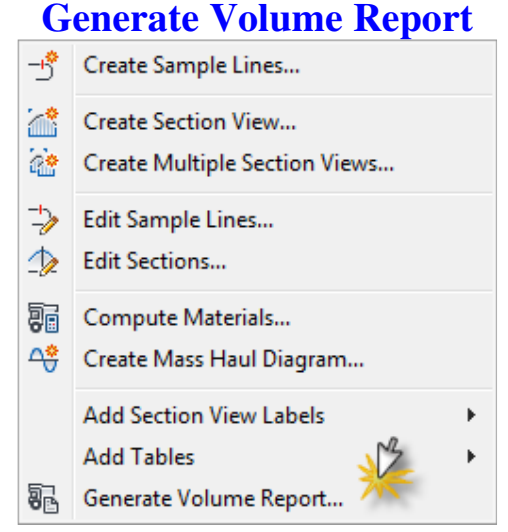

 **لتظهر لنا النافذة التاليه نعدل الاعدادات كما بالشكل ونضغط Ok**

## **01140506722**

## **EnG.LoDy@YaHoo.Com SootMuslim@YaHoo.Com**

## **مهندس . خالد أحمد عبدالكريم**

### **إعداد**

**وما كان من توفيق فمن االله وحده وما كان من خطأ أو سهو أو نسيان فمنى ومن الشيطان** 

**نهاية الدرس السادس** 

 **مع خالص احترامي وتقديري** 

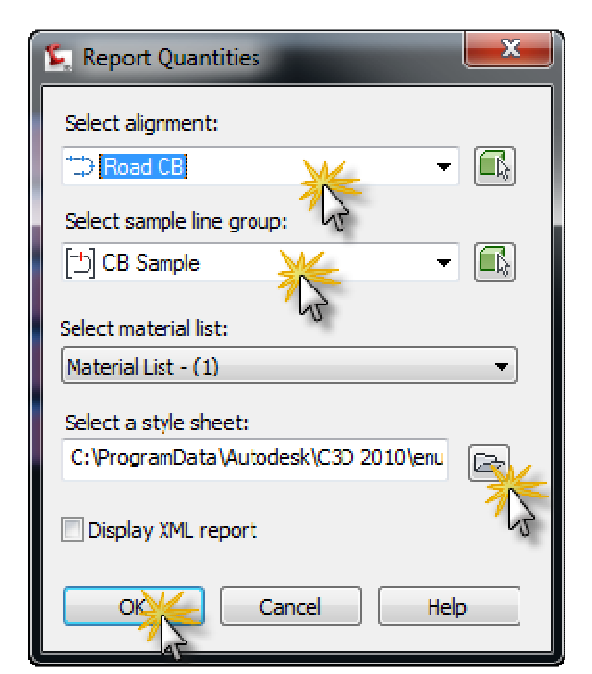